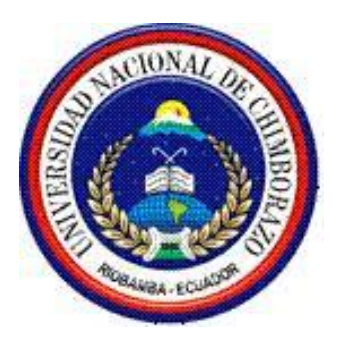

## **UNIVERSIDAD NACIONAL DE CHIMBORAZO**

## **FACULTAD DE INGENIERÍA**

## **ESCUELA DE ELECTRÓNICA Y TELECOMUNICACIONES**

**"Trabajo de grado previo a la obtención del título de Ingeniero en Electrónica y Telecomunicaciones"**

**Trabajo de graduación:**

# **"DESARROLLO DE MODELOS DE SIMULACIÓN DE COMUNICACIONES ANALÓGICAS Y DIGITALES CON FINES PEDAGÓGICOS"**

**Autor:**

## **CRISTIAN RAÚL AGUIRRE ALVAREZ**

**Director:**

### **MGS. ANIBAL LLANGA**

**Riobamba – Ecuador**

**2016**

#### **Informe del tutor**

Yo, Mgs. Aníbal Llanga, en mi calidad de Tutor del trabajo de graduación titulado: "**DESARROLLO DE MODELOS DE SIMULACIÓN DE COMUNICACIONES ANALÓGICOS Y DIGITALES CON FINES PEDAGÓGICOS"**, tengo a bien informar que el mencionado trabajo cumple con los requisitos exigidos para ser expuestos al público, luego de ser evaluado por el tribunal designado.

Riobamba, Agosto del 2016

Atentamente

Mgs. Aníbal Llanga.

Los miembros del Tribunal de Graduación del proyecto de investigación **"DESARROLLO DE MODELOS DE SIMULACIÓN DE COMUNICACIONES ANALÓGICAS Y DIGITALES CON FINES PEDAGÓGICOS"**, presentado por Cristian Raúl Aguirre Alvarez y dirigida por el Mgs. Aníbal Llanga.

Una vez escuchada la defensa oral y revisado el informe final del proyecto de investigación con fines de graduación escrito en la cual se ha constatado el cumplimiento de las observaciones realizadas, remite la presente por uso y custodia en la biblioteca de la Facultad de Ingeniería de la UNACH.

Para constancia de lo expuesto firman:

Mgs. Paulina Vélez

Presidenta del Tribunal Firma

Mgs. Aníbal Llanga

Director del Proyecto  $/Firma$ 

Mgs. Juan Carlos Cepeda ………………..

Miembro del Tribunal Firma

# **AUTORÍA DE LA INVESTIGACIÓN**

La responsabilidad del contenido del Proyecto de Graduación "**DESARROLLO DE MODELOS DE SIMULACIÓN DE COMUNICACIONES ANALÓGICAS Y DIGITALES CON FINES PEDAGÓGICOS**", corresponde exclusivamente a: Cristian Raúl Aguirre Alvarez y Director del Proyecto: Mgs. Aníbal Llanga; y el patrimonio intelectual de la misma a la Universidad Nacional de Chimborazo.

**Autor**:

**we do not the contract of the contract of the contract of the contract of the contract of the contract of the contract of the contract of the contract of the contract of the contract of the contract of the contract of the** Cristian Raúl Aguirre Alvarez

060407291-8

#### <span id="page-4-0"></span>**AGRADECIMIENTO**

Agradezco a mi esposa quien compartió conmigo risas y tristezas durante este largo caminar, a mis padres quienes a base de su esfuerzo y trabajo fomentaron en mi la dedicación y al siempre decir "Yo sí Puedo", a esos amigos del colegio y universidad con quiénes tanto compartí.

A la Universidad Nacional de Chimborazo por transmitir sus conocimientos a través de sus docentes que a más de traspasar sus conocimientos, brindaron su sincera amistad.

### <span id="page-5-0"></span>**DEDICATORIA**

El presente trabajo de investigación está dedicado a ese ser quien me ha guiado desde lo más alto del cielo, quien con sus caricias, cuidados y enseñanzas desde muy niño dio el empujón para soñar con un futuro prometedor y creer que puedo llegar muy alto si me lo propongo.

# ÍNDICE

<span id="page-6-0"></span>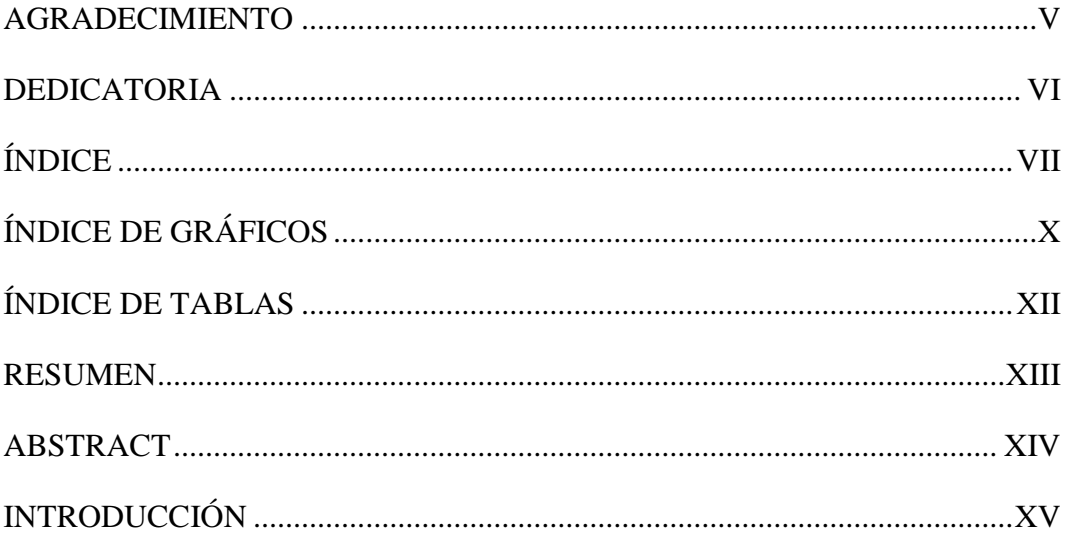

## **CAPITULO I**

## FUNDAMENTACIÓN TEÓRICA

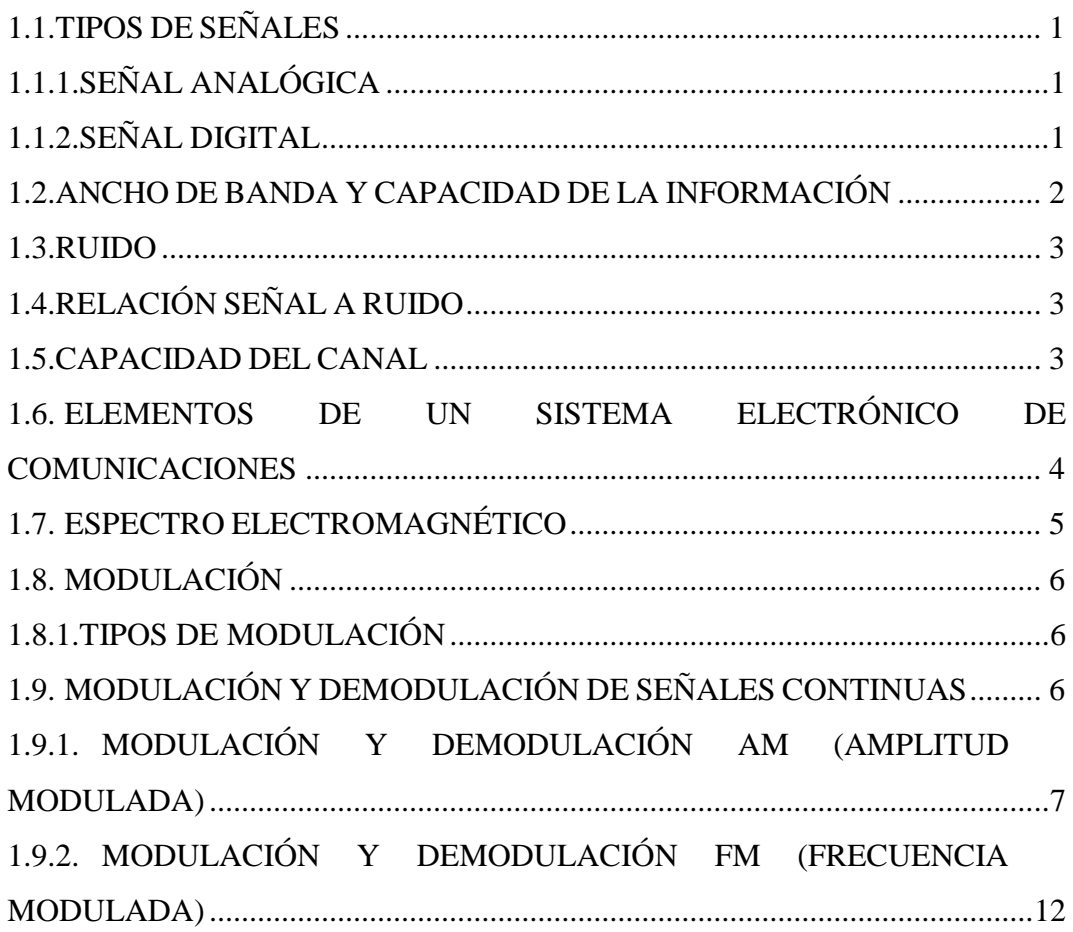

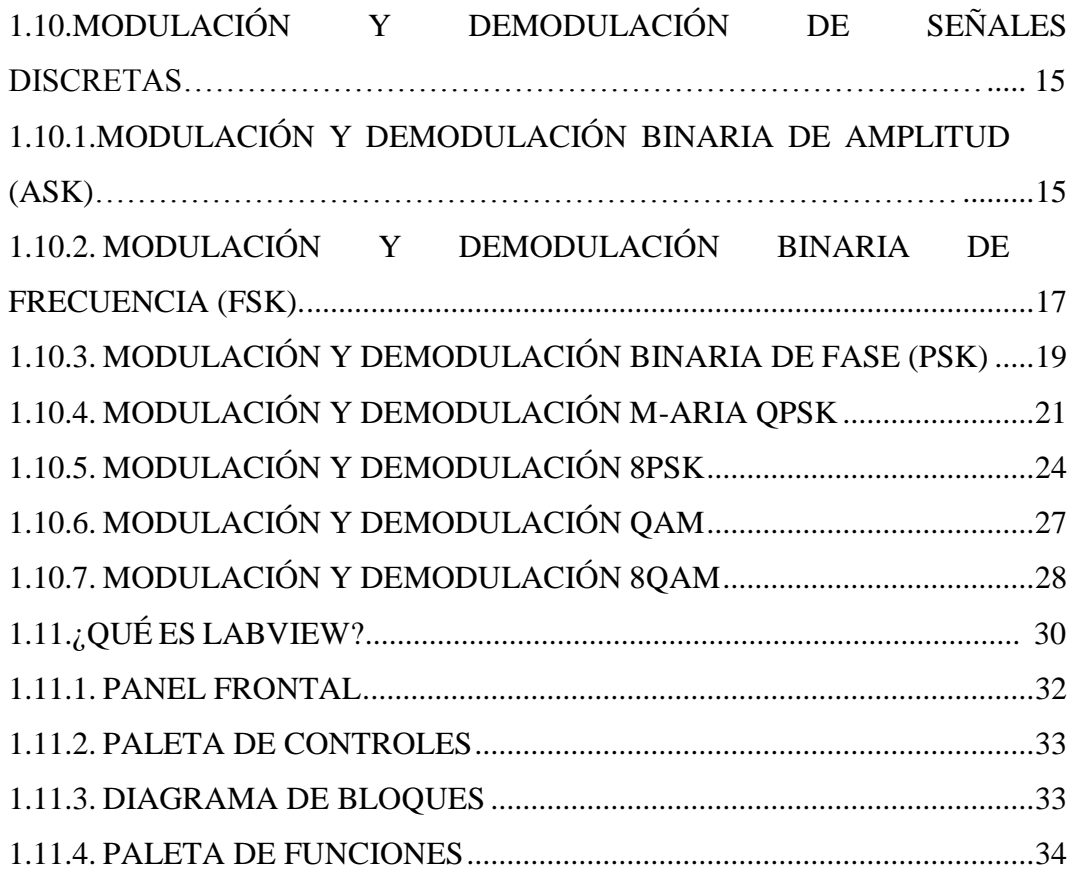

## **CAPITULO II**

# **METODOLOGÍA**

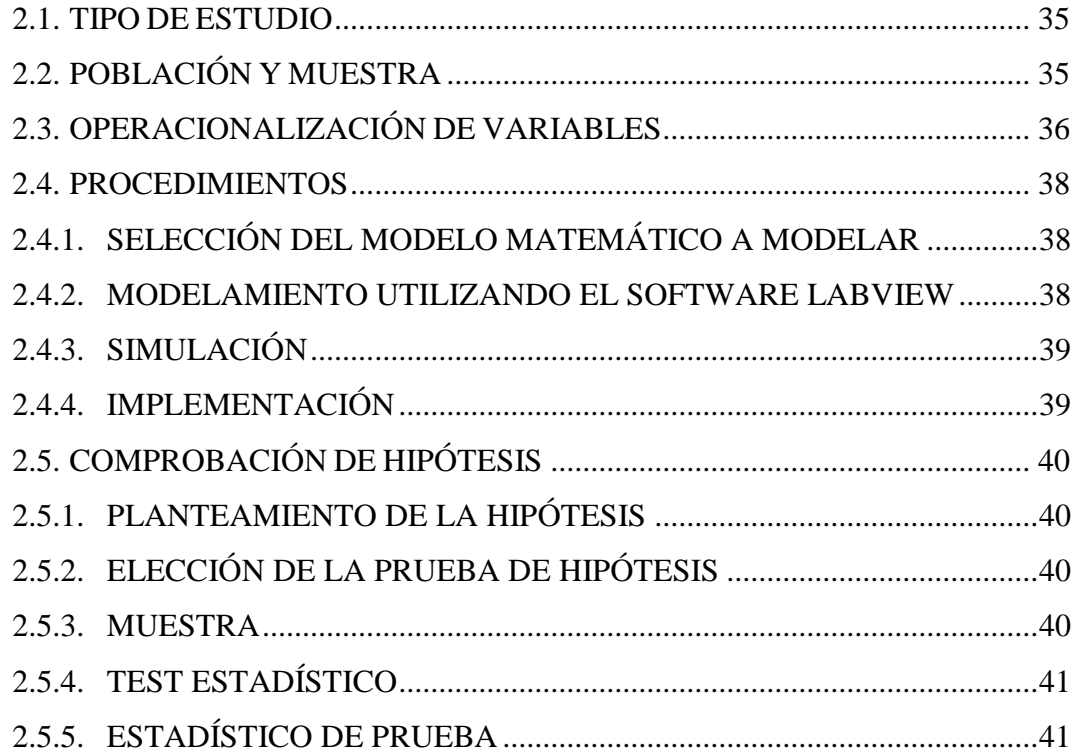

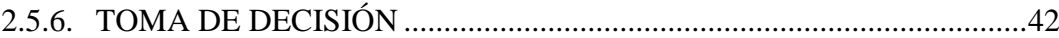

## **CAPITULO III**

### **RESULTADOS**

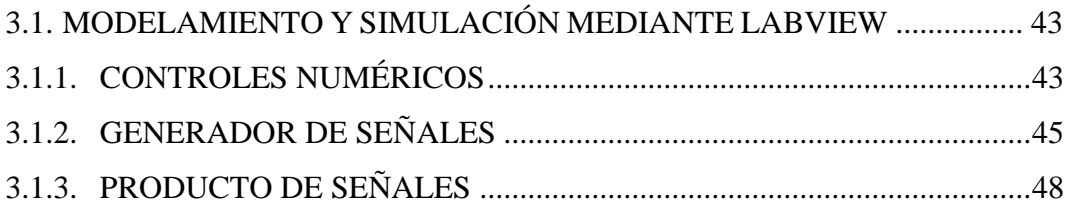

### **CAPITULOIV**

### **CONCLUSIONES Y RECOMENDACIONES**

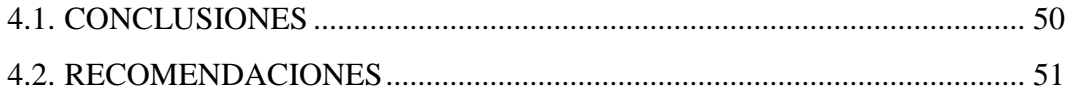

### **CAPITULO V**

### **PROPUESTA**

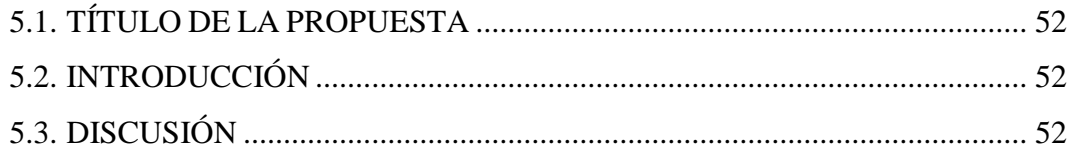

## **CAPITULO VI**

## **OBJETIVOS**

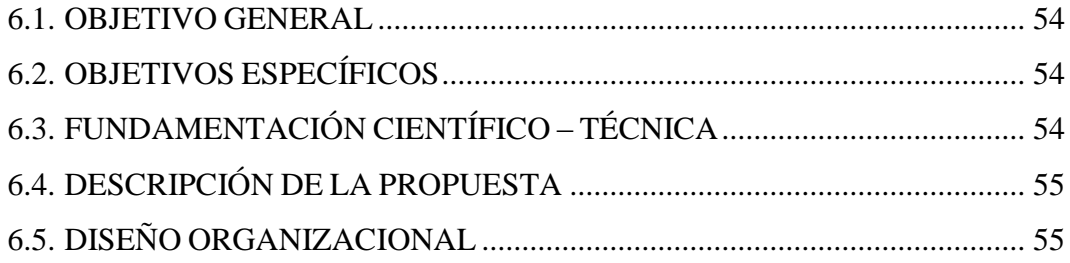

## **CAPITULO VII**

## **BIBLIOGRAFÍA**

## **ANEXOS**

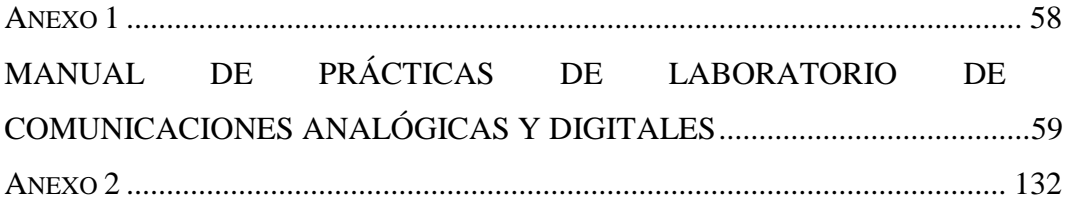

# **ÍNDICE DE GRÁFICOS**

<span id="page-9-0"></span>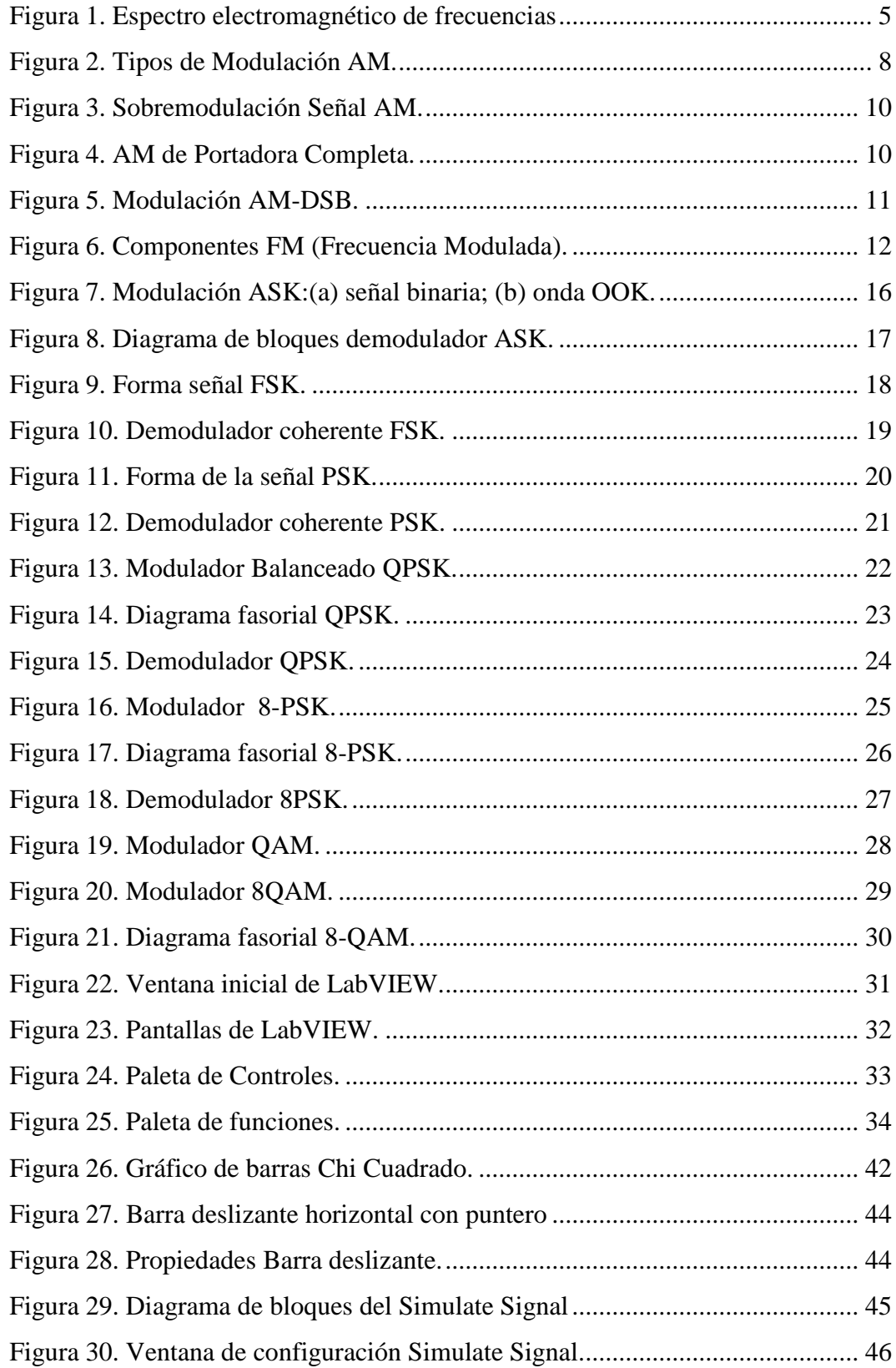

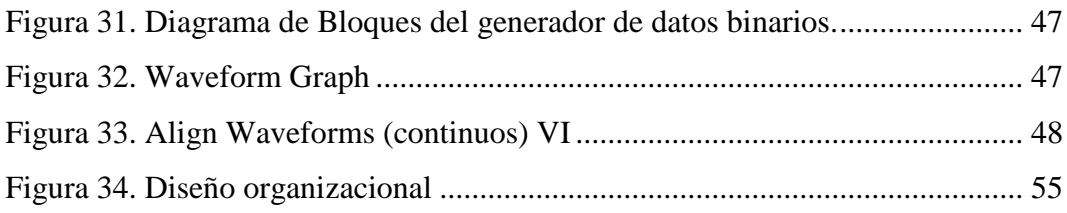

## **ÍNDICE DE TABLAS**

<span id="page-11-0"></span>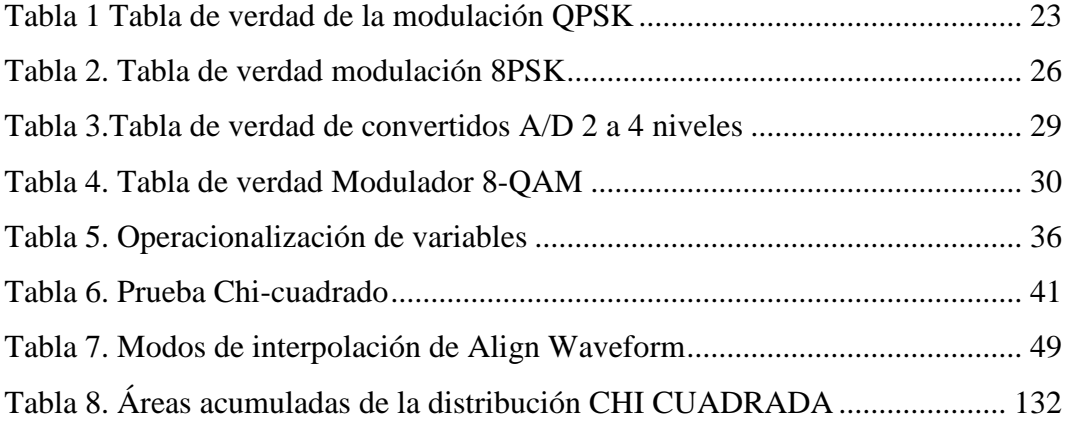

#### **RESUMEN**

<span id="page-12-0"></span>La Escuela de Electrónica y Telecomunicaciones de la Universidad Nacional de Chimborazo, dispone de hardware y software de la empresa National Instruments, mismo que por la falta de conocimientos específicos no es aprovechado en su totalidad, ya que su manejo y uso solo se limita a ciertas prácticas.

Este proyecto de investigación, tiene por objetivo el desarrollo de modelos de simulación de comunicaciones analógicas y digitales con fines pedagógicos; mismos que fueron desarrollados al recopilar la información necesaria para determinar los modelos matemáticos de las modulaciones más importantes en el área de las Telecomunicaciones.

De acuerdo a los sílabos de las cátedras de Comunicaciones Analógicas y Comunicaciones Digitales, se determinó cada una de las prácticas viables, con la ayuda del manual de prácticas de laboratorio, utilizando como herramienta de simulación el software LabVIEW propiedad de la empresa National Instruments, se obtuvo como resultado, que las prácticas de laboratorio realizadas con los estudiantes de quinto y sexto semestre, complementaban los conocimientos teóricos adquiridos en clase y que al mismo tiempo mejoraban su aprendizaje en el área de las comunicaciones electrónicas; esto se pudo comprobar utilizando el método del Chi-Cuadrado con los datos obtenidos de las encuestas aplicadas a los estudiantes de las asignaturas referidas al tema de investigación, esta prueba permitió rechazar la hipótesis nula.

El manual permite la vialidad las prácticas en función del modelamiento mediante el software, se fueron creando las simulaciones respectivas con base a las ecuaciones generales de cada tipo de modulación, en un caso específico para modelar varias modulaciones digitales fue necesario analizar, estudiar y comprender diagramas de bloques que hacen referencia al proceso de la obtención de un tipo específico de modulación.

#### **ABSTRACT**

<span id="page-13-0"></span>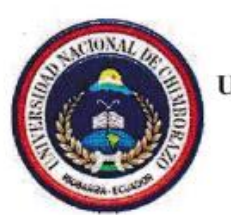

## UNIVERSIDAD NACIONAL DE CHIMBORAZO **CENTRO DE IDIOMAS INSTITUCIONAL**

Lic. Lorena Gallegos

9 de agosto de 2016

#### **ABSTRACT**

The Electronics and Telecommunications School of the Universidad Nacional de Chimborazo has a hardware and software of the National Instruments company which by the lack of specific knowledge is not used in its sum, since its management and use is only limited to certain practices.

This project aims at the development of models for the simulation of analog and digital communications for educational purposes. They were developed to gather the necessary information to determine the mathematical models of the most important modulations in the area of telecommunications.

According to the academic programs of the subjects of Analog Communications and Digital Communications each of the sustainable practices were determined, with the assistance of the manual of laboratory practices, using as a simulation tool LabVIEW software ownership of the National Instruments Company. The result was that laboratory practices carried out with students from fifth and sixth semester, they complemented the theoretical knowledge acquired in class and at the same time improving their learning in the area of electronic communications. This could be checked using the method of Chi-Square test with the data obtained from the surveys applied to the students of the subjects relating to the research topic, this test allowed us to reject the null hypothesis.

The manual allows the highway practices in function of the modelling using the software, the particular simulations were created based on the general equations of each type of modulation. In a specific case to model various Digital Modulations was necessary to analyse, study and understand block diagrams that make reference to the process of obtaining a specific type of modulation.

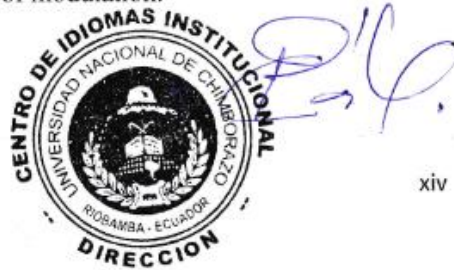

#### **INTRODUCCIÓN**

<span id="page-14-0"></span>En vista de que el país ha apostado por mejorar la educación en todos sus niveles, las instituciones de educación superior se han visto en la necesidad de ofertar carreras que sustenten el desarrollo tecnológico y científico acorde con la época, es así que la Universidad Nacional de Chimborazo cuenta con carreras llamadas del futuro, pero a su vez, éstas necesitan de muchas herramientas que permitan el desarrollo de destrezas y habilidades acorde a los conocimientos que se van adquiriendo durante el transcurso de una carrera universitaria.

Al contar con herramientas muy avanzadas tanto en hardware como en software fortalece el aprendizaje de nuevos conocimientos en el caso particular de las cátedras de Comunicaciones analógicas y digitales, pero a su vez, se ven limitadas a la insuficiencia de equipos acordes a la de Electrónica y Telecomunicaciones como por ejemplo analizadores verticales, analizadores de espectros de mayor potencia.

El uso de la herramienta LabVIEW propiedad de la empresa National Instruments ha sido de gran utilidad, ya que gracias al uso de su interfaz de instrumentación virtual, contribuye a la comprensión de varios parámetros concernientes a la rama de las telecomunicaciones, logrando complementar conocimientos que tal vez queden incompletos ya que cabe recordar que con la practica el conocimiento es mayormente absorbido por los señores estudiantes.

Gracias a este trabajo de tesis los señores estudiantes mejoraran sus habilidades y destrezas dentro de un salón de clases, laboratorio y a futuro en su vida profesional, ya que se aprovechara al máximo la herramientas tan poderosas como lo son el hardware y software de la National Instruments que son reconocidas a nivel mundial por su eficacia y operatividad.

### **CAPÍTULO I**

## **1. FUNDAMENTACIÓN TEÓRICA**

#### <span id="page-15-0"></span>**1.1. TIPOS DE SEÑALES**

Existen dos tipos de señales que intervienen en un sistema de comunicación estas pueden ser analógicas o digitales, donde las señales analógicas son aquellas en las cuales su dominio esta expresado por un número infinito de valores en función del tiempo, no así las señales digitales que su dominio está representado por un numero finito de valores con relación al tiempo estos son entre el uno lógico y cero lógico.

A estas señales también se las conoce como señales de banda base sean analógicas o digitales las mismas que al ser transmitidas por un medio directo se las denomina transmisión de banda base, pero este no es el único medio de transmisión de las señales, así tendrá que la señal banda base es modulada por una señal portadora para ser transmitida por el medio o canal.

## <span id="page-15-1"></span>**1.1.1. SEÑAL ANALÓGICA**

Una señal analógica es una corriente o voltaje que varía continuamente en el tiempo, así tendrá que una onda sinusoidal es una señal analógica de una sola frecuencia. Los voltajes de la voz y video cambian de acuerdo al sonido y la intensidad de luz respectivamente que corresponden a la información que se está transmitiendo. (Frenzel, 2003)

#### <span id="page-15-2"></span>**1.1.2. SEÑAL DIGITAL**

Al realizar un análisis con relación a las señales analógicas las digitales no presentan una variación continua, es decir, este tipo de señales solo toman niveles tanto en alto como bajo, así tendrá los conocidos 1 y 0 lógicos o High (*H*) y Low (*L*) que se encuentran en la lógica positiva o negativa.

#### <span id="page-16-0"></span>**1.2. ANCHO DE BANDA Y CAPACIDAD DE LA INFORMACIÓN**

El ancho de banda de una señal de información no es más que la diferencia entre las frecuencias máxima y mínima contenidas en la información, y el ancho de banda de un canal de comunicaciones es la diferencia entre las frecuencias máxima (*fmax*) y mínima (*fmin*) que pueden pasar por el canal (es decir, son su banda de paso). El ancho de banda de un canal de comunicaciones debe ser suficientemente grande (ancho) para pasar todas las frecuencias importantes de la información. En otras palabras, el ancho de banda del canal de comunicaciones debe ser igual o mayor que el ancho de banda de la información. Como regla general, un canal de comunicaciones no puede propagar una señal que contenga una frecuencia que cambie con mayor rapidez que la amplitud de banda del canal. (Tomasi W. , 2003)

$$
BW = f_{max} - f_{min}
$$

La capacidad de la información en un sistema de comunicaciones no es más que la cantidad de información que se puede transmitir por este sistema en relación a un determinado tiempo. La cantidad de información que se puede propagar en un sistema de transmisión es una función del ancho de banda y del tiempo de transmisión. Hartley desarrolló en 1920 la relación entre el ancho de banda, el tiempo de transmisión y la capacidad de información donde solo se establece que mientras más amplio sea el ancho de banda y mayor sea el tiempo de transmisión, se podrá enviar más información a través del sistema. (Tomasi W. , 2003)

#### $I\alpha R\alpha t$

Donde *I* es la capacidad de información, *B* el ancho de banda de la señal y *t* el tiempo de transmisión.

#### <span id="page-17-0"></span>**1.3. RUIDO**

El ruido se refiere a las señales eléctricas arbitrarias e imprevisibles producidas por procesos naturales tanto internos como externos al sistema; cuando tales variaciones arbitrarias son sobrepuestas en una información que lleva la señal, el mensaje puede ser parcialmente corrompido o totalmente borrado. La filtración reduce la contaminación del ruido, pero allí inevitablemente permanece alguna cantidad del ruido que no puede ser eliminado. (Carlson, Crilly, & Rutledge , 2002)

## <span id="page-17-1"></span>**1.4. RELACIÓN SEÑAL A RUIDO**

La relación señal a ruido (*S/N*) es la diferencia entre los niveles tanto de la señal y del ruido, siendo el ruido cualquier señal no deseada de cualquier tipo, es decir, la señal eléctrica no deseada que circula por el interior de un equipo electrónico. Se habla de relación señal ruido porque el nivel de ruido es más o menos perjudicial en función de cuál sea el nivel de la señal. La S/N se calcula como la diferencia entre el nivel de la señal cuando el aparato funciona a nivel nominal de trabajo y el nivel de ruido cuando, a ese mismo nivel de trabajo, no se introduce señal. (Colombia, 2016)

#### <span id="page-17-2"></span>**1.5. CAPACIDAD DEL CANAL**

En efecto, los canales de comunicación están expuestos a diversas perturbaciones propias del canal que alteran las señales de datos en el curso de la transmisión produciendo errores en el punto de destino de la información, pero no solamente son las perturbaciones propias del canal las que interfieren en la recepción fiel de la información, pues se tiene el ruido eléctrico que se introduce en el sistema afectando la calidad de la señal.

Para caracterizar esta situación Shannon demostró que la capacidad de transmisión de un canal, en bps, venía dada mediante la expresión

$$
C = B \log_2 \left( 1 + \frac{S}{N} \right)
$$

Donde *S* es la potencia promedio de la señal, *N* la potencia promedio del ruido y *B* el ancho de banda del canal. (Briceño, 2005)

# <span id="page-18-0"></span>**1.6. ELEMENTOS DE UN SISTEMA ELECTRÓNICO DE COMUNICACIONES**

Un sistema electrónico de comunicaciones está diseñado para enviar mensajes o información desde su generador hacia uno o más destinatarios, en general un sistema de comunicaciones se encuentra estructurado de la siguiente forma: transmisor-medio-receptor; de donde en el medio encontrará ruido. Una característica esencial de cualquier fuente que genera información es que su salida se describe en forma probabilista; es decir, la salida de una fuente no es determinista de lo contrario, no habría necesidad de transmitir el mensaje. (Proakis & Salehi, 2002)

- **Transmisor:** El transmisor es la interfaz entre el transductor y el canal de transmisión. Su objetivo principal es el de transformar las señales digitales en formas compatibles con el canal de transmisión. (Briceño, 2005)
- **Canal:** Es el medio físico por el cual se envía la señal desde el transmisor hasta el receptor; en comunicaciones inalámbricas el medio utilizado es la atmosfera.
- **Receptor:** Es una colección de componentes electrónicos y circuitos que acepta el mensaje transmitido del canal y lo convierte en una forma inteligible para los humanos. (Frenzel, 2003)

### <span id="page-19-0"></span>**1.7. ESPECTRO ELECTROMAGNÉTICO**

El objetivo de un sistema electrónico de comunicaciones es transferir información entre dos o más lugares, cuyo nombre común es estaciones. Esto se logra convirtiendo la información original a energía electromagnética, para transmitirla a continuación a una o más estaciones receptoras, donde se reconvierte a su forma original. La energía electromagnética se puede propagar en forma de voltaje o corriente, a través de un conductor o hilo metálico, o bien en forma de ondas de radio emitidas hacia el espacio libre, o como ondas luminosas a través de una fibra óptica. La energía electromagnética se distribuye en un intervalo casi infinito de frecuencias. (Tomasi W. , 2003)

De donde la frecuencia es el número de veces una señal sea de voltaje o corriente ocurre en un intervalo de tiempo dado, cada repetición de esta señal se denomina ciclo. Teniendo como unidad de medida el Hertz cabe recalcar la íntima relación entre la frecuencia y la longitud de onda.

$$
\lambda = \frac{c}{f}
$$

Donde  $\lambda$  es la longitud de onda,  $c$  es la velocidad de la luz (3x10<sup>6</sup> m/s) y  $f$  la frecuencia de portadora, como se observa en la Figura 1.

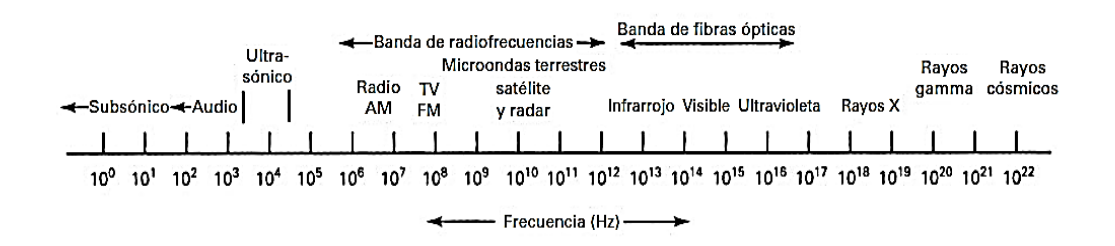

<span id="page-19-1"></span>Figura 1. Espectro electromagnético de frecuencias

Fuente: *(Tomasi W. , 2003)*

#### <span id="page-20-0"></span>**1.8. MODULACIÓN**

Las señales de información o de inteligencia como voz, video o datos binarios se transmiten algunas veces de un punto a otro a través de un medio de comunicación. Sin embargo, cuando las distancias involucradas son grandes, se utiliza la transmisión por radio. Si la información se transmitiera en sus frecuencias originales produciría interferencia entre las señales, por lo que es necesario recurrir al método de modulación. En el proceso de modulación en banda base, banda de voz, video o señal digital, modifica a otra señal de frecuencia más alta llamada portadora, que en general es de forma sinodal. Una portadora sinodal puede modificarse por la señal de inteligencia mediante modulación de la amplitud, modulación de frecuencia, o por modulación de la fase. (Frenzel, 2003)

#### <span id="page-20-1"></span>**1.8.1. TIPOS DE MODULACIÓN**

En la transmisión de señales portadoras de información se utiliza una gran variedad de métodos de modulación, pero es posible identificar dos tipos básicos de modulación de acuerdo con la clase de portadora: Modulación de Señales Continuas, en la cual la portadora es una señal sinusoidal, y la Modulación de Impulsos, en la cual la portadora es un tren de impulsos.

### <span id="page-20-2"></span>**1.9. MODULACIÓN Y DEMODULACIÓN DE SEÑALES CONTINUAS**

En general es un proceso continuo y por lo tanto es la apropiada para señales que varían en forma continua en el tiempo. En este caso la frecuencia de la portadora sinusoidal tiene generalmente un valor mucho más elevado que el ancho de banda de la señal moduladora o señal mensaje, y el proceso de modulación es fundamentalmente un proceso de traslación de espectros. (Briceño, 2005)

Las señales de transmisión se transportan entre un transmisor y un receptor a través de alguna forma de medio de transmisión. Sin embargo, casi nunca tienen las señales de información una forma adecuada para su transmisión. En consecuencia, se deben transformar a una forma más adecuada. El proceso de imprimir señales de información de baja frecuencia en una señal portadora de alta frecuencia se llama modulación. La demodulación es el proceso inverso, donde las señales recibidas se regresan a su forma original. (Tomasi W. , 2003)

Existen tres tipos de modulación analógica:

- $\checkmark$  Modulación AM (en amplitud)
- $\checkmark$  Modulación FM (en frecuencia)
- $\checkmark$  Modulación PM (en fase)

# <span id="page-21-0"></span>**1.9.1. MODULACIÓN Y DEMODULACIÓN AM (AMPLITUD MODULADA)**

En este tipo de modulación, la amplitud de la portadora varía según la señal de información, de modo que la información de amplitud y frecuencia de ésta se "montan" sobre la portadora haciendo que su envolvente varíe de acuerdo a la señal moduladora o de información; los diversos esquemas de modulación de amplitud se designan también como de envolvente variable. (Pérez Vega, 2007. )

Los moduladores de AM son dispositivos no lineales, con dos entradas y una salida. Una entrada es una sola señal portadora de alta frecuencia y amplitud constante, y la segunda está formada por señales de información, de frecuencia relativamente baja, que puede tener una sola frecuencia como se observa en la Figura 2, o ser una forma compleja de onda, formada a su vez por muchas frecuencias. Las frecuencias que son lo suficientemente altas como para irradiarse en forma eficiente de una antena, y propagarse por el espacio libre se suelen llamar radiofrecuencias, o simplemente RF. En el modulador, la información actúa sobre, o modula, la portadora de RF y produce una forma modulada de

onda. La señal de información puede tener una sola frecuencia, o con más probabilidad, puede consistir en un intervalo de frecuencias. (Tomasi W. , 2003)

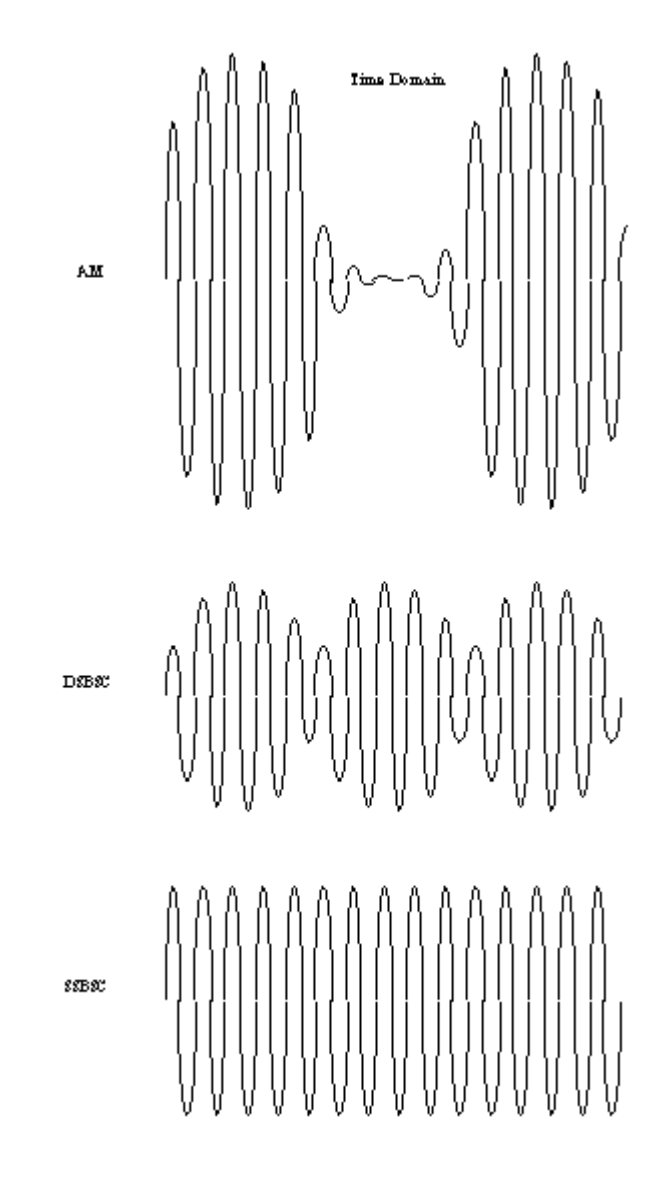

Figura 2. Tipos de Modulación AM.

Fuente: El Autor.

#### <span id="page-22-0"></span>**1.9.1.1. AM DE PORTADOR A COMPLETA**

Considere una onda sinusoidal portadora representada por *Vc(t)* definida por:

$$
V_c(t) = E_c \cos(w_c t)
$$

Donde *E<sup>c</sup>* es la amplitud y *f<sup>c</sup>* es la frecuencia de la señal portadora. La señal de información es denotada por *f(t)*. De donde se genera la siguiente ecuación:

$$
V(t) = E_c \cos(w_c t) + f(t) \cos(w_c t)
$$

De donde se la puede reescribir y así tener:

$$
V(t) = [E_c + f(t)] \cos(w_c t)
$$

Puede considerarse que la amplitud está dada por [*Ec+f(t)*], si *E<sup>c</sup>* es bastante grande la envolvente de la señal modulada será proporcional a *f(t*), en caso contrario si *E<sup>c</sup>* no es grande la envolvente no siempre será proporcional a *f(t)* que se denota por:

$$
f(t) = E_m \cos(w_m t)
$$

Donde *Em* y *wm* son la amplitud y frecuencia de la señal moduladora. Así pues obtendrá la ecuación de la señal AM de la siguiente forma:

$$
V(t) = [E_c + E_m \cos(w_m t)] \cos(w_c t)
$$

Para mantener la proporcionalidad se introduce un nuevo término llamado índice de modulación (*m)* para controlar la relación entre las bandas laterales y la portadora de manera que tendrá la ecuación del índice de modulación:

$$
m = \frac{E_m}{E_c}
$$

Este valor de *m* debe estar entre *0>m>1* cuando este valor supera 1 que es su valor máximo la onda esta sobremodulada y la envolvente de la señal ya no corresponde a la señal en banda base, por lo que la señal detectada estará distorsionada, como se muestra a continuación en la Figura 3.

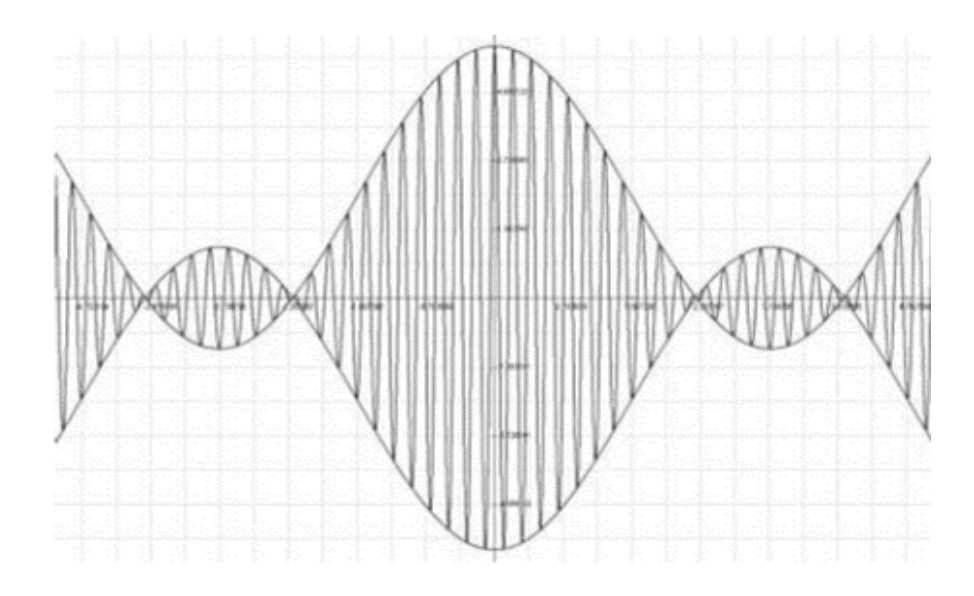

Figura 3. Sobremodulación Señal AM.

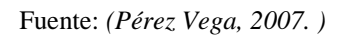

<span id="page-24-0"></span>Realizando un procedimiento matemático en la ecuación general de la modulación AM de portadora completa tendrá la ecuación siguiente y la Figura 4:

$$
V(t) = E_c[1 + m\cos(w_m t)]\cos(w_c t)
$$

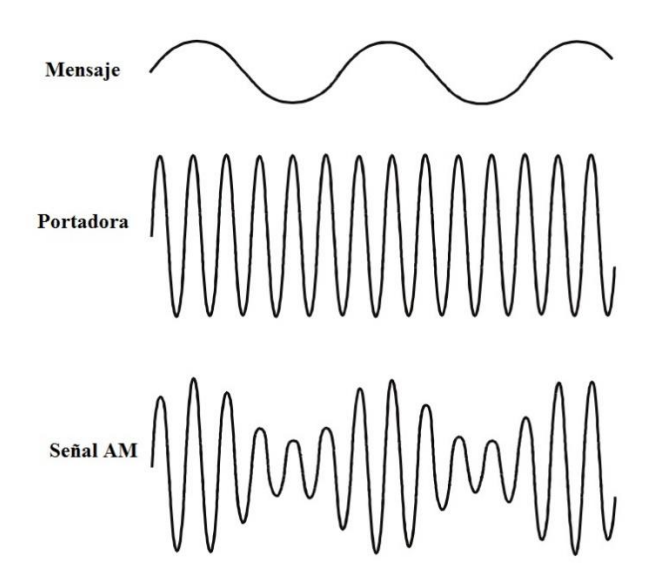

<span id="page-24-1"></span>Figura 4. AM de Portadora Completa.

Fuente: Emona Datex Lab Manual

#### **1.9.1.2. AM DE DOBLE BANDA LATERAL (DSB)**

Este método de modulación es utilizado extensamente en los sistemas de comunicaciones y es el método de modulación más eficiente de modulación de amplitud, puede ver la señal resultado en la Figura 5, tanto desde el punto de vista espectral como de potencia. En principio, la potencia máxima necesaria para transmitir en banda lateral es sólo del 16% de la requerida para transmitir con modulación de AM completa. (Pérez Vega, 2007. )

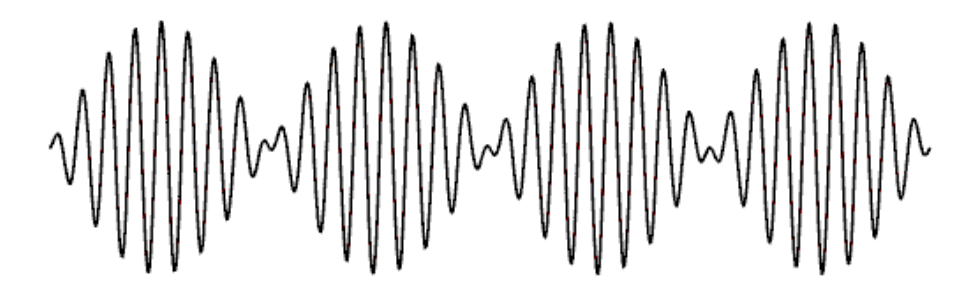

Figura 5. Modulación AM-DSB.

Fuente: El Autor

<span id="page-25-0"></span>Como se trata de suprimir la portadora la ecuación que dará la señal AM de doble banda lateral será el resultado de un producto de moduladora y portadora como se muestra a continuación:

$$
V(t) = E_c E_m \cos(w_c t) \cos(w_m)
$$

Esta ecuación a su vez puede ser tratada matemáticamente por igualdades trigonométricas de donde se obtiene la siguiente ecuación:

$$
V(t) = \frac{E_c E_m}{2} [\cos(w_c - w_m) t + \cos(w_c + w_m) t]
$$

Dónde:

$$
\frac{E_{c}E_{m}}{2}\cos(w_{c}-w_{m}) t
$$
: Componente Banda lateral inferior

 $E_{c}E_{m}$  $\frac{2E_m}{2}$ cos $(w_c + w_m) t$ : Componente Banda lateral superior

### **1.9.1.3. AM CON BANDA LATERAL ÚNICA (SSB)**

Como observó en el tema anterior, la señal AM contará con dos bandas laterales las mismas que no necesariamente deben estar presentes ya que se puede optimizar el ancho de banda y otros factores más reduciendo una de las mismas, para ello solo necesitará realizar un filtrado de una de las que no vaya a utilizar como se observa al final de la Figura 2.

# <span id="page-26-0"></span>**1.9.2. MODULACIÓN Y DEMODULACIÓN FM (FRECUENCIA MODULADA)**

Como observó en temas anteriores hay tres propiedades de una señal analógica que se pueden variar, o modular, mediante la señal de información, estas propiedades son la amplitud, la frecuencia y la fase. (Tomasi W. , 2003)

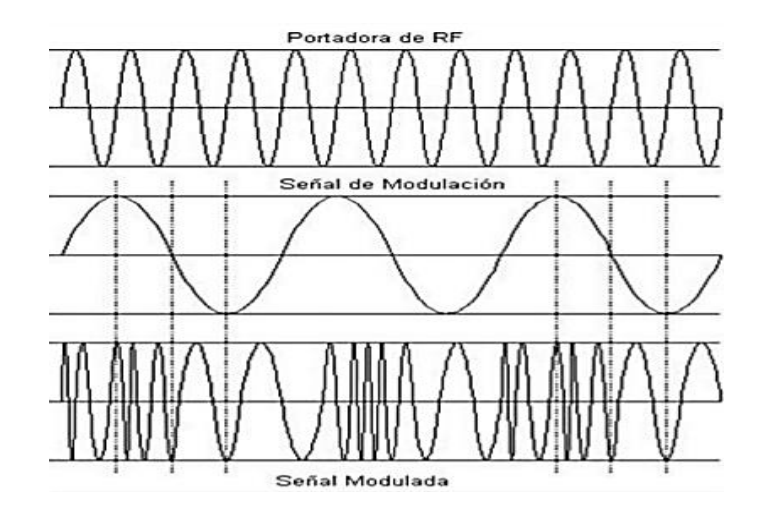

Figura 6. Componentes FM (Frecuencia Modulada).

<span id="page-26-1"></span>Fuente: http://es.slideshare.net/ManuelCarreo/modulacin-am-pm-fm

En FM la amplitud de la portadora permanece constante mientras que la frecuencia de la portadora cambia por la acción de la señal moduladora. Como la amplitud de la señal de información varía, produce corrimientos proporcionales en la frecuencia de la portadora como se observa en la Figura 6. A medida que se incrementa la amplitud de la señal moduladora aumenta la frecuencia de la portadora. Si la amplitud de la primera decrece, también disminuye la frecuencia de la portadora. Asimismo puede implementarse la relación inversa. Una disminución de la amplitud de la señal moduladora aumenta la frecuencia de la portadora arriba de su valor central, mientras que un decremento en la amplitud de la moduladora disminuye la frecuencia de la portadora por abajo de su valor central. A medida que la señal moduladora varía su amplitud, la frecuencia de la portadora cambia arriba y abajo de su valor normal o de reposo cuando no hay modulación. El aumento que la señal moduladora produce en la frecuencia de la portadora se conoce como desviación de frecuencia (*∆f*). La desviación máxima de la frecuencia ocurre en los máximos de la amplitud de la señal moduladora. (Frenzel, 2003)

**Desviación de frecuencia.-** Es el cambio de frecuencia que sucede en la portadora cuando sobre ella actúa la frecuencia de la señal moduladora. Se expresa normalmente como un desplazamiento máximo de frecuencia, ∆f, en Hertz. La desviación de frecuencia pico a pico, 2 ∆f, se llama a veces variación de frecuencia. (Tomasi W. , 2003)

**Índice de modulación.-** La relación de la desviación de frecuencia con la frecuencia moduladora se conoce como índice de modulación,

$$
\beta = \frac{\Delta f}{f_m}
$$

Donde *∆f* es la desviación de frecuencia y *f<sup>m</sup>* la frecuencia moduladora. En la mayoría de los sistemas de comunicación que usan FM, los límites máximos se ponen en la desviación de frecuencia y en la frecuencia moduladora. Por ejemplo, en la radiodifusión estándar de FM la máxima desviación de frecuencia permitida es 75 kHz y la máxima frecuencia moduladora 15 kHz. Cuando la mínima desviación de frecuencia y la máxima frecuencia moduladora se utilizan para

calcular el índice de modulación *β* se conoce como relación de desviación. (Frenzel, 2003)

Partiendo de estos conceptos, tendrá la siguiente representación matemática de la onda FM:

$$
V_{FM}(t) = V_c \cos[w_c t + \beta \sin(w_m t)]
$$

De donde podrá obtener la siguiente ecuación a través de identidades trigonométricas, quedando de la siguiente manera:

$$
V_{FM}(t) = V_c[\cos(w_c t)\cos(\beta\sin(w_m t)) - \sin(w_c t)\sin(\beta\sin(w_m t))]
$$

#### **1.9.2.1. FM DE BANDA ANGOSTA**

Partiendo de la ecuación general de la señal modulada FM donde:

$$
V_{FM}(t) = V_c[\cos(w_c t)\cos(\beta\sin(w_m t)) - \sin(w_c t)\sin(\beta\sin(w_m t))]
$$

Y asumiendo que el índice  $\beta$  es tan pequeño como un radian tendrá las siguientes aproximaciones:

$$
\cos(\beta \sin(w_m t)) \approx 1
$$
  

$$
\sin(\beta \sin(w_m t)) \approx \beta \sin(w_m t)
$$

Entonces la ecuación se simplifica de tal manera que tendrá la siguiente expresión:

$$
V_{FM}(t) = V_c[\cos(w_c t) - \beta \sin(w_m t) \sin(w_c t)]
$$

Una aproximación de una señal FM de banda angosta producida por una señal moduladora, este modulador divide a la onda portadora por dos caminos, uno de estos es directo y el otro camino desfasa a la onda portadora en -90º, este producto genera una señal modulada de doble banda lateral con portadora suprimida.

#### **1.9.2.2. FM DE BANDA ANCHA**

En general una señal FM es producida por una señal moduladora sinusoidal como muestra a continuación:

$$
V_{FM}(t) = V_c \cos[w_c t + \beta \sin(w_m t)]
$$

Pero esta no es periódica, a menos que la frecuencia de portadora  $w_c$  sea una integral múltiplo de la frecuencia de moduladora  $w_m$ . Se buscará simplificar el tema usando la representación compleja de señales pasabanda, específicamente se asumirá que la frecuencia de portadora es lo suficientemente larga (comparada con el ancho de banda de la señal FM)

## <span id="page-29-0"></span>**1.10. MODULACIÓN Y DEMODULACIÓN DE SEÑALES DISCRETAS**

# <span id="page-29-1"></span>**1.10.1. MODULACIÓN Y DEMODULACIÓN BINARIA DE AMPLITUD (ASK)**

En la modulación binaria de amplitud ASK, la amplitud de la portadora sinusoidal se conmuta entre dos valores en respuesta al dígito binario de entrada la que se muestra en la Figura 7. Por ejemplo, el estado "-1" se puede transmitir como una amplitud de 0 volts, mientras que el estado "1" se transmite como una señal sinusoidal de amplitud fija A volts.

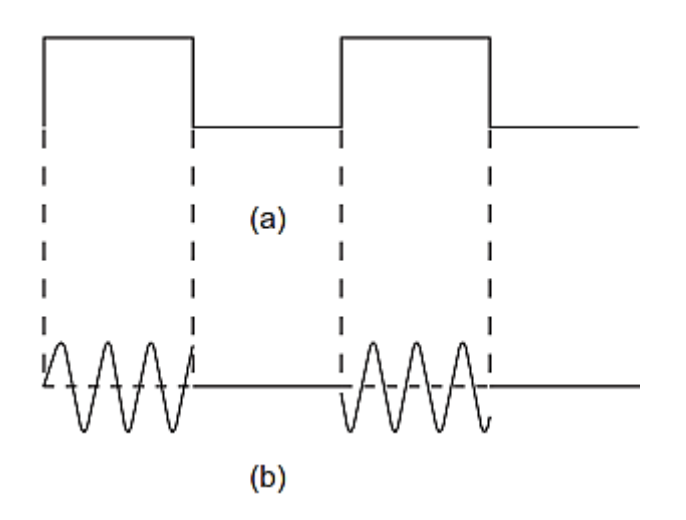

<span id="page-30-0"></span>Figura 7. Modulación ASK:(a) señal binaria; (b) onda OOK.

Fuente: *(Briceño, 2005)*

La señal ASK resultante consiste en impulsos modulados, llamados "Marcas", que representan el estado "1", y "Espacios" que representan el estado "0", como se muestra en la Figura No 7 para la secuencia binaria dada. Este tipo de modulación se conoce también con el nombre de "Modulación OOK (On-Off Keying)". (Briceño, 2005)

La señal ASK tiene entonces la forma:

$$
V_{ASK}(t) = [1 + V_m(t)] \left[ \frac{V_c}{2} \cos(w_c t) \right]
$$

Así trabajando con una señal binaria NRZ-L para cada uno del os valeres tendrá:

"1" Volt = 
$$
V_{ASK}
$$
 =  $V_c cos(w_c t)$   
"-1" Volt =  $V_{ASK}$  = 0

#### **Demodulación Coherente de Señales ASK**

La razón principal para la utilización de la modulación ASK es su simplicidad, pero la demodulación coherente es poco utilizada debido a los problemas de

sincronización de portadora y del ajuste del umbral como se observa en la Figura 8. (Briceño, 2005). Esta consiste en multiplicar analógicamente la señal ASK que llega al demodulador por la señal de portadora generada localmente en el receptor, a su vez esta señal debe pasar por un filtro pasa bajo de frecuencia de corte menor que *2wc*. (Rodríguez & Suero, 1995)

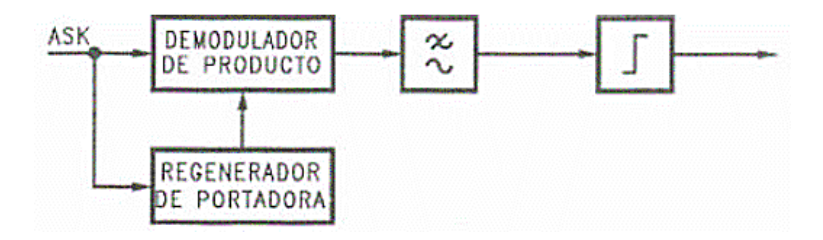

Figura 8. Diagrama de bloques demodulador ASK.

<span id="page-31-1"></span>Fuente: http://www.udb.edu.sv/udb/archivo/guia/electronica-ingenieria/sistemas-de-comunicacionii/2013/ii/guia-5.pdf

# <span id="page-31-0"></span>**1.10.2. MODULACIÓN Y DEMODULACIÓN BINARIA DE FRECUENCIA (FSK).**

En la modulación binaria FSK la frecuencia instantánea de la portadora se conmuta entre dos valores en respuesta al dígito binario de entrada. En la Figura 9 se muestra la forma de una señal FSK. (Briceño, 2005)

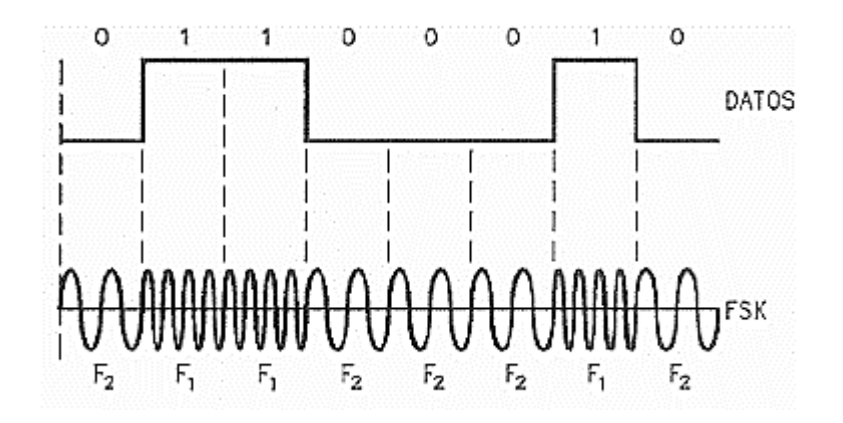

Figura 9. Forma señal FSK.

<span id="page-32-0"></span>Fuente: http://www.udb.edu.sv/udb/archivo/guia/electronica-ingenieria/sistemas-de-comunicacionii/2013/ii/guia-6.pdf

La manipulación por desplazamiento de frecuencia FSK es otro tipo relativamente sencillo y de baja eficiencia de modulación digital. La FSK binaria es una forma de modulación de ángulo, de amplitud constante, parecido a la modulación convencional de frecuencia (FM), pero la señal moduladora es una señal binaria que varía entre dos valores discretos de voltaje, y no es una forma de onda analógica que cambie continuamente. (Tomasi W. , 2003)

Así tendrá por ecuación general de la FSK:

$$
V_{FSK}(t) = V_c \cos[w_c + V_m(t)\Delta f]t
$$

Donde *Vc* y *wc* son la amplitud y frecuencia de la señal portadora respectivamente hablando, *Vm(t)* es la señal binaria de datos y *∆f* es la desviación de frecuencia.

Así trabajando con una señal binaria NRZ-L para cada uno del os valeres tendrá:

"1" Volt = 
$$
V_{FSK}
$$
 =  $V_c cos(w_c + \Delta F)t$   
"-1" Volt =  $V_{FSK}$  =  $V_c cos(w_c - \Delta F)t$ 

#### **Demodulador FSK**

En el demodulador FSK por facilidad utilizará el mismo que en la modulación ASK, esto es un demodulador coherente como el que se ve en la Figura 10.

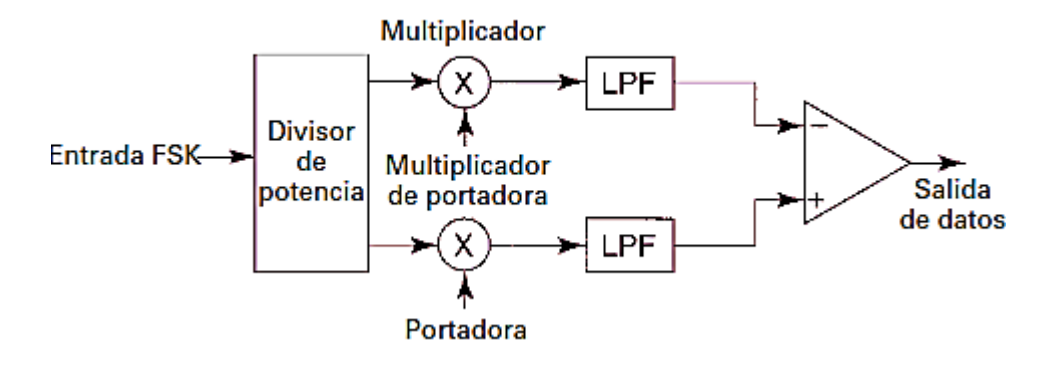

Figura 10. Demodulador coherente FSK.

Fuente: *(Rodríguez & Suero, 1995)*

<span id="page-33-1"></span>Donde los filtros pasabajo tendrán una frecuencia de corte menor a la de las de marca y espacio.

# <span id="page-33-0"></span>**1.10.3. MODULACIÓN Y DEMODULACIÓN BINARIA DE FASE (PSK)**

En la modulación PSK, la fase de la portadora sinusoidal se conmuta entre dos valores de acuerdo con el dígito binario recibido, esto puede verlo en la Figura 11. Un desfase de 180 o es una selección conveniente porque simplifica los circuitos de modulación y de demodulación, por lo tanto es el más utilizado. (Briceño, 2005)

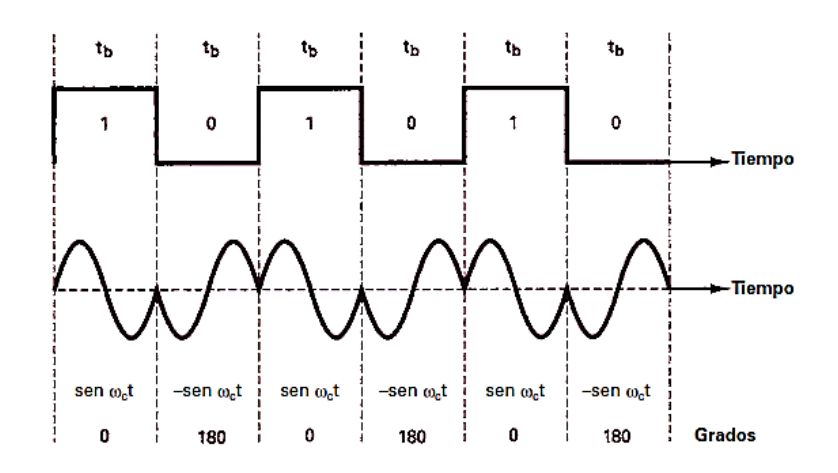

Figura 11. Forma de la señal PSK.

Fuente: *(Tomasi W. , 2003)*

<span id="page-34-0"></span>Una fase de salida representa un 1 lógico, y la otra un 0 lógico. Cuando la señal de entrada digital cambia de estado, la fase de la portadora de salida varía entre dos ángulos que están desfasados 180° (Tomasi W. , 2003)

Como puede observar en la Figura 10 el demodulador es un circuito muy simple que consta únicamente de un modulador balanceado que realiza una multiplicación analógica de las dos señales de entrada y un filtro pasabanda que elimina los armónicos no significativos de la señal PSK a fin de no interferir con otras señales que pudieran transmitirse por el mismo canal. (Rodríguez & Suero, 1995)

Así podrá representar matemáticamente la señal PSK:

$$
V_{PSK}(t) = V_m(t) V_c \cos(w_c t)
$$

De modo que para los valores de "1" y "0" lógico tendrá las siguientes ecuaciones:

$$
T'' = V_c \cos(w_c t)
$$

$$
T'' = -V_c \cos(w_c t)
$$

#### **Demodulación PSK**

Este tipo de demodulador se lo puede relacionar con el de la ASK ya que solo existe una frecuencia de portadora en si el funcionamiento adicional a la ASK seria determinar polaridad a su salida para reconstruir la señal binaria de información o datos como se observa en la Figura 12.

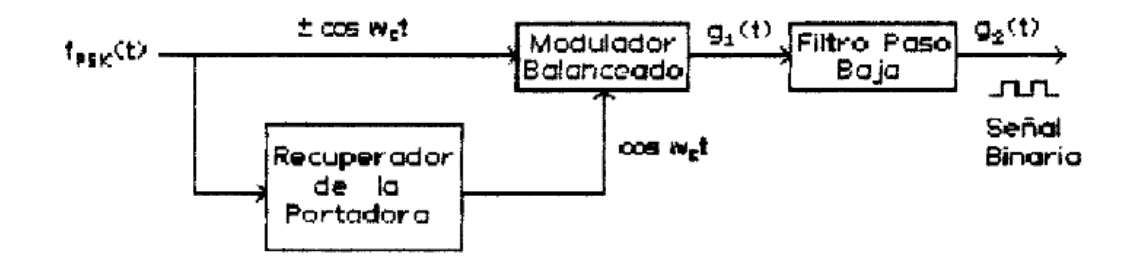

Figura 12. Demodulador coherente PSK.

Fuente: *(Rodríguez & Suero, 1995)*

#### <span id="page-35-1"></span><span id="page-35-0"></span>**1.10.4. MODULACIÓN Y DEMODULACIÓN M-ARIA QPSK**

La manipulación por desplazamiento cuaternario de fase o PSK de cuadratura como a veces se le llama, es otra forma de modulación digital angular y de amplitud constante. La QPSK es una técnica M-aria de codificación en la que *M= 4* (de ahí el nombre "cuaternario", que significa "4"). Con esta codificación, son posibles cuatro fases de salida para una sola frecuencia de portadora. Como hay cuatro fases distintas de salida, debe haber cuatro condiciones distintas de entrada. Ya que la entrada digital a un modulador PQSK es una señal binaria (base 2), para producir cuatro condiciones distintas de entrada se necesita más de un solo bit de entrada. Con dos bits hay cuatro condiciones posibles: 00, 01, 10 y 11. En consecuencia, en la QPSK, los datos binarios de entrada se combinan en grupos de dos bits, llamados *dibits*, cada *dibit* de código genera una de las cuatro fases posibles de salida. Así, para cada dibit de dos bits sincronizado en el modulador
de la Figura 13, se obtiene un solo cambio en la salida. Entonces, la rapidez de cambio en la salida (baudios) es la mitad de la rapidez de entrada de bits. (Tomasi W. , 2003)

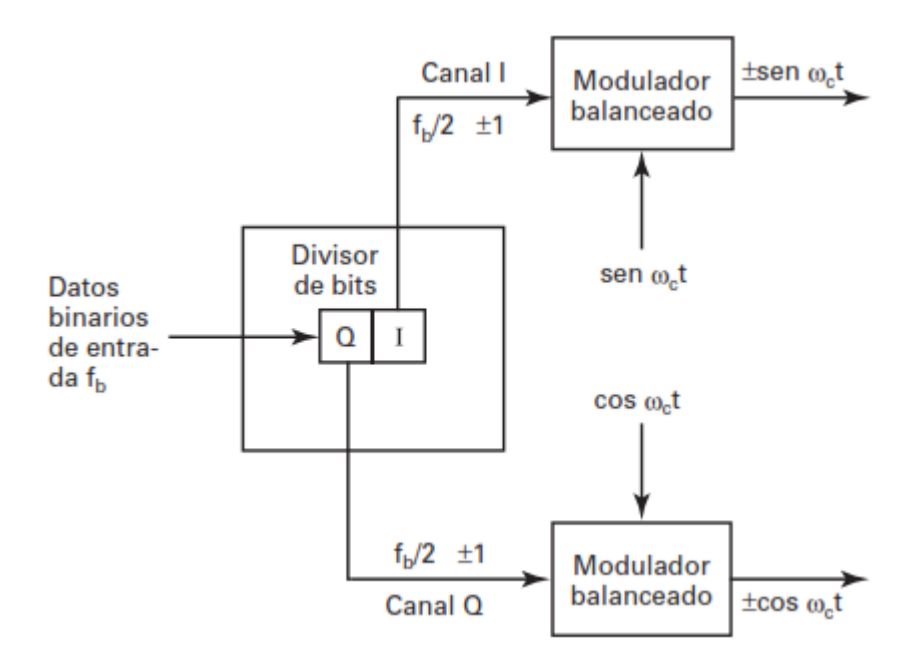

Figura 13. Modulador Balanceado QPSK.

Fuente: *(Tomasi W. , 2003)*

En el modulador distinguirá dos canales I-Q, cada uno de ellos conducirá uno de los bits desde el convertidos serie paralelo a su modulador balanceado, el mismo que opera igual que un multiplicador analógico. El bit I es multiplicado por la señal de portadora (*sin (wc)),* mientras que el bit Q se multiplica por la misma portadora pero desfasado en 90 grados (*cos (wc*)), la salida de ambos moduladores se suma linealmente para dar lugar a la señal QPSK y obtener los valores de la Tabla 1 y la Figura 14.

| Entrada binaria |          | V(QPSK)                  | Fase de salida señal QPSK |  |
|-----------------|----------|--------------------------|---------------------------|--|
|                 |          |                          |                           |  |
| $\theta$        | $\theta$ | $-\cos(w_c) - \sin(w_c)$ | $-135^{\circ}$            |  |
|                 |          | $-\cos(w_c) + \sin(w_c)$ | $-45^\circ$               |  |
|                 |          | $cos(w_c) - sin(w_c)$    | $135^{\circ}$             |  |
|                 |          | $cos(w_c) + sin(w_c)$    | $45^\circ$                |  |

Tabla 1 Tabla de verdad de la modulación QPSK

Fuente: El Autor

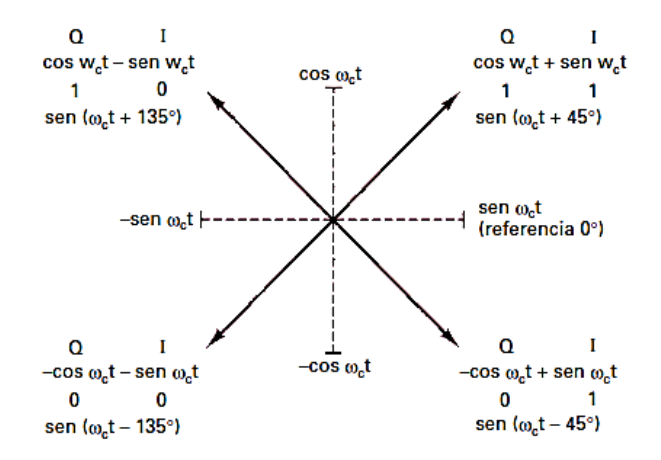

Figura 14. Diagrama fasorial QPSK.

Fuente: *(Tomasi W. , 2003)*

Como se observa en la Figura 14 las fases están separadas en 90 grados

#### **Demodulador QPSK**

El divisor de potencia dirige la señal de entrada QPSK a los detectores de producto I y Q, y al circuito de recuperación de portadora. Este último circuito reproduce la señal original del oscilador de portadora. La portadora recuperada debe ser coherente, en frecuencia y en fase, con la portadora de referencia de transmisión.

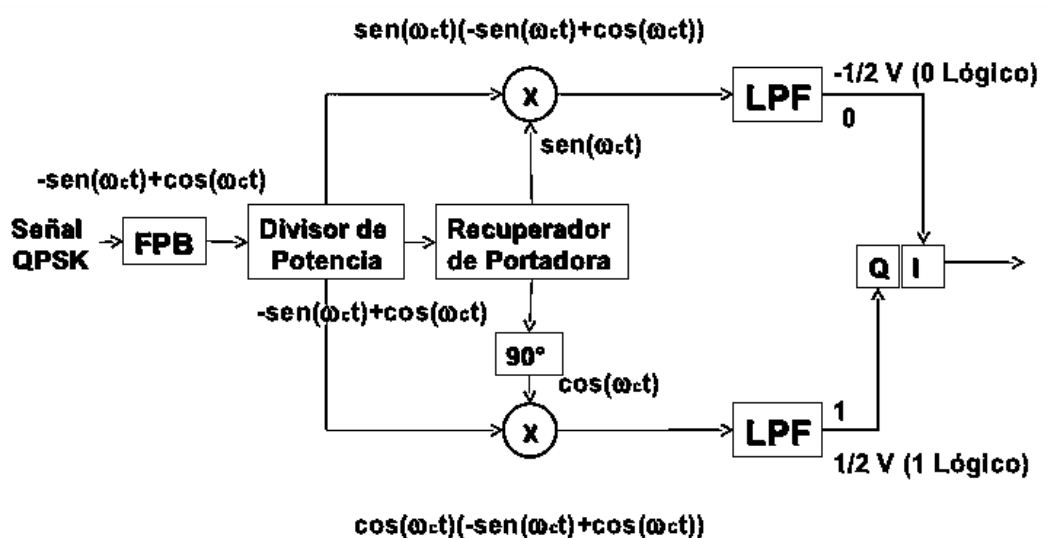

Figura 15. Demodulador QPSK.

Fuente: http://es.slideshare.net/ernestoguevaraventura/tema-1bmodulaciondigitalmultibit

La señal QPSK se desmodula en los detectores de producto I y Q, que generan los bits originales de datos I y Q. Las salidas de los detectores de productos se alimentan al circuito combinador de bits, donde se convierten de canales I y Q paralelos a una sola corriente de salida de datos binarios. (Rodríguez & Suero, 1995)

# **1.10.5. MODULACIÓN Y DEMODULACIÓN 8PSK**

Como se muestra un diagrama de bloques de un modulador 8-PSK de la Figura 16 la corriente de bits en serie que llega entra al divisor de bits, donde se convierte en una salida paralela de tres canales: el canal I o desfasado, el canal Q o en cuadratura, y el canal C o de control. En consecuencia, la rapidez de bits en cada uno de los tres canales es f/3. Los bits de los canales I y C entran al convertidor de 2 a 4 niveles del canal I, y los bits de los canales Q y –C entran al convertidor de 2 a 4 niveles del canal Q. En esencia, los convertidores de 2 a 4 niveles son

convertidores digitales a analógicos (DAC, digital to analog converter) de entrada en paralelo. Con dos bits de entrada son posibles cuatro voltajes de salida, el modulador se observa en la Figura 16. El algoritmo de los DAC es muy simple. El bit I o Q determina la polaridad de la señal analógica de salida (1 lógico y 0 lógico), mientras que el bit –C o C determina la magnitud (1 lógico=1.307 V y 0 lógico=0.541 V). En consecuencia, con dos magnitudes y dos polaridades son posibles cuatro condiciones distintas en la salida. (Tomasi W. , 2003)

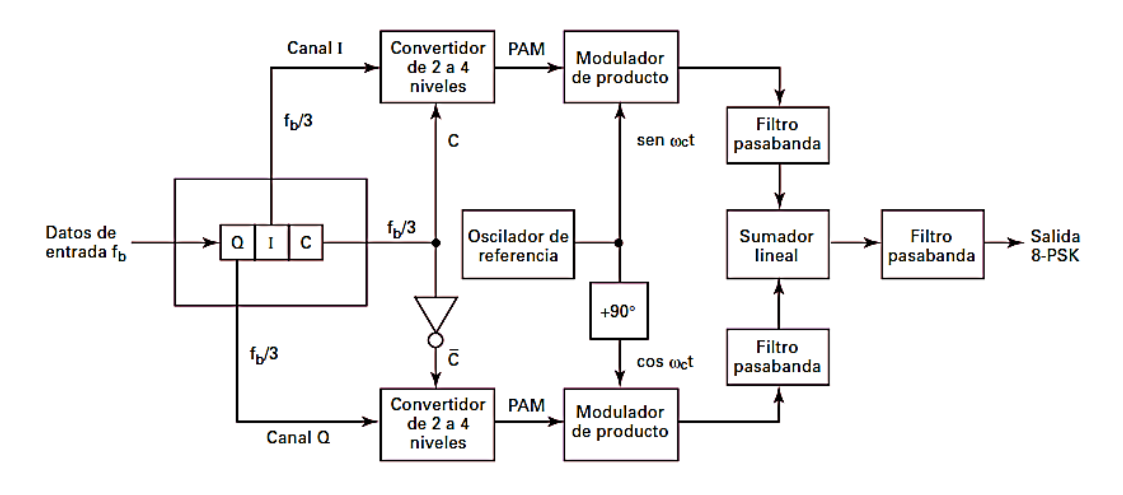

Figura 16. Modulador 8-PSK.

Fuente: *(Tomasi W. , 2003)*

Como resultado, convertidos de 2 a 4 niveles tanto para el canal I como el Q son filtradas a su salida para eliminar armónicos no deseados para posteriormente ser sumado linealmente y así obtener la señal 8PSK con los valores mostrados en la Tabla 2.

| <b>ENTRADA</b><br><b>BINARIA</b> |              |                | SEÑAL DE SALIDA 8PSK                 | <b>FASE DE SALIDA DE</b><br>LA SEÑAL 8PSK |  |
|----------------------------------|--------------|----------------|--------------------------------------|-------------------------------------------|--|
| Q                                |              | C              |                                      |                                           |  |
| $\Omega$                         | $\Omega$     | $\Omega$       | $-1.307 \cos(w_c) - 0.541 \sin(w_c)$ | $-112.5^{\circ}$                          |  |
| $\Omega$                         | $\Omega$     | $\mathbf{1}$   | $-0.541 \cos(w_c) - 1.307 \sin(w_c)$ | $-157.5^{\circ}$                          |  |
| $\Omega$                         | $\mathbf{1}$ | $\overline{0}$ | $-1.307 \cos(w_c) + 0.541 \sin(w_c)$ | $-67.5^{\circ}$                           |  |
| $\Omega$                         | 1            | 1              | $-0.541 \cos(w_c) + 1.307 \sin(w_c)$ | $-22.5^{\circ}$                           |  |
| 1                                | $\theta$     | $\theta$       | $1.307 \cos(w_c) - 0.541 \sin(w_c)$  | $112.5^{\circ}$                           |  |
| $\mathbf{1}$                     | $\Omega$     | 1              | $0.541 \cos(w_c) - 1.307 \sin(w_c)$  | $157.5^{\circ}$                           |  |
| 1                                | $\mathbf{1}$ | $\overline{0}$ | $1.307 \cos(w_c) + 0.541 \sin(w_c)$  | $67.5^{\circ}$                            |  |
| 1                                | 1            | $\mathbf{1}$   | $0.541 \cos(w_c) + 1.307 \sin(w_c)$  | $22.5^{\circ}$                            |  |

Tabla 2. Tabla de verdad modulación 8PSK

Fuente: El Autor

Así también se tiene la distribución fasorial de la Figura 17.

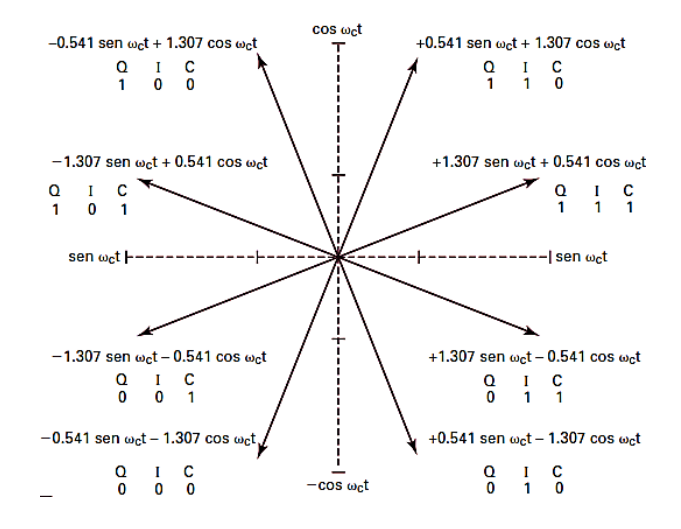

Figura 17. Diagrama fasorial 8-PSK.

Fuente: *(Tomasi W. , 2003)*

Como se observa en la Figura 18, el uso de demoduladores coherentes en la mayoría de modulaciones digitales muestra todas las variables que intervienen en la recuperación de la señal.

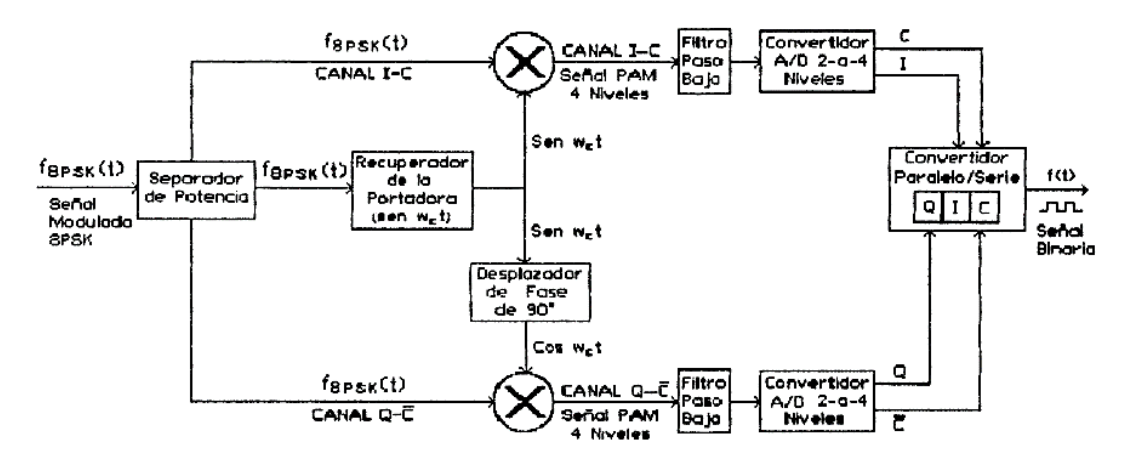

Figura 18. Demodulador 8PSK.

Fuente: *(Rodríguez & Suero, 1995)*

# **1.10.6. MODULACIÓN Y DEMODULACIÓN QAM**

En este sistema de modulación la estructura de la señal modulada es de la misma forma que la de dos señales de doble banda lateral moduladas ortogonalmente. En este tipo de modulación dos fuentes independientes de datos se trasmiten por el mismo canal como resultado se obtiene el modulador de la Figura 19. Esto es posible porque una de las señales modula linealmente la envolvente de una señal coseno, mientras que la otra modula independientemente la envolvente de una señal seno. (Briceño, 2005)

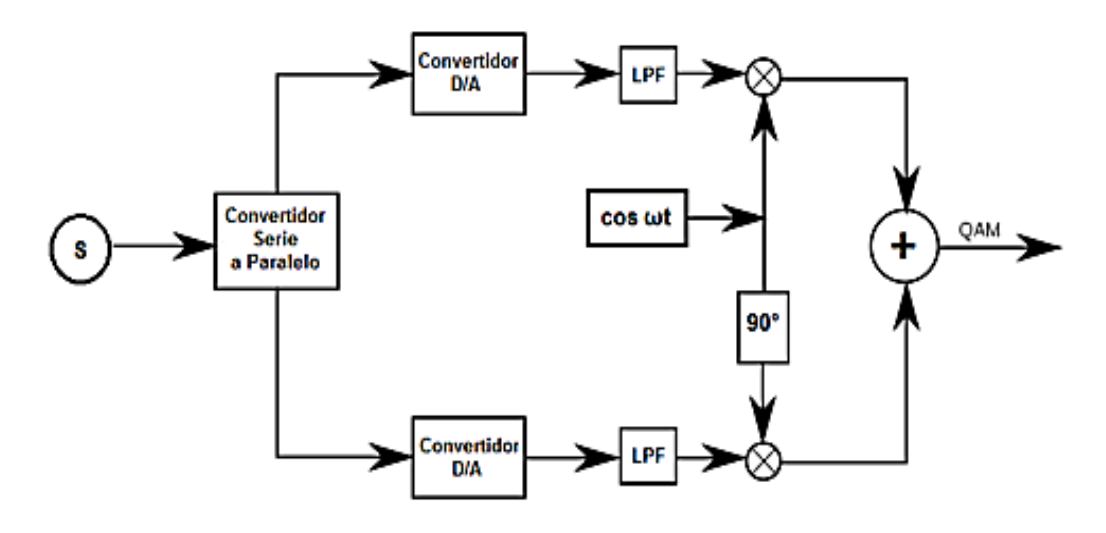

Figura 19. Modulador QAM.

Fuente: http://telecomumicaciones.blogspot.com/2013/11/tecnicas-de-modulacion-digital.html

La modulación QAM es la técnica de modulación digital en la que la información va ser modulada tanto en amplitud – amplitud no constante – como en fase, es decir, la señal portadora va a ser modificada en amplitud y fase conjuntamente para dar lugar a la salida a analógica QAM. (Rodríguez & Suero, 1995)

# **1.10.7. MODULACIÓN Y DEMODULACIÓN 8QAM**

La ocho QAM es una técnica de codificación M-aria en la que M=8. A diferencia de la 8-PSK, la señal de salida de un modulador 8-QAM no es una señal de amplitud constante. (Tomasi W. , 2003)

En la Figura 20 se observa el modulador balanceado para una señal 8QAM, el mismo que guarda ciertas similitudes con el de la Figura 16.

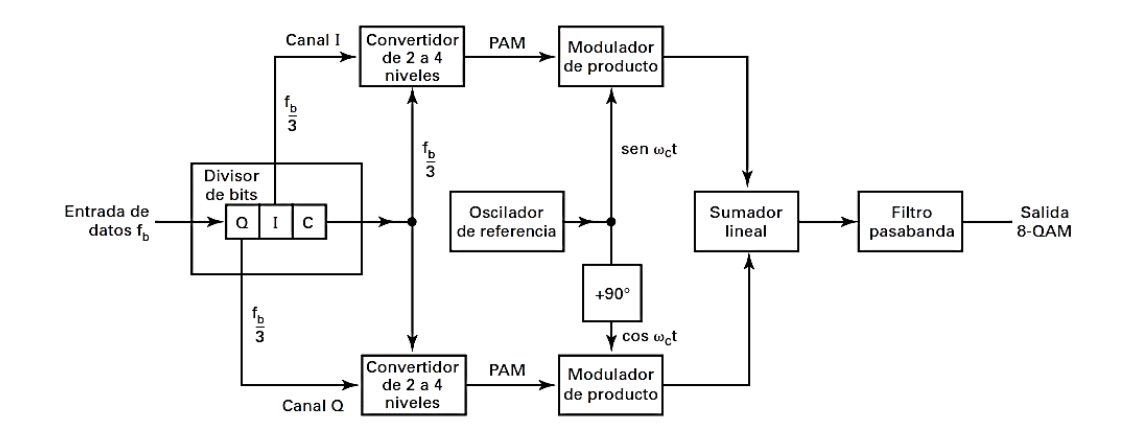

Figura 20. Modulador 8QAM.

Fuente: *(Tomasi W. , 2003)*

En el modulador 8-QAM tiene una gran diferencia con el modulador 8-PSK, esta es la omisión del inversor entre el canal C y el modulador de producto Q. Como en la 8-PSK, los datos que llegan se dividen en grupos de tres bits (tribits): las corrientes I, Q y C de bits, cada una con rapidez de bits igual a la tercera parte de la rapidez de entrada de datos. (Tomasi W. , 2003)

En la Tabla 3 se observan los valores obtenidos a la salida del convertidos digítala a análogo.

| ${\rm I\!/\!Q}$  | $\overline{C}$    | SEÑAL DE PAM DE |
|------------------|-------------------|-----------------|
|                  |                   | <b>SALIDA</b>   |
| 0                | $\mathbf{\Omega}$ | $-0.541$        |
| 0                |                   | $-1.307$        |
|                  | $\mathbf{\Omega}$ | 0.541           |
|                  |                   | 1.307           |
| Fuente: El Autor |                   |                 |

Tabla 3.Tabla de verdad de convertidos A/D 2 a 4 niveles

En la Tabla 4 se observan todos los valores de la modulación 8QAM que son representados en su diagrama fasorial de la Figura 21.

| ENTRADA BINARIA |   | <b>SALIDA 8-QAM</b> |                 |                |
|-----------------|---|---------------------|-----------------|----------------|
| Q               | T | $\mathcal{C}$       | <b>AMPLITUD</b> | <b>FASE</b>    |
| 0               | 0 | 0                   | 0.765           | $-135^{\circ}$ |
| $\theta$        | 0 | 1                   | 1.848           | $-135^{\circ}$ |
| 0               | 1 | 0                   | 0.765           | $-45^\circ$    |
| $\theta$        | 1 | 1                   | 1.848           | $-45^\circ$    |
| 1               | 0 | 0                   | 0.765           | $135^\circ$    |
| 1               | 0 | 1                   | 1.848           | $135^\circ$    |
| 1               | 1 | ∩                   | 0.765           | $45^\circ$     |
| 1               | 1 | 1                   | 1.848           | $45^\circ$     |

Tabla 4. Tabla de verdad Modulador 8-QAM

Fuente: El Autor

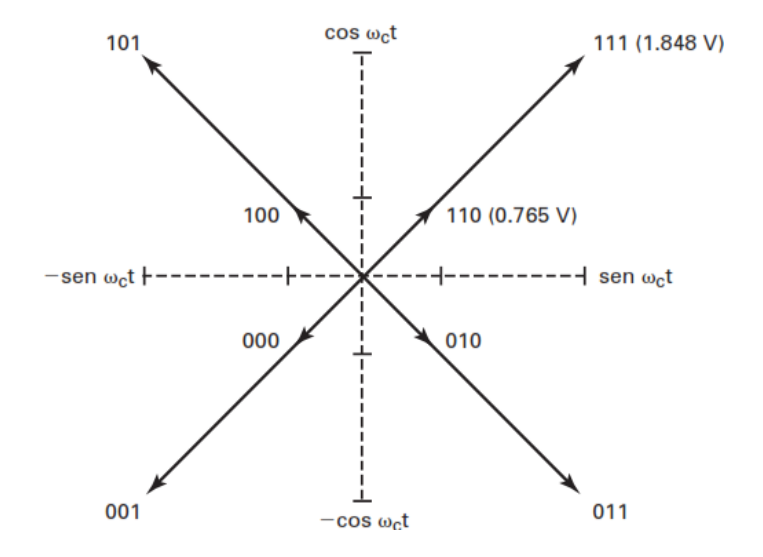

Figura 21. Diagrama fasorial 8-QAM.

Fuente: *(Tomasi W. , 2003)*

# **1.11. ¿QUÉ ES LABVIEW?**

En la Figura 22 se observa la ventana inicial del software LabVIEW (*Laboratory Virtual Instrument Engineering Workbench*) que es un sistema de desarrollo

basado en programación gráfica orientado a desarrollar aplicaciones para instrumentación que integra una serie de librerías para comunicación con instrumentos electrónicos como GPIB, RS232 o RS485 con tarjetas de adquisición de datos, sistemas de adquisición y acondicionamiento como VXI o SCXI, comunicaciones en redes TCP/IP, UDP, o en los estándares de software COM, OLE, DDE, DLL o ActiveX para Windows, así como AppleEvents para MacOS o PIPE para UNIX. (Holguín, Pérez, & Orozco, 2002)

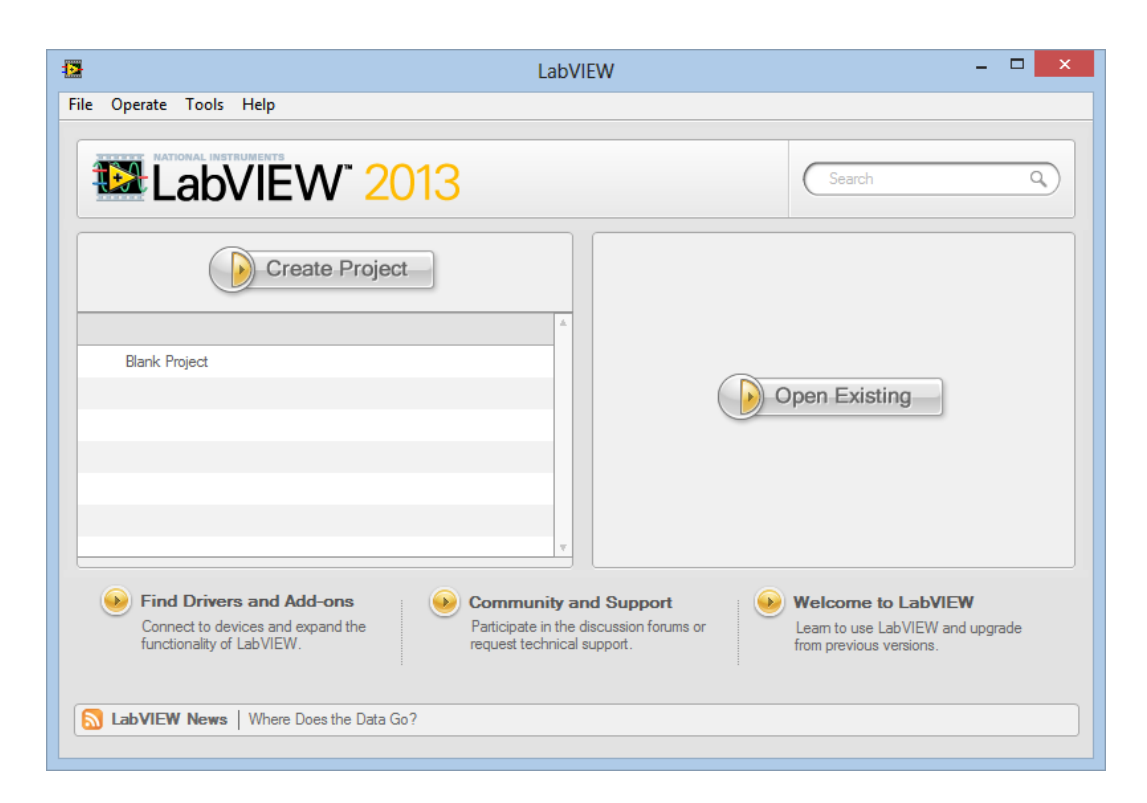

Figura 22. Ventana inicial de LabVIEW.

Fuente: Software LabVIEW.

Primeramente va a conocer nuevos conceptos acerca de la Instrumentación Virtual. Semánticamente virtual es algo aparente, que no es real pero que se comporta como tal. En la actualidad se manejan términos como los de instrumentación virtual, laboratorio virtual, ambientes virtuales, y realidad virtual. No se debe confundir laboratorio virtual con instrumento virtual aunque existe una estrecha relación. Se habla de laboratorio virtual cuando se simula un proceso

o sistema que se parece y se comporta como un proceso o sistema real, para poder observar su comportamiento. Se habla de instrumento virtual cuando se emplea la computadora para realizar funciones de un instrumento clásico pudiendo agregarle al instrumento otras funciones a voluntad. A pesar de esta pequeña diferencia, un laboratorio con instrumentos virtuales es un laboratorio virtual. (Moreno Vega & Fernández Priet, 2005)

Se observa en la Figura 23 las ventanas de trabajo del software LabVIEW.

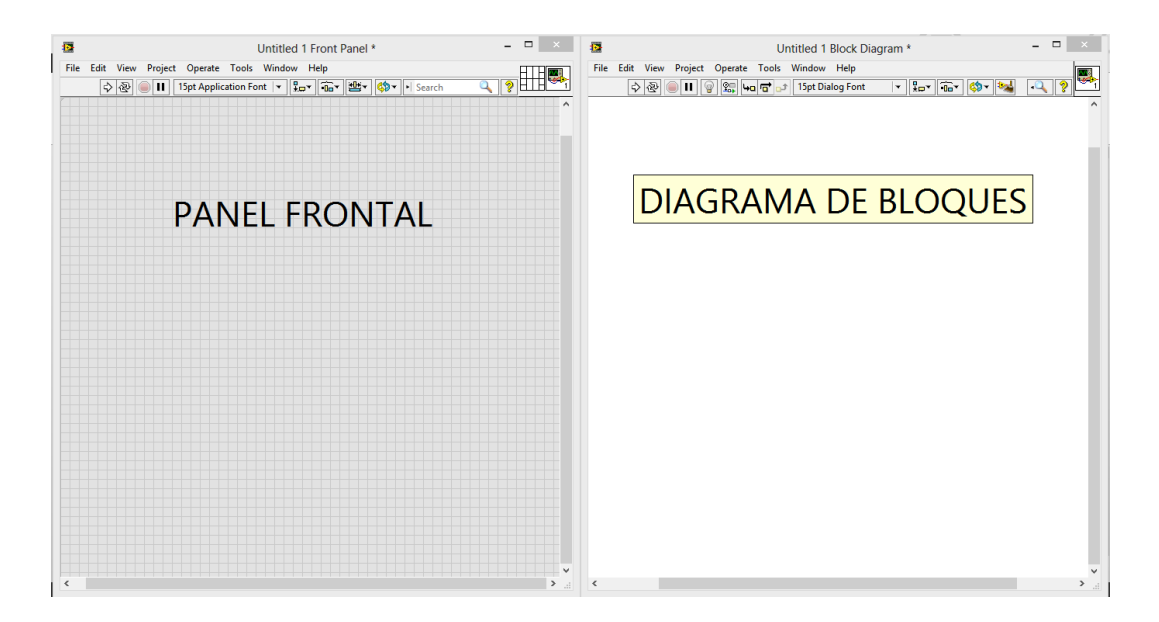

Figura 23. Pantallas de LabVIEW.

Fuente: Software LabVIEW

## **1.11.1. PANEL FRONTAL**

Es la interface gráfica que simula el instrumento virtual, es decir, esta es la parte de la programación que el usuario puede manipular dependiendo del caso, en ella se pueden observar controles numéricos de todo tipo como barras deslizantes, perillas entre otros, también se observan indicadores numéricos del mismo tipo de los anteriores mencionados así como indicadores gráficos.

#### **1.11.2. PALETA DE CONTROLES**

Se usa para colocar los controles e indicadores en el panel frontal, esta paleta solo está disponible para el panel frontal. Seleccionando *View > Controls Palette* o haciendo clic derecho en el espacio de trabajo del panel frontal se despliega esta paleta, para desaparecer esta paleta se hace clic derecho en cualquier área abierta del panel. (Hobaica Alvarado, 2012)

En la figura 24 se muestran algunas de las herramientas de la paleta de controles.

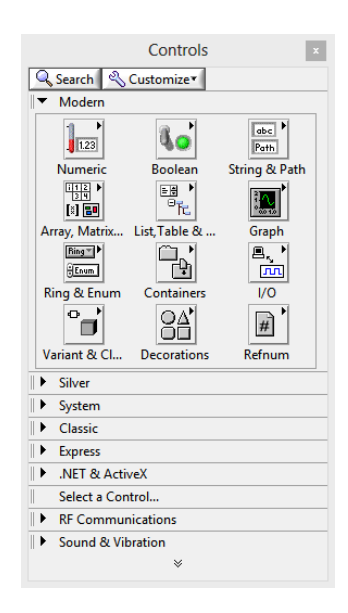

Figura 24. Paleta de Controles.

Fuente: Software LabVIEW

#### **1.11.3. DIAGRAMA DE BLOQUES**

En esta parte se encuentra todo el código del VI, toda la programación basada en estructuras, funciones relacionadas a entradas y salidas visibles en el panel frontal que realizan su acción específica, también se identifica el cableado de cómo son relacionadas las entradas a las funciones o estructuras hacia su respectiva salida.

## **1.11.4. PALETA DE FUNCIONES**

Se utiliza la paleta de funciones para construir un diagrama de bloques, esta paleta solo es disponible en el diagrama de bloques seleccionando *View > Functions Pallete* o haciendo clic derecho en el área de trabajo del diagrama de bloques. Para desaparecer esta paleta se hace clic derecho en cualquier área abierta del panel. (Hobaica Alvarado, 2012)

En la Figura 25 se muestran las herramientas de la paleta de funciones.

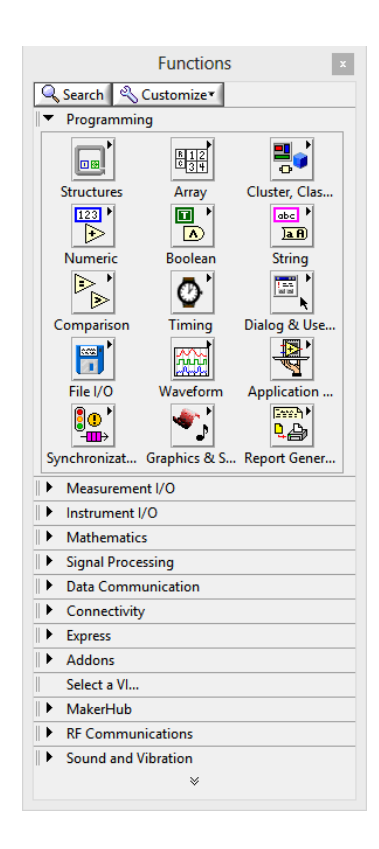

Figura 25. Paleta de funciones.

Fuente: Software LabVIEW

#### **CAPITULO II**

## **2. METODOLOGÍA**

#### **2.1. TIPO DE ESTUDIO**

El presente estudio es orientado al desarrollo de modelos de simulación de comunicaciones analógicos y digitales con fines pedagógicos para ser usados en el aprendizaje de las telecomunicaciones.

Los tipos de estudio empleados en el presente proyecto de investigación son:

**Cuantitativo**: En la investigación del proyecto se realizó el modelamiento de las ecuaciones de las respectivas modulaciones sin el uso del manual de prácticas para posteriormente usarlo para determinar si el uso del manual cubre todas las expectativas en la parte del complemento de la teoría adquirida en clases.

**Método Analítico:** El método de estudio se fundamenta en el análisis de las herramientas que conforman parte del software LabVIEW, necesarias para la elaboración de cada una de las modulaciones tanto analógicas como digitales.

**Experimental:** Se relaciona a los experimentos y aplicaciones desarrolladas con un enfoque científico para comprobar los parámetros establecidos en cada uno de los modelos matemáticos que conforman una modulación.

**Observación:** Aplicado a la práctica y utilización de los modelos de simulación de comunicaciones analógicas y digitales, para caracterizar el modelo acorde a las necesidad requeridas con el software LabVIEW.

# **2.2. POBLACIÓN Y MUESTRA**

**Población:** Estudiantes de la Escuela de Electrónica y Telecomunicaciones de la Facultad de Ingeniería de la Universidad Nacional de Chimborazo.

**Muestra:** Estudiantes de las cátedras de Comunicaciones Analógicas y Comunicaciones Digitales de la carrera de Ingeniería en Electrónica Y Telecomunicaciones.

# **2.3. OPERACIONALIZACIÓN DE VARIABLES**

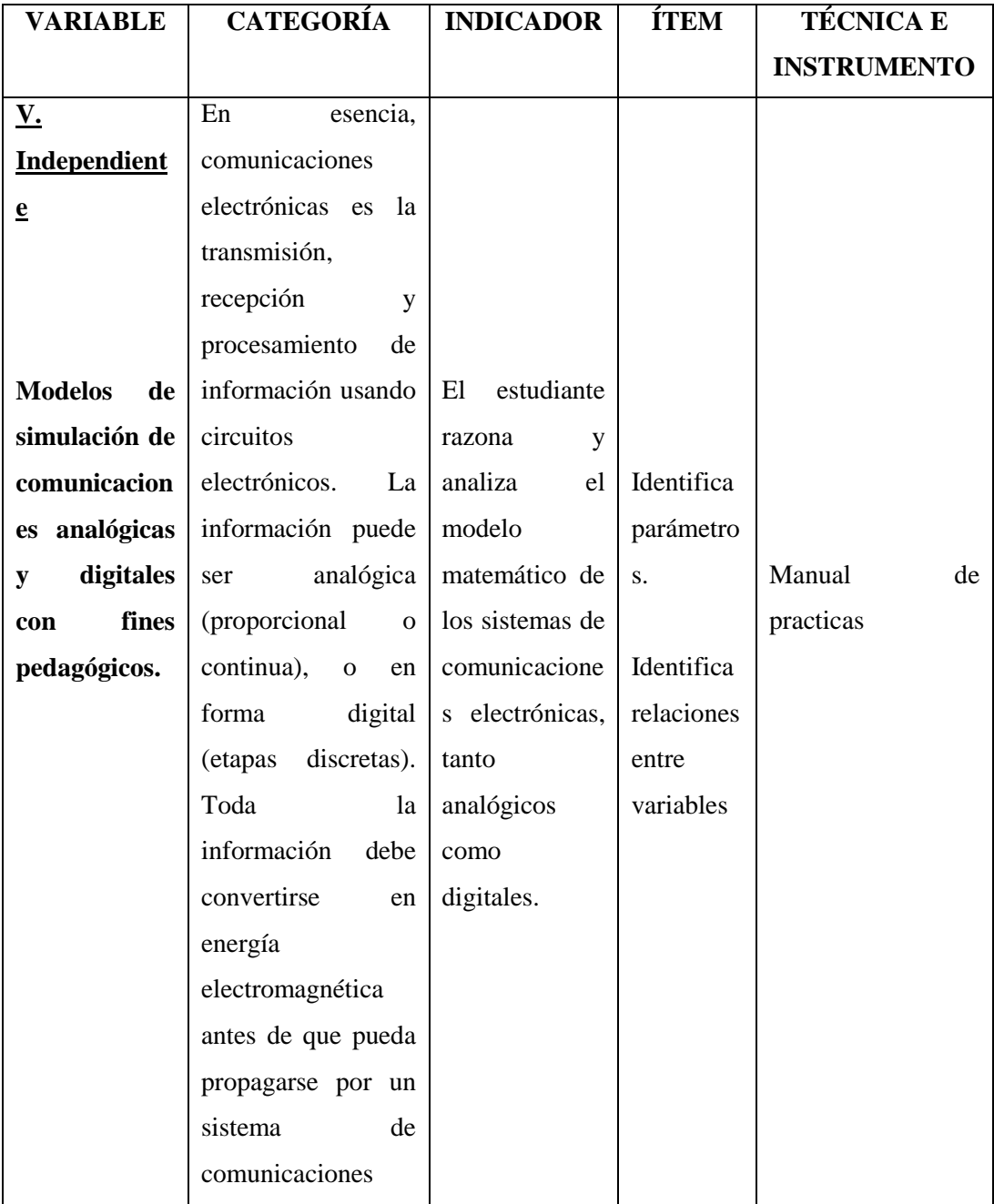

Tabla 5. Operacionalización de variables

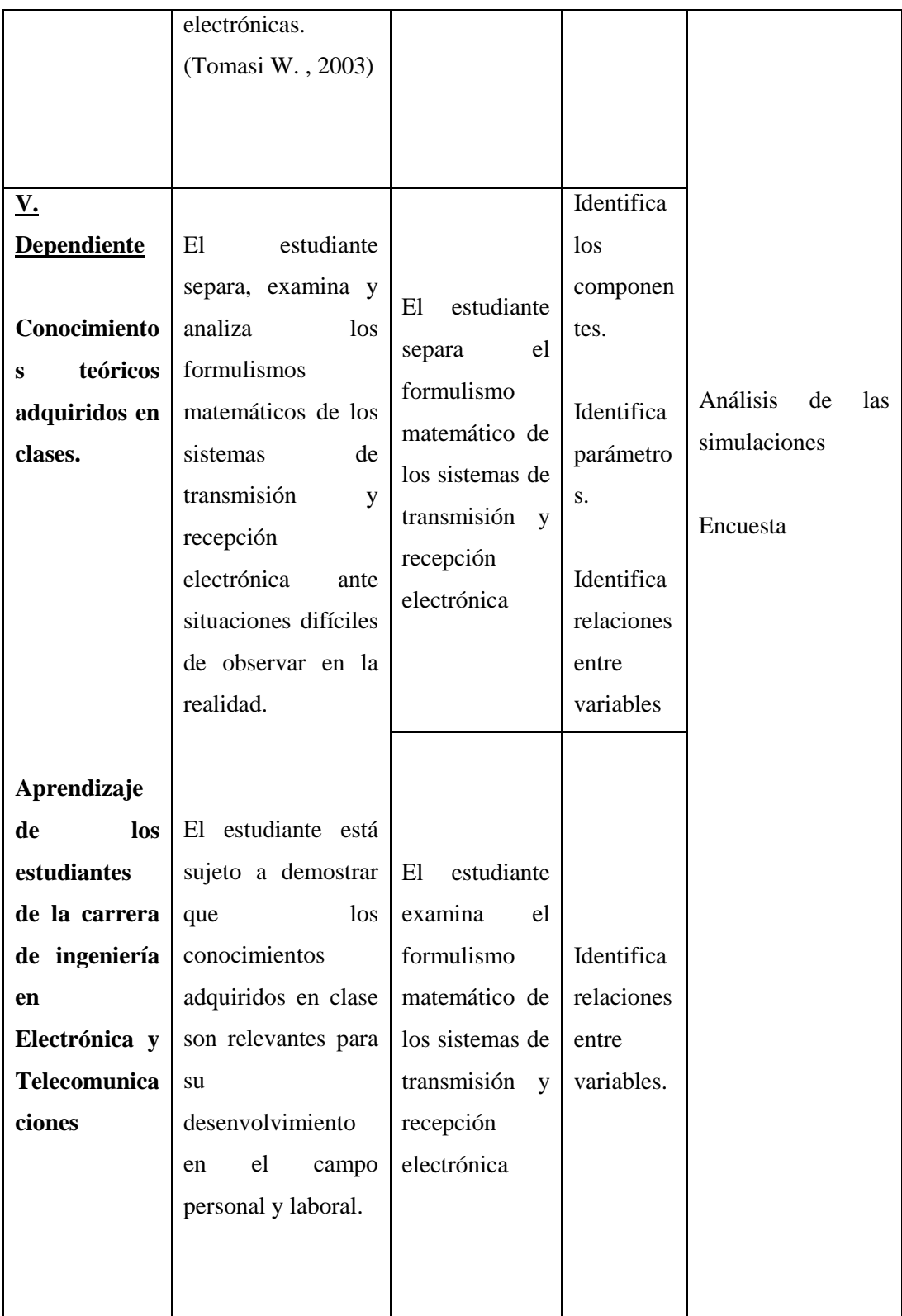

Fuente: El Autor

#### **2.4. PROCEDIMIENTOS**

# **2.4.1. SELECCIÓN DEL MODELO MATEMÁTICO A MODELAR**

Partiendo del análisis de los temas topados en el Capítulo 1, luego de revisar diferencias entre ecuaciones de varios autores, los modelos matemáticos de cada una de las modulaciones tanto analógicas como digitales en un caso especial de algunas modulaciones digitales de las que tenían un modelo matemático fueron seleccionadas para la realización de este proyecto, no así en casos específicos de las modulaciones digitales que para su mejor análisis se tomó en consideración su diagrama de bloques donde especificaba sus variables y componentes para la modulación a realizar.

Las ecuaciones y diagramas de bloques forman parte esencial y punto de partida del manual de prácticas de laboratorios de comunicaciones analógicas y digitales mostrado en el Anexo 1.

#### **2.4.2. MODELAMIENTO UTILIZANDO EL SOFTWARE LABVIEW**

Una vez obtenidos los modelos matemáticos acordes a cada una de las modulaciones, se procede a llevar la parte matemática al software, utilizando cada una de las herramientas más adecuadas en consideración a su complejidad y manejo con relación al software.

El modelamiento se llevó a cabo utilizando los conceptos matemáticos ya conocidos como son: despeje de variables, identidades trigonométricas entre las principales.

LabVIEW al ser una interfaz gráfica de programación, se seleccionó los controles e indicadores numéricos, así también los indicadores gráficos más apropiados para que sea más fácil poder manipular los que se observan en todos los diagramas de bloques de LabVIEW del Anexo 1.

## **2.4.3. SIMULACIÓN**

Antes de que las simulaciones sean puestas a prueba, se realizaron pruebas con las mismas, para observar y determinar los valores máximos de variación que podrían llegar a tener, es decir, por la manipulación del usuario acorde al requerimiento mostrado en las tablas de valores máximos del Anexo 1.

En consideración que el software es de última generación, este lanza mensajes de error al superar los valores permitidos mientras está en funcionamiento, por este motivo se establece en todas y cada una de las simulaciones valores máximos de configuración para así tener la confianza y certeza que el programa no dará errores en su simulación, sino que al contrario mostrará los valores más reales cuando esté en funcionamiento.

## **2.4.4. IMPLEMENTACIÓN**

Una vez concluidas cada una de las simulación, y realizadas las pruebas de su funcionamiento, se procede a poner en conocimiento y experimentación de los estudiantes de quinto y sexto semestre; concerniente al respectivo silabo, donde se estudia modulaciones analógicas y digitales, estas prácticas se realizaron en los mismos cursos donde se cuenta con computadores mismos que contaban con el software LabVIEW en su totalidad, es decir, instalado todos los *toolkits*, aunque solo se necesitaba dos *toolkits* para el desarrollo de las prácticas como son: *Real Time Development* y el *NI SignalExpress.*

Una vez constatado que los computadores dispongan de estas herramientas y de sondear a los estudiantes con relación al software en si se procedió a dar la explicación respectiva del manual de prácticas de laboratorios de comunicaciones analógicas y digitales, logrando realizar las prácticas acordes a los temas ya revisados en clases mismos que se encuentran en el silabo respectivo a la materia que se está revisando en el semestre.

Esto permitió que los estudiantes complementaran y entendieran varios aspectos de los cuales solo podían ser analizados mediante las simulaciones realizadas.

## **2.5. COMPROBACIÓN DE HIPÓTESIS**

## **2.5.1. PLANTEAMIENTO DE LA HIPÓTESIS**

Se plantea las hipótesis nula y alternativa

**H<sup>0</sup>** Los modelos de simulación de comunicaciones analógicas y digitales con fines pedagógicos, no complementarán conocimientos teóricos y no mejorarán el aprendizaje de los estudiantes de la carrera de Electrónica y Telecomunicaciones.

**H<sup>1</sup>** Los modelos de simulación de comunicaciones analógicas y digitales con fines pedagógicos, complementarán conocimientos teóricos y mejorarán el aprendizaje de los estudiantes de la carrera de Electrónica y Telecomunicaciones.

# **2.5.2. ELECCIÓN DE LA PRUEBA DE HIPÓTESIS**

Se maneja un test estadístico ya que se parte de una muestra aleatoria y significativa donde se extraen conclusiones que permitirán aceptar o rechazar la hipótesis previamente emitida sobre un valor desconocido de una población.

#### **2.5.3. MUESTRA**

La muestra utilizada para comprobación de hipótesis son los 30 estudiantes de quinto y sexto semestre de la carrera de Ingeniería en Electrónica y Telecomunicación de la Universidad Nacional de Chimborazo, que están cursando la materia de Comunicaciones Analógicas y Comunicaciones Digitales.

# **2.5.4. TEST ESTADÍSTICO**

Para realizar este test se utilizó el software SPSS, en base al resultado de las encuestas realizadas de la implementación del manual, esto es, a partir de las variables independientes se obtuvo la siguiente información de la Tabla 6.

|                              |       |    | Significación          |
|------------------------------|-------|----|------------------------|
|                              | Valor | gl | asintótica (bilateral) |
| Chi-cuadrado de Pearson      | 1,154 |    | ,283                   |
| Razón de verosimilitud       | ,904  |    | ,342                   |
| Asociación lineal por lineal | 1,115 |    | ,291                   |
| N de casos válidos           | 30    |    |                        |

Tabla 6. Prueba Chi-cuadrado

Fuente: El Autor

# **2.5.5. ESTADÍSTICO DE PRUEBA**

Se utilizó las pruebas de Chi Cuadrado, para medir la relación entre las dos variables y V de Cramer para medir la fuerza de asociación entre las dos variables, donde se establecieron los siguientes datos:

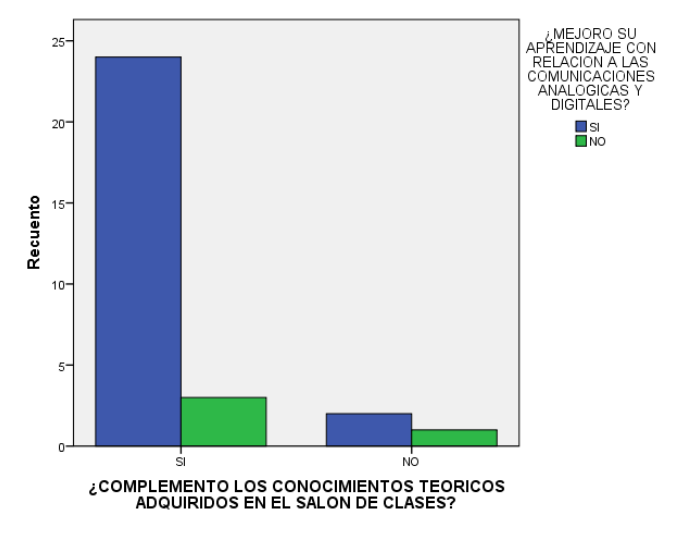

Figura 26. Gráfico de barras Chi Cuadrado.

Fuente: El Autor

## **2.5.6. TOMA DE DECISIÓN**

En este caso es preciso calcular el valor crítico, que representa el límite entre la región de aceptación y la región de rechazo. Se trabajará con la probabilidad asociada al estadístico de prueba.

Con se puede observar en la Tabla 6, tendrá un valor p=0.283 correspondiente a la prueba del Chi-Cuadrado, donde realizando el respectivo análisis basado en la Tabla 8 del Anexo 2, de donde el nivel de significancia del %5 y un grado de libertad tendrá un x=0,00393 se realiza la siguiente comparación:

## $H_0$  (X  $\leq$   $\geq$   $\geq$   $\$

Donde el X es el valor calculado por el software y x es el valor que se observa en la Tabla 8; por ese motivo al tener un X=0.282 y un x=0,00393 se rechaza la hipótesis  $H_0$  y se acepta  $H_1$ .

# **CAPÍTULO III**

#### **3. RESULTADOS**

A continuación se detalla las siguientes pruebas realizadas en la elaboración del manual de prácticas de laboratorio de comunicaciones analógicas y digitales.

# **3.1. MODELAMIENTO Y SIMULACIÓN MEDIANTE LABVIEW**

Antes de realizar cada una de las simulaciones en el software LabVIEW se revisó con profundidad cada una de las expresiones matemáticas que cada una de las modulación que poseían una ecuación simple y fácil de entender, no así algunas concisamente en las ultimas modulaciones digitales donde hizo falta analizar y entender cómo funcionaban cada uno de los simuladores basados en diagramas de bloques.

Al concluir cada una de las simulaciones realizadas los estudiantes lograron a más de complementar conceptos que revisaron en el salón de clases conocer un poco más acerca del uso y funcionamiento del software LabVIEW.

# **3.1.1. CONTROLES NUMÉRICOS**

La utilización del control numérico tipo barra deslizante horizontal con puntero mostro un mejor trabajo al momento realizar cambios abruptos en las componentes como amplitud y frecuencia sin demorar ni detener la simulación en curso, se puede observar en la Figura 27 la explicación de su funcionamiento.

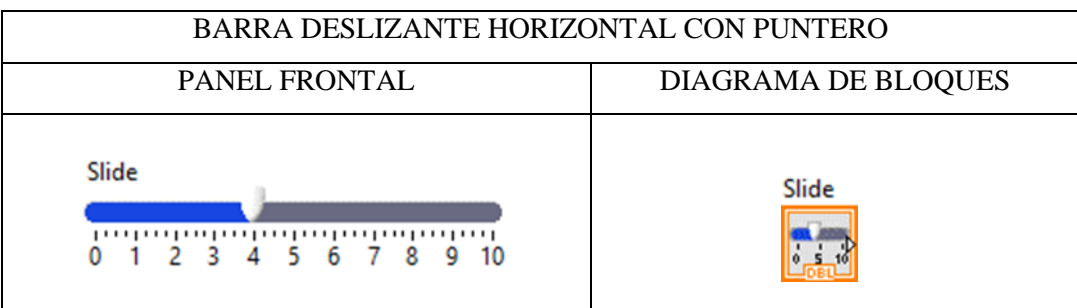

Barra deslizante horizontal que permite ingresar valores a una escala fija o variable, el valor requerido podrá ser ingresado por la ventana de control situada a la derecha de la barra o mediante el uso de mouse deslizando el puntero a través de la barra hasta llegar al valor deseado.

Figura 27. Barra deslizante horizontal con puntero

Fuente: Ayuda del software LabVIEW

Al ingresar en las propiedades del control numérico podrá configurar los rangos de variación del mismo así como los valores máximos y mínimos esto como un paso adicional al uso de la simulación esto se observa en la Figura 28

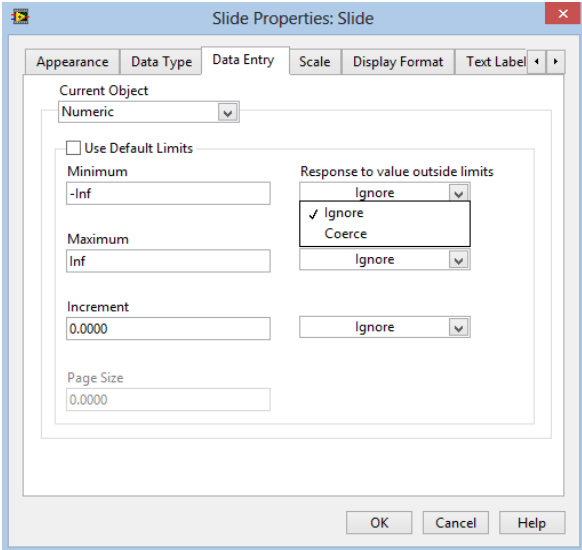

Figura 28. Propiedades Barra deslizante.

Fuente: El Autor

Para una mejor disposición de los valores en la parte de respuesta de los valores de los límites de salida es indispensable utilizar o seleccionar Coerce para así que los valores no varíen más allá de la configuración ya establecida como se observa en la Figura 28.

## **3.1.2. GENERADOR DE SEÑALES**

En este punto por las señales que iban a ser generadas se optó por utilizar un generador de señales y herramientas que permitan construir una señal a partir de su amplitud y tiempo.

A continuación en la Figura 29 se observa la herramienta que permitió generar todas las señales analógicas seno y coseno utilizados a lo largo del manual de prácticas de laboratorio.

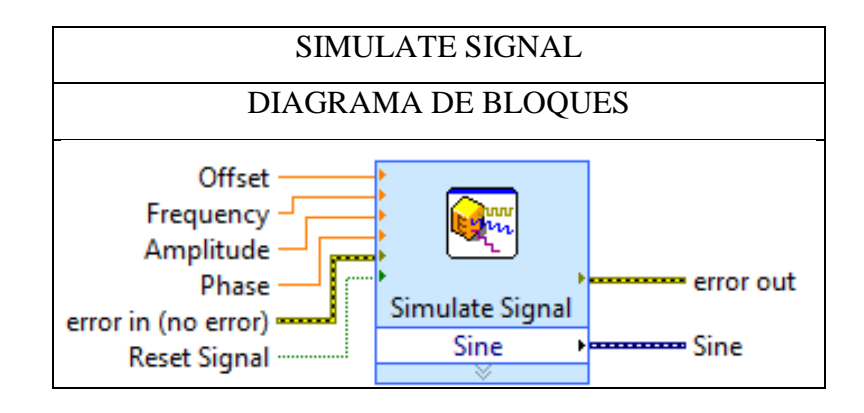

Figura 29. Diagrama de bloques del Simulate Signal

Fuente: Ayuda software LabVIEW

Genera una señal sea esta sinusoidal, cuadrada, triangular, diente de sierra o una señal DC; esto puede ser variado en la opción *Signal Type*; la amplitud, la frecuencia, y la fase pueden ser variados en la ventana de configuración de la Figura 30, de manera estática o de manera dinámica conectando cada una de las

opciones del bloque a controles numéricos, barras deslizantes o cualquier otro tipo de módulo que permita variar al usuario el valor de cada uno de los elementos de la señal generada.

La otra opción fue elaborada a través de un conjunto de herramientas como Array, control numéricos y la más importante en este caso el Build Waveform.

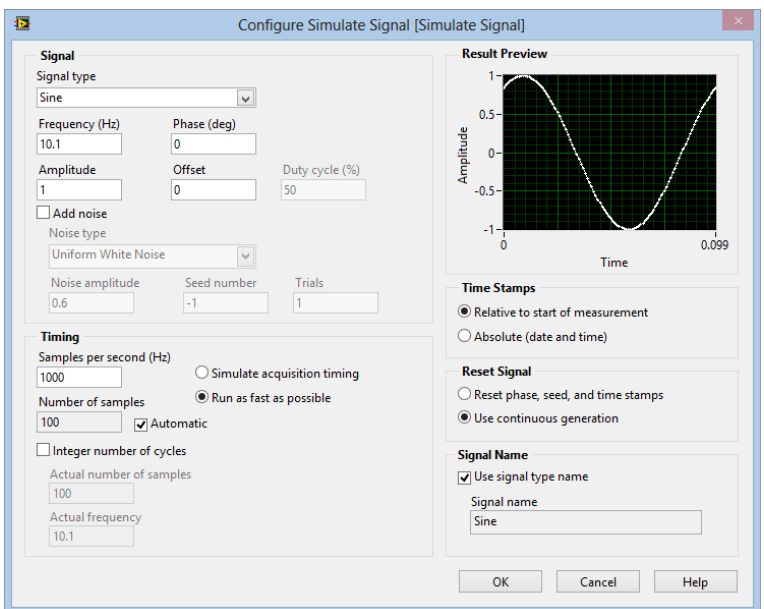

Figura 30. Ventana de configuración Simulate Signal.

Fuente: El Autor

Al observar la Figura 30 en la parte de *Timing,* el número de muestras por segundo fue establecido en 10 MHz para obtener así una mayor resolución de las gráficas generadas a partir de esta herramienta.

De todas las formas de generar señales digitales se tuvo mejor resultado creando la señal a partir del ingreso de los bits uno por uno en un arreglo (*Array*) donde se determinó la dimensión del mismo, es decir, se puede establecer cuantos bits en este caso van a ser ingresados; su diagrama de bloques se observa en la Figura 31.

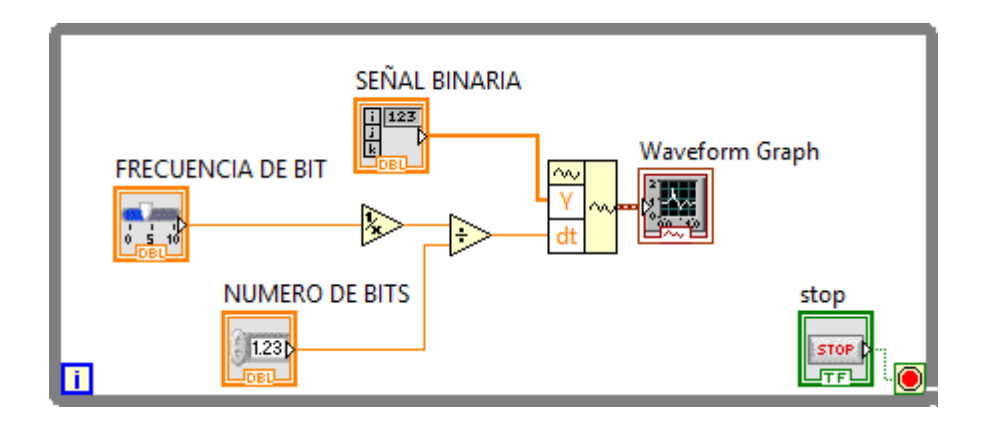

Figura 31. Diagrama de Bloques del generador de datos binarios.

Fuente: El Autor

De igual manera al momento de visualizar las señales generadas, sean por el *Simulate Signal* o por el *Generador de datos binarios,* la mejor herramienta para visualizar dichas señales fue usar el indicador gráfico que se observa en la Figura 32*,* por el hecho de que al manipular las señales tanto en amplitud y frecuencia este indicador grafico se ajustaba a la escala de los dos ejes *X* y *Y*.

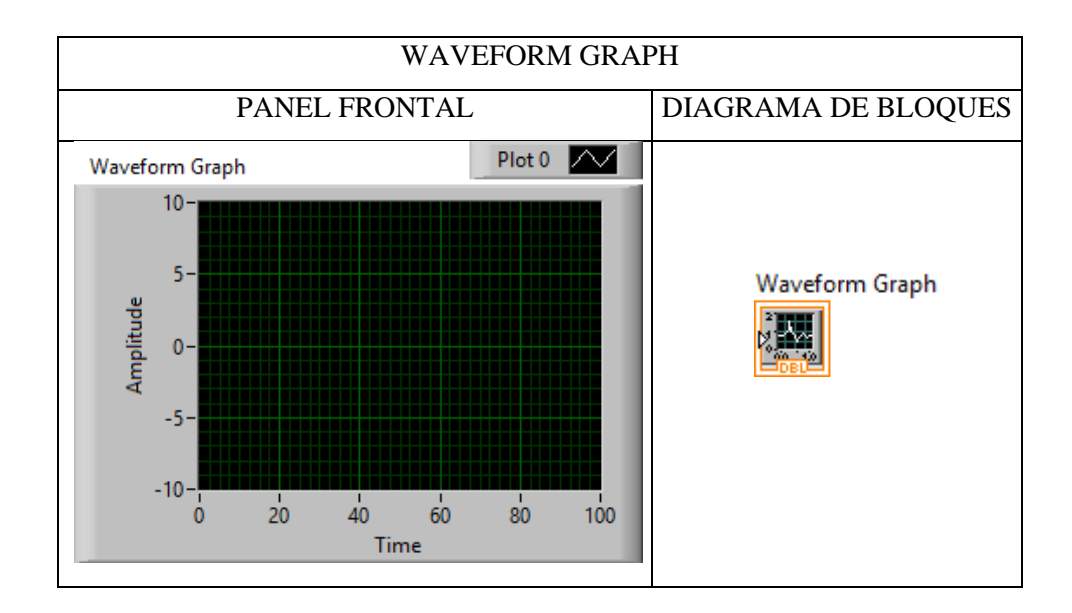

Figura 32. *Waveform Graph*

Fuente: El autor

## **3.1.3. PRODUCTO DE SEÑALES**

Para realizar el producto de acuerdo a diagramas de bloques o en base a sus modelos matemáticos en si en las modulaciones digitales donde la señal de mensaje es digital y la portadora es una señal analógica, al momento de realizar dichas multiplicaciones sin ninguna herramienta de por medio era imposible realizar dicha multiplicación ya que las tazas de muestreo entre las señales eran diferentes en su taza de muestreo, por ese motivo al realizar la investigación en relación al software se encontró con la herramienta de la figura 33.

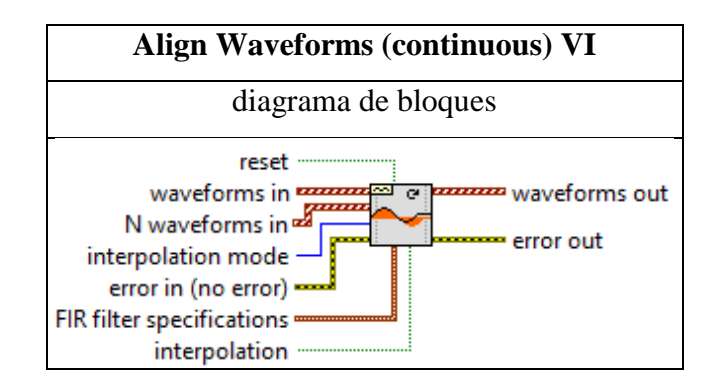

Figura 33. Align Waveforms (continuos) VI

Fuente: Ayuda del software LabVIEW

Para el caso, la configuración en esta herramienta viene en la parte de *Interpolation mode,* donde al crear un control se obtienes distintos formas de realizar este paso como se observa en la Tabla 7, pero el que mejor resultado proporciono fue utilizar un modo de interpolación obligada (coerce).

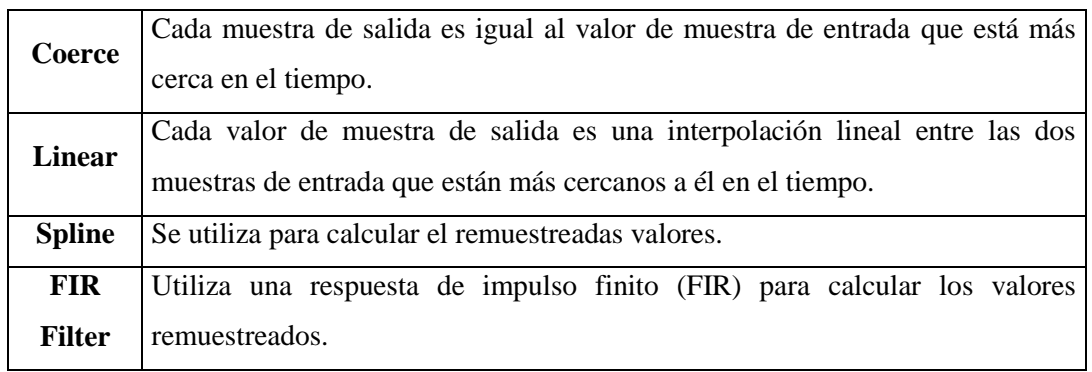

#### Tabla 7. Modos de interpolación de Align Waveform

Fuente: Ayuda del software LabVIEW.

### **CAPITULO IV**

#### **4. CONCLUSIONES Y RECOMENDACIONES**

#### **4.1. CONCLUSIONES**

- Se determinó los modelos matemáticos más relevantes en el aprendizaje de las cátedras de Comunicaciones Analógicas y Digitales.
- Se determinó las prácticas viables de cada una de las unidades de los sílabos de las cátedras de Comunicaciones Analógicas y Digitales.
- Se desarrolló un manual de prácticas de laboratorio de comunicaciones analógicas y digitales utilizando software de la empresa National Instruments (LabVIEW).
- Se implementó el manual de prácticas de laboratorio de comunicaciones analógicas y digitales utilizando el software de la National Instruments (LabVIEW).
- Se concluye que el uso de herramientas virtuales en el aprendizaje de las comunicaciones electrónicas resulta satisfactorio ya que se pueden analizar y visualizar parámetros que en el salón de clase son ambiguos.
- Al elaborar cada una de las simulaciones en el software el usuario adquirió habilidades en el manejo y uso del mismo.
- Los estudiantes complementaron los conocimientos adquiridos en clases.
- El tiempo utilizado en cada una de las simulaciones con relación a la primera elaborada se redujo permitiendo realizar más de una práctica a la vez.
- Se comprobó la hipótesis alternativa.
- Con el uso del manual no solo los estudiantes de electrónica y telecomunicaciones pueden realizar las prácticas.
- El uso del manual permite optimizar los tiempos dedicados para prácticas de laboratorio en las cátedras de Comunicaciones analógicas y digitales.

 Se pueden crear manuales para otras cátedras de la carrera de Electrónica y Telecomunicaciones utilizando LabVIEW y el hardware de la empresa National Instruments.

## **4.2. RECOMENDACIONES**

- Se recomienda que en la cátedra de Simulación se considere expandir la enseñanza del software LabVIEW para su uso en las telecomunicaciones.
- La impartición de cursos dedicados a telecomunicaciones orientados al manejo de hardware y software de la empresa National Instruments resultaría beneficioso.
- Se recomienda dar el uso adecuado al hardware de la empresa National Instruments que reposa en los laboratorios de la faculta de ingeniería.
- Se debería tomar como punto de partida este manual de prácticas de laboratorio para la elaboración de otros manuales dependiendo la cátedra como por ejemplo en Tratamiento digital de señales.
- Considerar el software LabVIEW como herramienta indispensable para la elaboración de prácticas de laboratorio en donde la utilización de ciertos dispositivos sean difíciles o costosos de adquirir.

#### **CAPITULO V**

## **5. PROPUESTA**

## **5.1.TÍTULO DE LA PROPUESTA**

Desarrollo de modelos de simulación de comunicaciones analógicas y digitales con fines pedagógicos.

# **5.2. INTRODUCCIÓN**

La implementación del manual de prácticas de laboratorio para comunicaciones analógicas y digitales dará soporte en la realización de prácticas de laboradito para las cátedras de comunicaciones de la escuela de electrónica y telecomunicaciones a través de la utilización del software LabVIEW propiedad de la empresa National Instruments, el mismo que al utilizar una interfaz gráfica en su programación permite su análisis, modelamiento y puesta en funcionamiento de manera clara y concisa.

Cada una de las simulaciones el usuario podrá modificar cada uno de los parámetros establecidos como máximos para su correcto uso y funcionamiento en tiempo real, las mismas harán que el estudiante o usuario analice y compruebe la parte teórica adquirida ya sea por cuenta propia o en un aula de clases.

## **5.3. DISCUSIÓN**

El presente trabajo de graduación se enfoca directamente a que cada uno de los estudiantes complementen sus conocimientos teóricos de manera práctica en donde por la carencia ya sea de equipos en los laboratorios de la universidad o ya sea por la parte económica sea complicado realizar varias prácticas de laboratorio.

Basados en la parte teórica que se adquiere en clases, no todos los conceptos son verdaderamente puestos a prueba ya que estos se complementan en si con su experimentación y al contar con una poderosa herramienta de simulación se utiliza las misma para aclarar las dudas que en su tiempo no puedan ser aclaradas con relación a los conceptos y teoría aprendida.

Al desarrollar los modelos de simulación de comunicaciones analógicas y digitales a través de su manual de prácticas de laboratorio el estudiante fue puesto a prueba dio la pauta para que el estudiante comprenda varios aspectos del tema analizado, en cada una de las practicas el usuarios del manual adquirió habilidades que fueron puestas en marcha con la siguiente simulación, así es, que el estudiante a más de tomar un conocimiento específico obtuvo destrezas con el uso y manejo del software.

En las prácticas que escogieron como viables para el aprendizaje de las comunicaciones analógicas y digitales se utilizaron herramientas que podría ser utilizada a futuro no solo para una cátedra en específico, es decir, el usuario será capaz de utilizar el software en cualquier tema concerniente a las telecomunicaciones.

# **CAPÍTULO VI**

## **6. OBJETIVOS**

## **6.1. OBJETIVO GENERAL**

Desarrollar modelos de simulación de comunicaciones analógicos y digitales con fines pedagógicos.

# **6.2. OBJETIVOS ESPECÍFICOS**

- Determinar los modelos matemáticos más relevantes en el aprendizaje de las cátedras de Comunicaciones Analógicas y Digitales.
- Determinar las prácticas viables de cada una de las unidades de los sílabos de las cátedras de Comunicaciones Analógicas y Digitales.
- Desarrollar un manual de prácticas de laboratorio de comunicaciones analógicas y digitales utilizando software de la empresa National Instruments.
- Implementar el manual de prácticas de laboratorio de comunicaciones analógicas y digitales utilizando software de la National Instruments.

# **6.3. FUNDAMENTACIÓN CIENTÍFICO – TÉCNICA**

Contendrá una versión resumida de toda la parte teórica que envuelve al tema específico de la propuesta acorde a cada uno de los sílabos de dichas materias a realizar este proyecto.

# **6.4.DESCRIPCIÓN DE LA PROPUESTA**

Los modelos de simulación de comunicaciones analógicas y digitales a través de su manual de prácticas de laboratorio de comunicaciones analógicas y digitales utilizando software de la empresa National Instruments (LabVIEW), donde el usuario o estudiante utilice el software de muchas prestaciones en este caso las telecomunicaciones, de tal manera que experimente al modificar cada una de las variables inmiscuidas en cada una de las simulaciones que llevara a cabo.

# **6.5.DISEÑO ORGANIZACIONAL**

Se establecerá la estructura orgánica y funcional de la unidad administrativa que ejecutara la propuesta como se muestra a continuación.

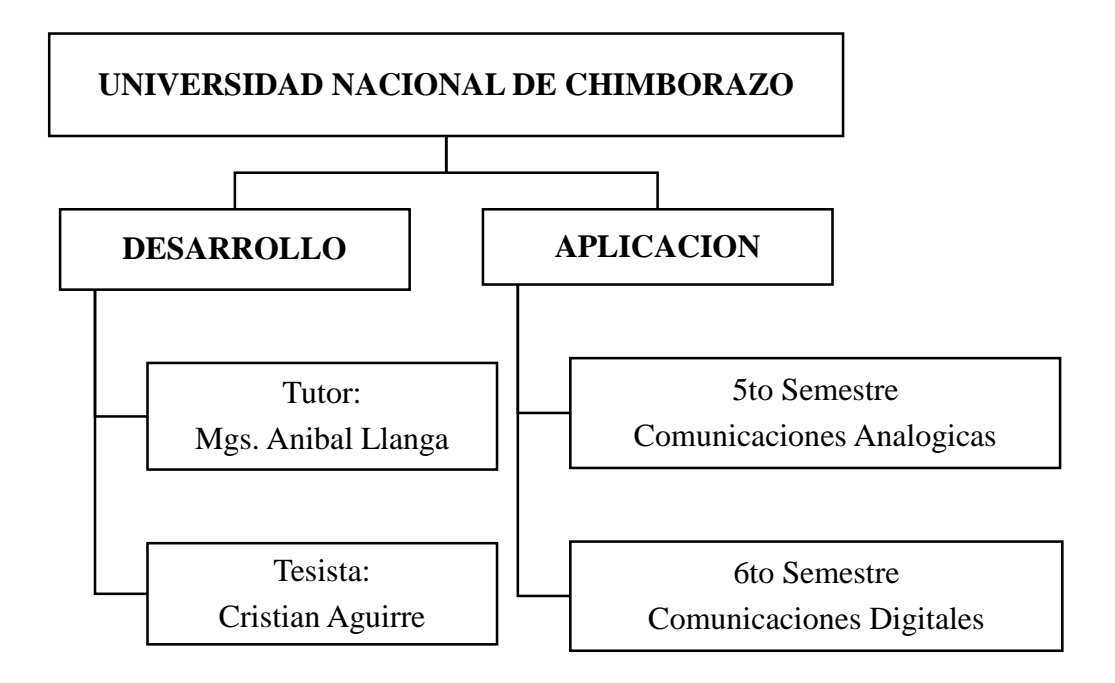

Figura 34. Diseño organizacional

#### **CAPITULO VII**

## **7. BIBLIOGRAFÍA**

- Briceño, J. (2005). *Transmisión de datos.* Mérida: ULA Facultad de Ingeniería Publicaciones.
- Carlson, B., Crilly, P., & Rutledge , J. (2002). *Communication Systems.* New York: McGraw-Hill.
- Clark, C. (2005). *LabVIEW digital signal processing.* Tata McGraw-Hill Education.
- Colombia, U. N. (02 de 03 de 2016). *Universidad Nacional Abierta y a Distancia Colombia*. Obtenido de Universidad Nacional Abierta y a Distancia Colombia: http://datateca.unad.edu.co/contenidos/208031/MODULO\_DE\_ENTREN AMIENTO\_AUDITIVO\_ZIP/leccin\_15\_\_relacin\_seal\_a\_ruido\_sn.html
- Frenzel, L. E. (2003). *Sistemas electrónicos de comunicaciones.* México: Alfaomega.
- Haykin, S., & Moher , M. (2007). *Introduction to Analog and Digital Communications.* Ontario: JOHN WILEY & SONS, INC.
- Hobaica Alvarado, J. (2012). *Señales y Sistemas en MATLAB y LabVIEW.*
- Holguín, G., Pérez, S., & Orozco, A. (2002). *Curso Básico LabVIEW 6i.* Pereira: Universidad Tecnológica de Pereira, Facultad de Ingeniería Eléctrica.
- Larsen, R. (2011). *LabVIEW for Engineers.* Montana: Pearson Education, Inc.
- Moreno Vega, V., & Fernández Priet, A. (2005). *PROGRAMACIÓN EN LABVIEW. PROGRAMACIÓN EN LENGUAJE "G". TIPOS DE DATOS SIMPLES Y COMPLEJOS. ESTRUCTURAS DE CONTROL DE FLUJO. TRABAJO CON FICHEROS, TRABAJO CON TARJETAS DE ADQUISICIÓN DE DATOS, PUERTO SERIE Y PARALELO, TCP-IP Y*

*DDE.* Habana: Instituto Superior Politécnico José Antonio Echeverría, Facultad de Ingeniería Eléctrica.

- Pérez Vega, C. (2007). *Sistemas de Telecomunicación.* Santander: Dpto. de Ingeniería de Comunicaciones Universidad de Cantabria .
- Proakis, J., & Salehi, M. (2002). *COMMUNICATION SYSTEMS ENGINEERING.* New Jersey: Prentice-Hall, Inc.
- Rodríguez, J. L., & Suero, S. C. (1995). *Modulación de Señales Digitales.* Sevilla: Universidad Politécnica de Sevilla, Departamento de Tecnología Electrónica.
- Tomasi, W. (2003). *Sistemas de comunicaciones electrónicas.* Mexico: Pearson Educación.
- Travis, J., & Kring, J. (2006). *LabVIEW for Everyone: Graphical Programming Made Easy and Fun (National Instruments Virtual Instrumentation Series).* Prentice Hall PTR.
**ANEXOS**

**Anexo 1**

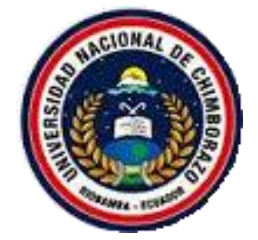

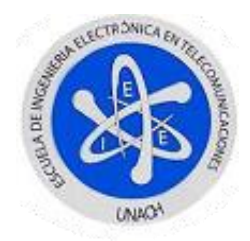

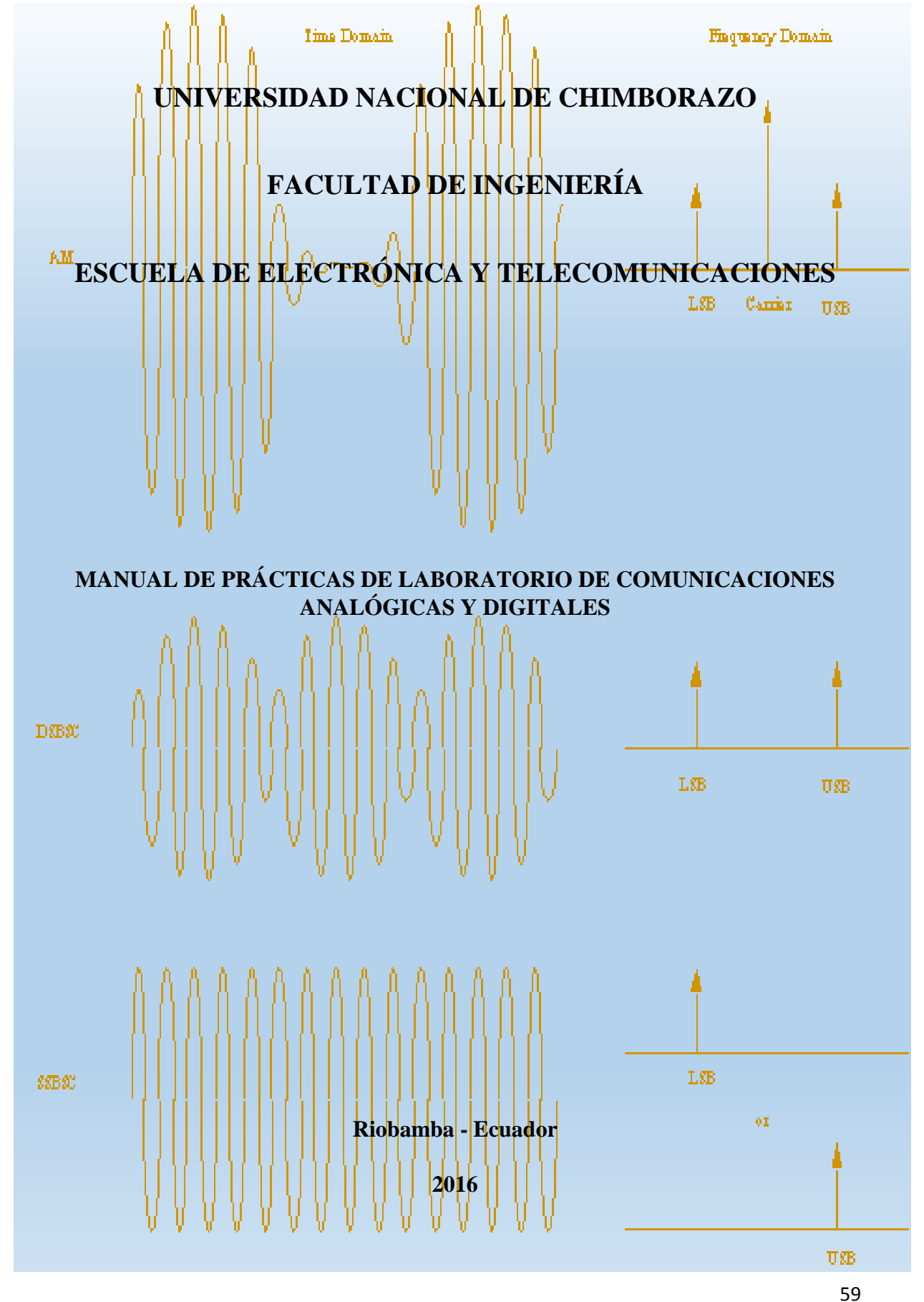

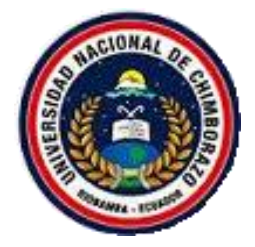

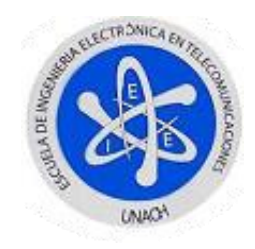

# ÍNDICE

<span id="page-74-1"></span><span id="page-74-0"></span>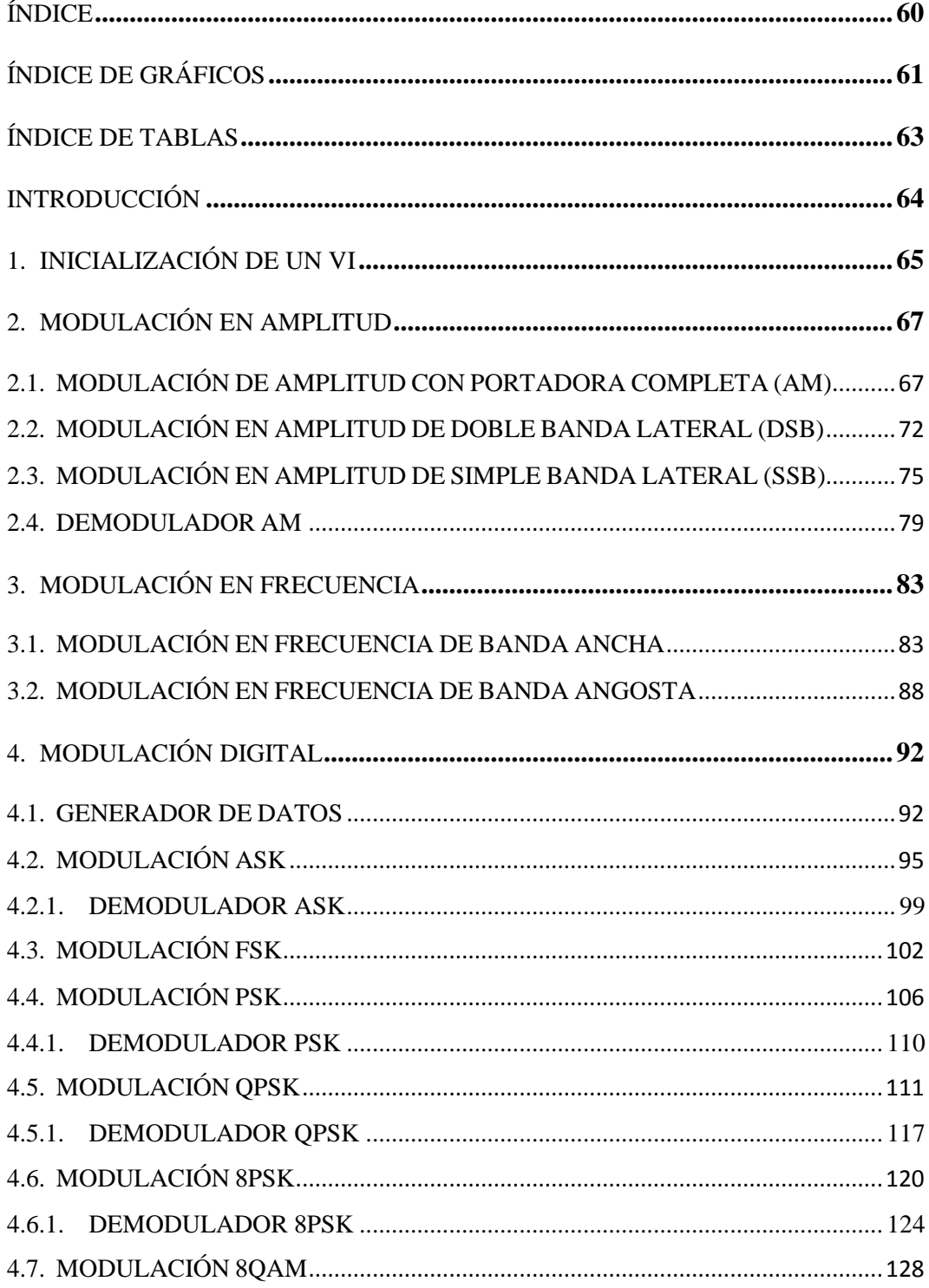

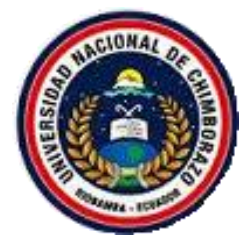

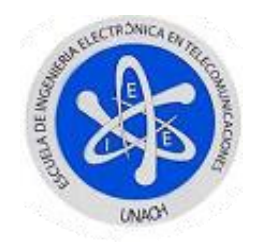

# **ÍNDICE DE GRÁFICOS**

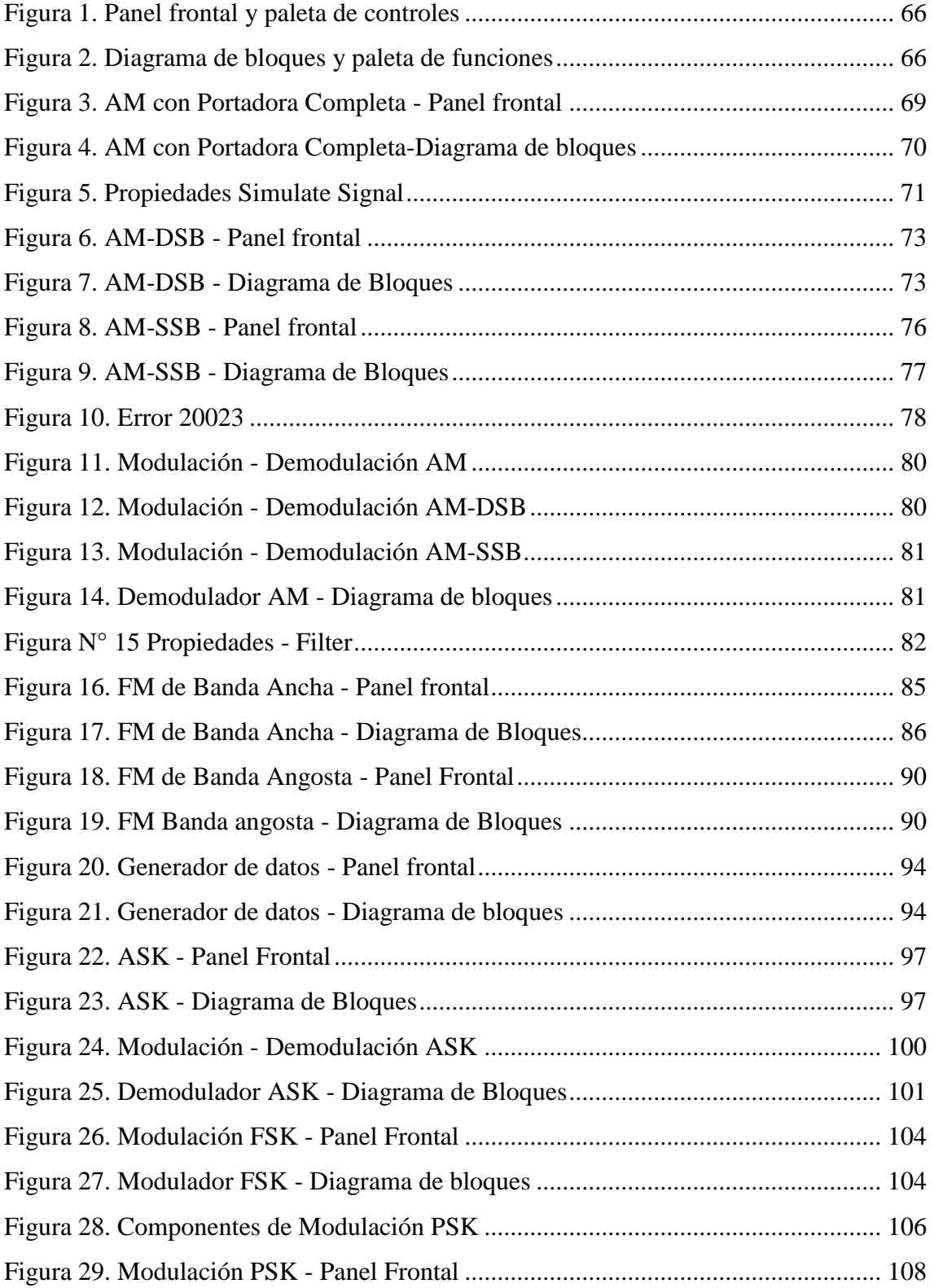

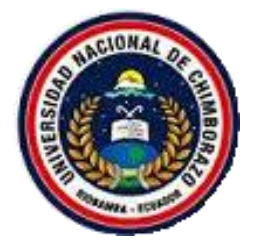

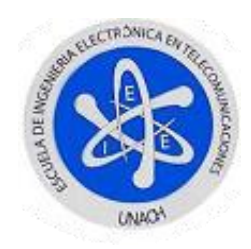

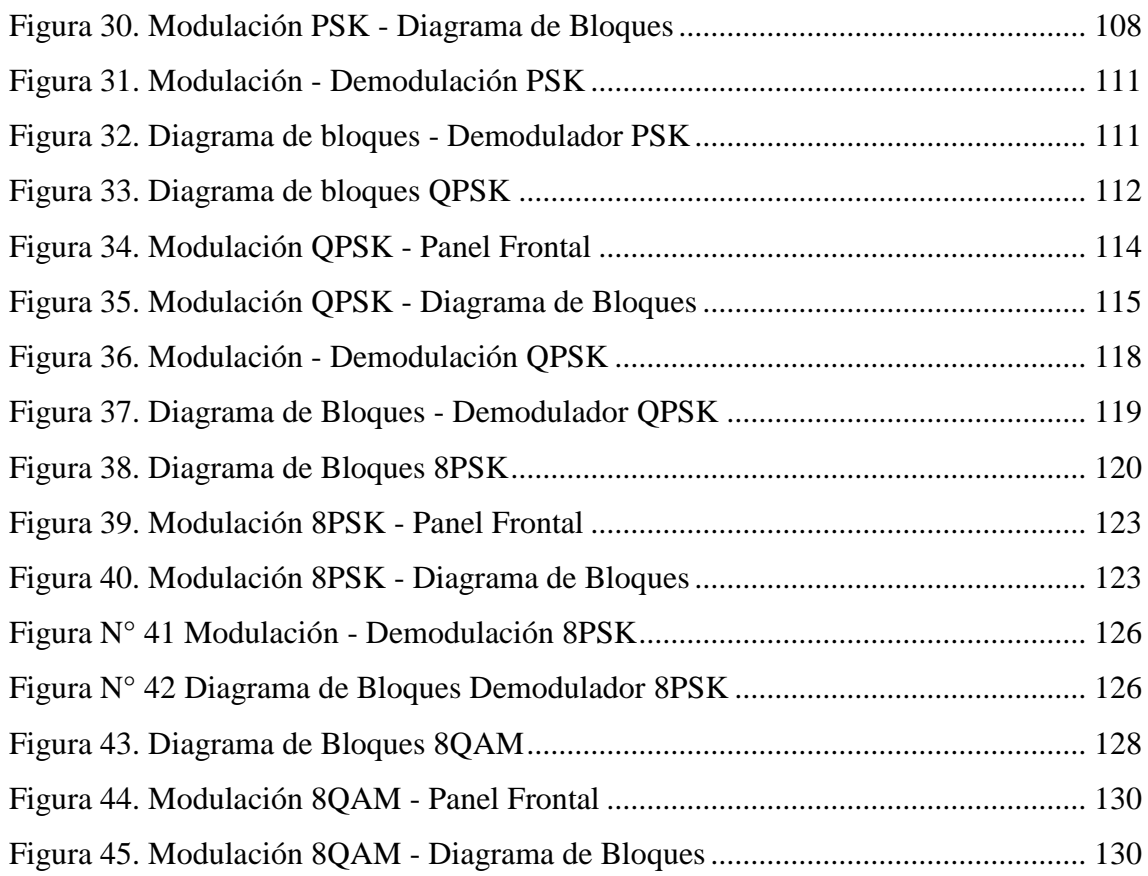

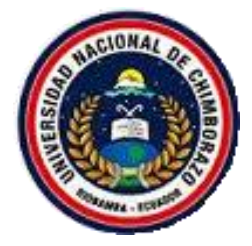

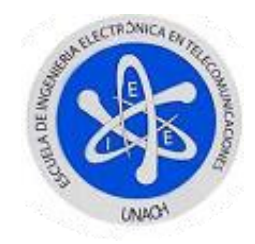

# **ÍNDICE DE TABLAS**

<span id="page-77-0"></span>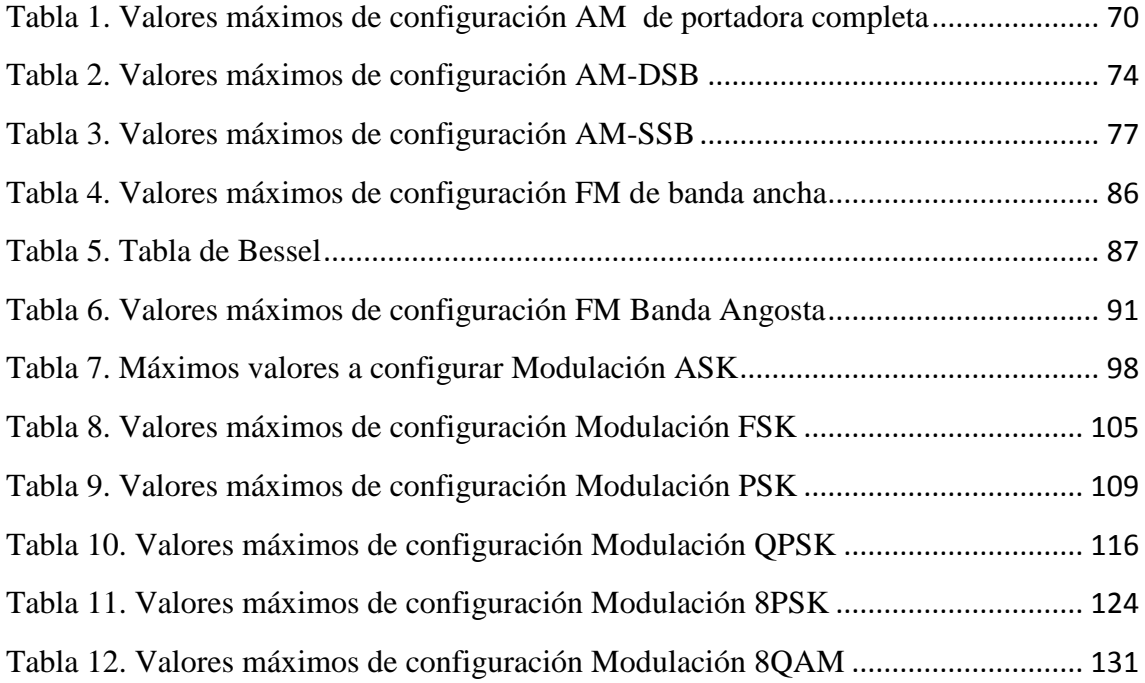

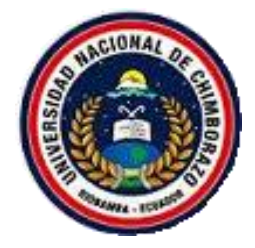

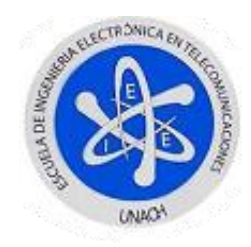

## **INTRODUCCIÓN**

<span id="page-78-0"></span>El presente trabajo fue desarrollado pensando en los requerimientos complementarios indispensables como completo de estudio de las Comunicaciones Analógicas y Digitales, el mismo recoge los modelos matemáticos de las modulaciones más relevantes de las comunicaciones Analógicas y Digitales, aunque en un caso particular, esto es, en unas cuantas modulaciones digitales, el punto de partida para su modelamiento no es el modelo matemático sino su diagrama de bloques, el que recoge cada uno de los parámetros y funciones de dichas modulaciones.

El uso de herramientas de última generación en cualquier aspecto o ámbito de estudio o experimentación marca la diferencia en el desarrollo de sociedades, como la que ha apostado la Universidad nacional de Chimborazo a través de su Facultad de Ingeniería, en su alumnado marque la diferencia en el ámbito académico gracias a los convenios con una de las más grandes empresas en el desarrollo de tecnología como lo es la empresa estadounidense National Instruments, que gracias a su mayor logro, su software de desarrollo LabVIEW permiten que los estudiantes, profesores e investigadores tengan las herramientas necesarias para ampliar su área de conocimientos como lo es en nuestro caso las telecomunicaciones.

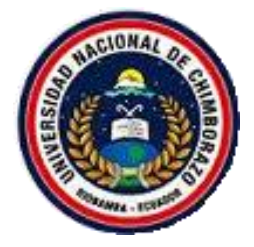

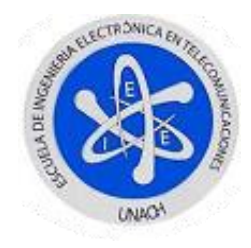

# <span id="page-79-0"></span>**1. INICIALIZACIÓN DE UN VI**

Para empezar a trabajar con el software LabVIEW empezará por familiarizarse con el software LabVIEW al crear un nuevo Vi, a continuación los pasos necesarios para empezar.

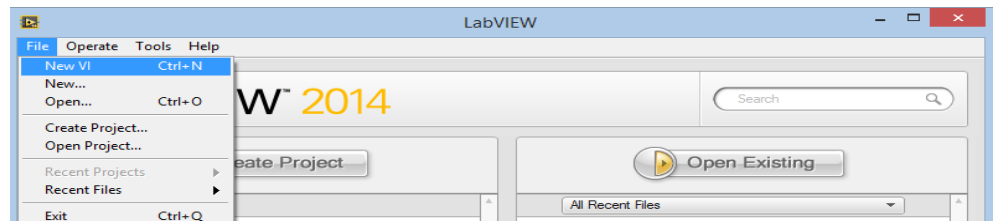

Figura 1. Menú Ventana de inicio LabVIEW

### **Procedimiento:**

- 1. Diríjase a: *Inicio > Todos los programas > National Instruments > LabVIEW 201X > LabVIEW,* como se observa en la Figura 1.
- 2. Aquí aparecerá la ventana de inicialización de LabVIEW, donde observará en su barra de menú las siguientes opciones: *File, Operate, Tools y Help*.
- 3. Diríjase a la barra de menú y busque: *File > New VI* o realizando el juego de tecas: *Ctrl+N*.
- 4. Una vez creado el Instrumento Virtual (VI), aparecerán dos ventanas: Panel frontal y Diagrama de Bloques, aquí empezará a crear las simulaciones a desarrollar.

Como resultado de haber seguido los pasos, se observarán las Figuras 2 y 3.

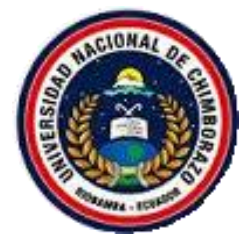

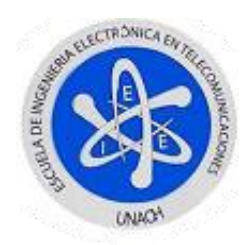

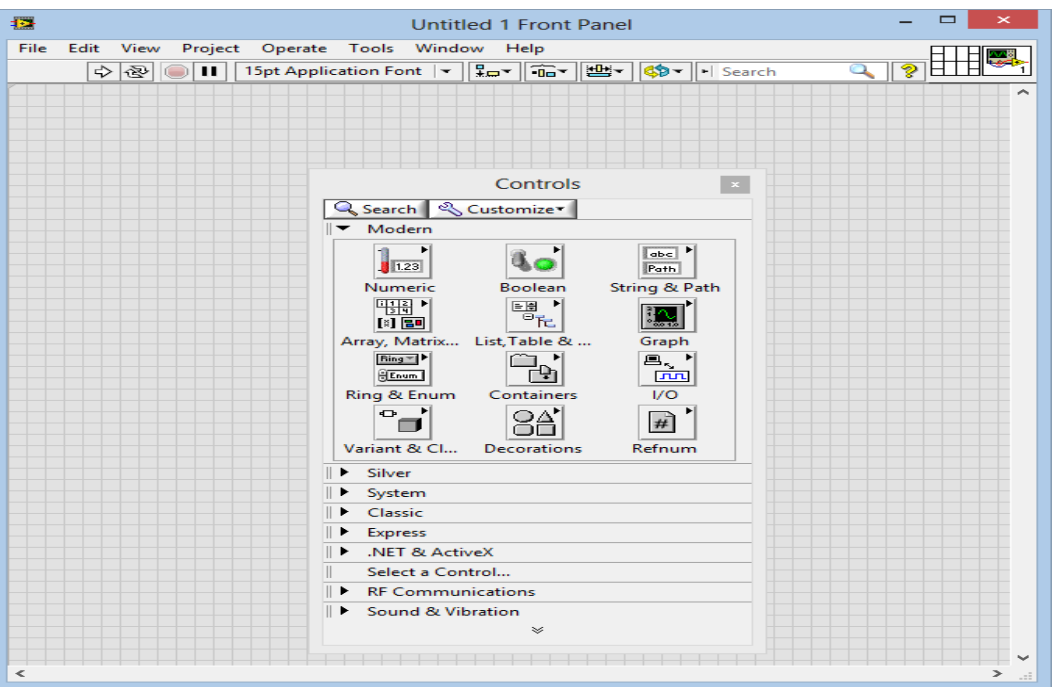

Figura 2. Panel frontal y paleta de controles

<span id="page-80-0"></span>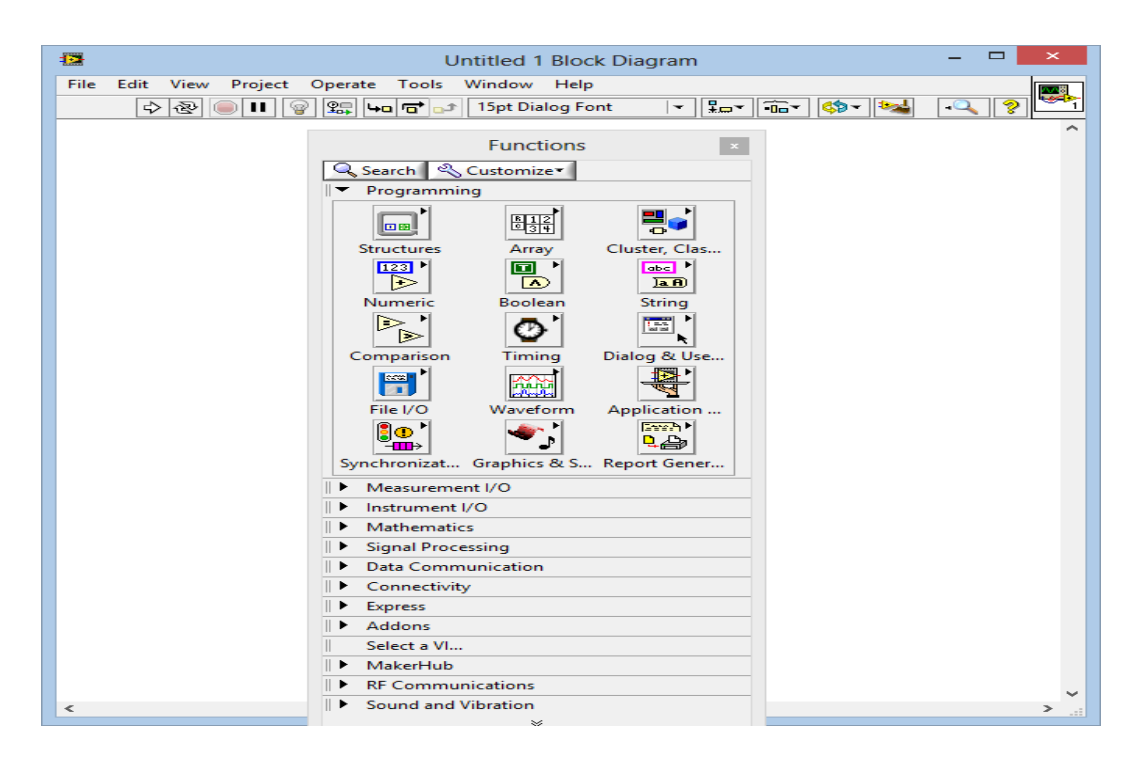

<span id="page-80-1"></span>Figura 3. Diagrama de bloques y paleta de funciones

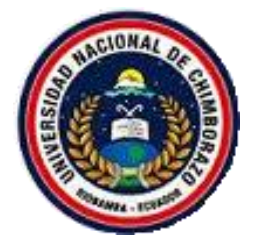

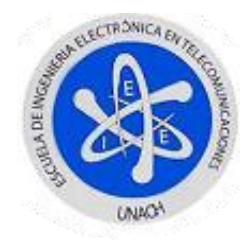

## <span id="page-81-0"></span>**2. MODULACIÓN EN AMPLITUD**

# <span id="page-81-1"></span>**2.1. MODULACIÓN DE AMPLITUD CON PORTADORA COMPLETA (AM)**

Para el desarrollo de esta simulación deberá recordar la parte teórica revisada con anterioridad en el salón de clases, tomando los conceptos necesarios y básicos modelará su forma matemática en el software.

$$
V_{AM}(t) = V_c[1 + m \cos(f_m t)] \cos(f_c)
$$

$$
m = \frac{V_m}{V}
$$

 $V_c$ 

Donde los subíndices *c* y *m* corresponden a portadora y moduladora respectivamente, y *m* es el índice de modulación; a continuación se detallan los pasos necesarios para realizar dicha práctica.

### **Procedimiento:**

- 1. Abrir un nuevo VI siguiendo los pasos 1 hasta 4 de la inicialización de un VI.
- 2. Dar clic derecho sobre el panel frontal y diagrama de bloques observará tanto las paletas de control como de funciones respectivamente, las mismas que permitirán utilizar las herramientas necesarias para esta simulación.
- *3.* Para empezar seleccionará en el diagrama de bloques la función *While Loop,* que no es nada más que un ciclo repetitivo, el mismo que permitirá que su simulación se ejecute de manera continua hasta el momento que

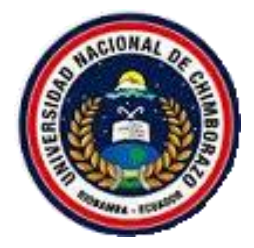

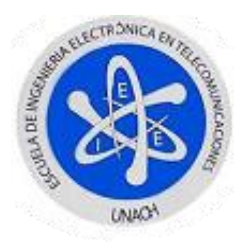

pulse el botón *STOP*, la encontrará en: *Paleta de funciones > Programming > Structures >While Loop.*

- 4. Para poder manipular cada uno de los elementos como amplitud y frecuencia usted utilizará controles numéricos del tipo barra deslizante los mismos que se encuentran en: *Paleta de control > Modern > Numeric > Horizontal pointer slide.*
- 5. Como se mencionó con anterioridad, necesitará 4 de estos controles para manipular la amplitud y frecuencia tanto de las señales portadora como moduladora, cambiará los nombres de cada uno de estos para una mejor visualización y manipulación de dichas señales.
- 6. En el diagrama de bloques procederá a crear dos señales sinusoidales, las mismas que llevaran por nombre Señal Moduladora y Portadora, ubicará el modulo en: *Paleta de funciones > Express > Input > Simulate Signal*
- 7. En este paso conectará cada uno de las componentes de las señales, los mismos que son visibles en las herramientas anteriormente creadas.
- 8. Como utilizará operaciones algebraicas, dispondrá de cada una de ellas en: *Paleta de funciones > Programming > Numeric.*
- 9. En este paso creará un indicador numérico, el mismo que será conectado a la salida del resultado de la división de las amplitudes de moduladora para portadora.
- 10. Como siguiente paso creará otra señal sinusoidal, pero esta tendrá como compontes la frecuencia de moduladora y el índice de modulación como amplitud.
- 11. Continuando con la programación, a la salida de la tercera señal sinusoidal se sumara con una constante de valor 1 la misma que la encontrará en: *Paleta de funciones > Programming > Numeric > DBL Numeric constant*.
- 12. Después, esta salida la multiplicará por la señal de portadora utilizando el operador multiplicación ya indicado en la paleta respectiva.
- 13. En el diagrama de bloques, para profundizar el funcionamiento, la señal final que se encuentra en el dominio del tiempo la pasará al dominio de la frecuencia con la ayuda del módulo de medición espectral localizado en:

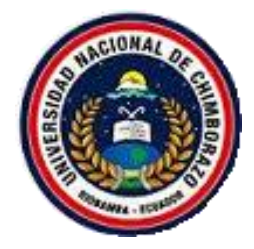

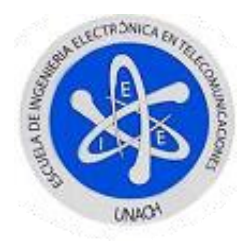

*Paleta de funciones > Express > Signal Analysis > Spectral Measurements.*

- 14. En las propiedades de esta herramienta procederá con la selección de la opción *Magnitude (Peak)* y *Linear.*
- 15. Como último paso ubicará indicadores gráficos para así visualizar cada una de las señales generadas para ello buscará en: *Paleta de controles > Modern > Graph > Waveform Graph.*

Como resultado de haber seguido todos estos pasos tendrá los siguientes, panel frontal y diagrama de bloques como se observa en las Figuras 4 y 5.

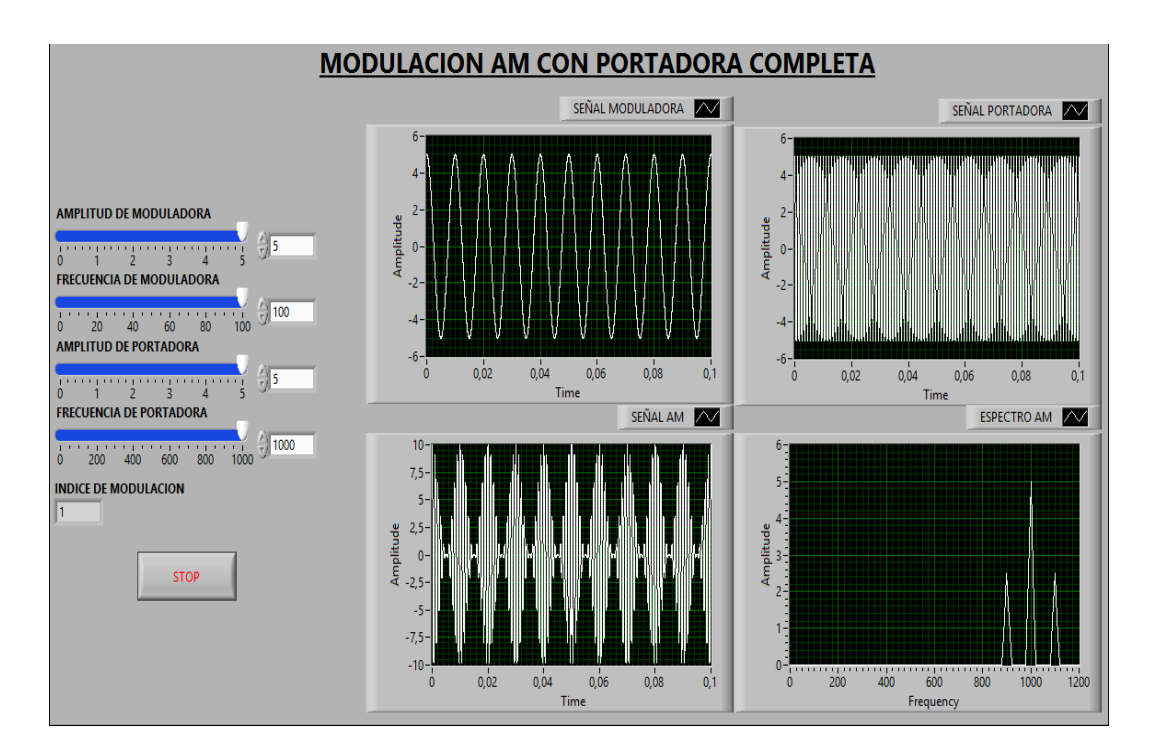

<span id="page-83-0"></span>Figura 4. AM con Portadora Completa - Panel frontal

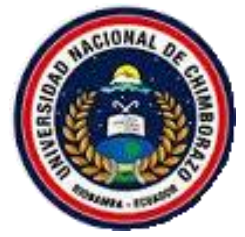

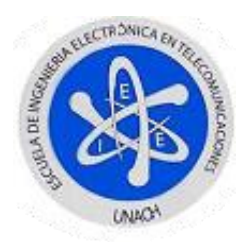

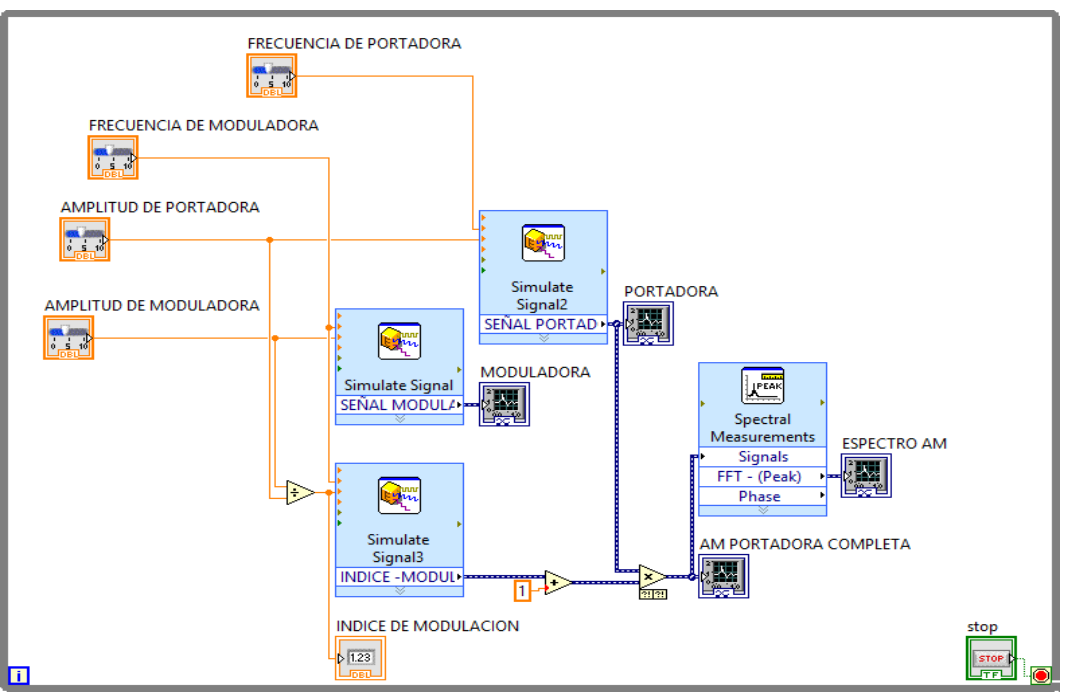

<span id="page-84-0"></span>Figura 5. AM con Portadora Completa-Diagrama de bloques

# **FUNCIONAMIENTO**

Una vez completada la simulación, procederá a correr el programa donde variará los valores de amplitud y frecuencia de cada una de las señales involucradas, ya que se utiliza la simulación con fines didácticos los valores máximos se detallan a continuación.

<span id="page-84-1"></span>Tabla 8. Valores máximos de configuración AM de portadora completa

| <b>SEÑAL</b> |           | <b>AMPLITUD FRECUENCIA</b> |
|--------------|-----------|----------------------------|
| Moduladora   | $0 - 5 V$ | $0 - 100$ Hz               |
| Portadora    | $0 - 5 V$ | $0 - 1000$ Hz              |

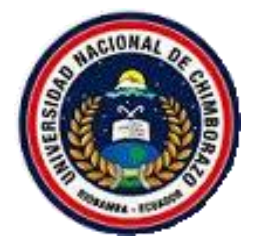

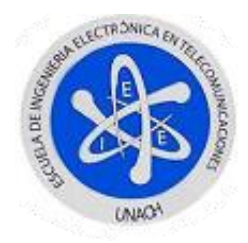

En la parte de la generación de las señales, a través de la herramienta *Simulate Signal,* en su parte de muestreo de la señal ha sido configurada a 100KHz como se observa en la Figura 6 para una mejor visualización de las señales generadas y obtenidas.

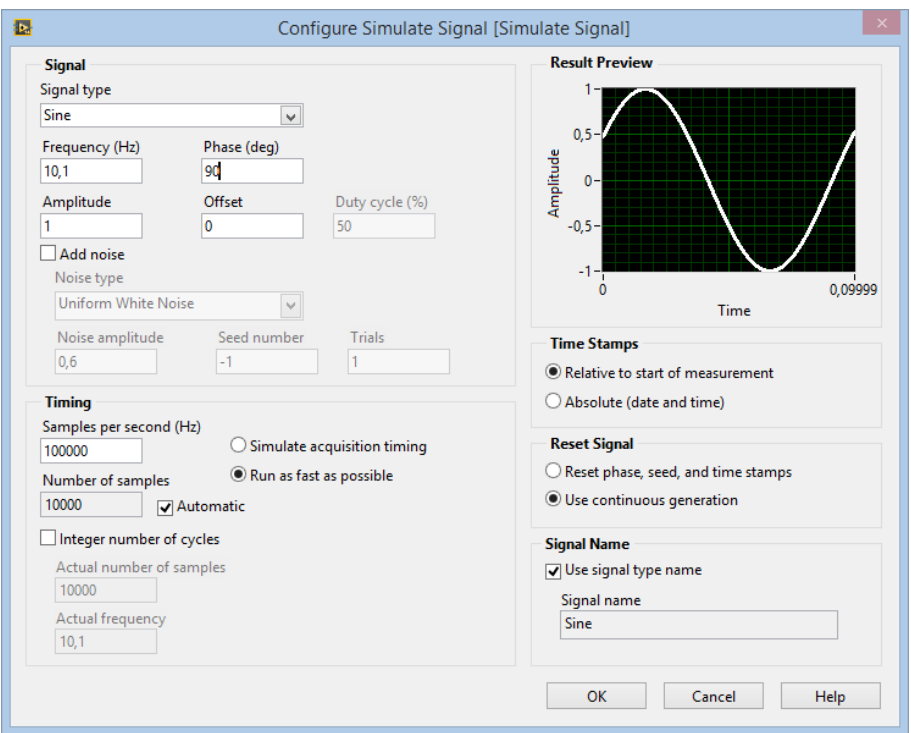

<span id="page-85-0"></span>Figura 6. Propiedades Simulate Signal

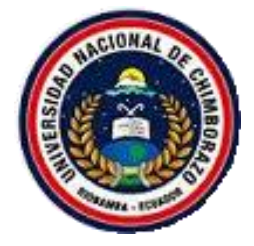

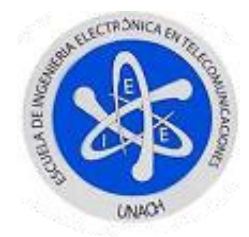

# <span id="page-86-0"></span>**2.2. MODULACIÓN EN AMPLITUD DE DOBLE BANDA LATERAL (DSB)**

Como ya estudió con anterioridad esta modulación, la misma se basa en el producto de las señales de Moduladora y Portadora la misma que se simulara.

$$
V_{AM}(t) = V_c V_m \cos(f_c t) \cos(f_m t)
$$

La misma que puede ser tratada trigonométricamente para obtener la ecuación de la forma:

$$
V_{AM}(t) = \frac{V_c V_m}{2} [\cos(f_c + f_m)t * \cos(f_c - f_m)t]
$$

#### **Procedimiento:**

- 1. Abrir un nuevo VI siguiendo los pasos 1 hasta 4 de la inicialización de un VI.
- 2. Seguir los pasos 2 hasta 9 de la Modulación de Amplitud con portadora completa.
- 3. En este paso realizará un producto entre las señales Moduladora y Portadora a través del operador multiplicador mismo que se encuentra en: *Paleta de funciones > Programming > Numeric > Multiply.*
- 4. Repetir los pasos 13 hasta 15 de la Modulación de Amplitud con portadora completa.

Como resultado de haber seguido todos estos pasos tendrá los siguientes, panel frontal y diagrama de bloques de las Figuras 7 y 8.

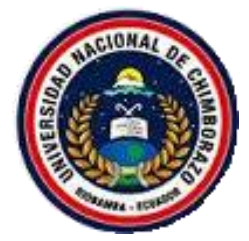

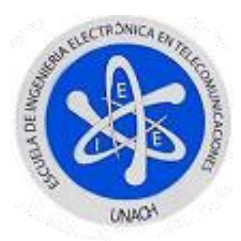

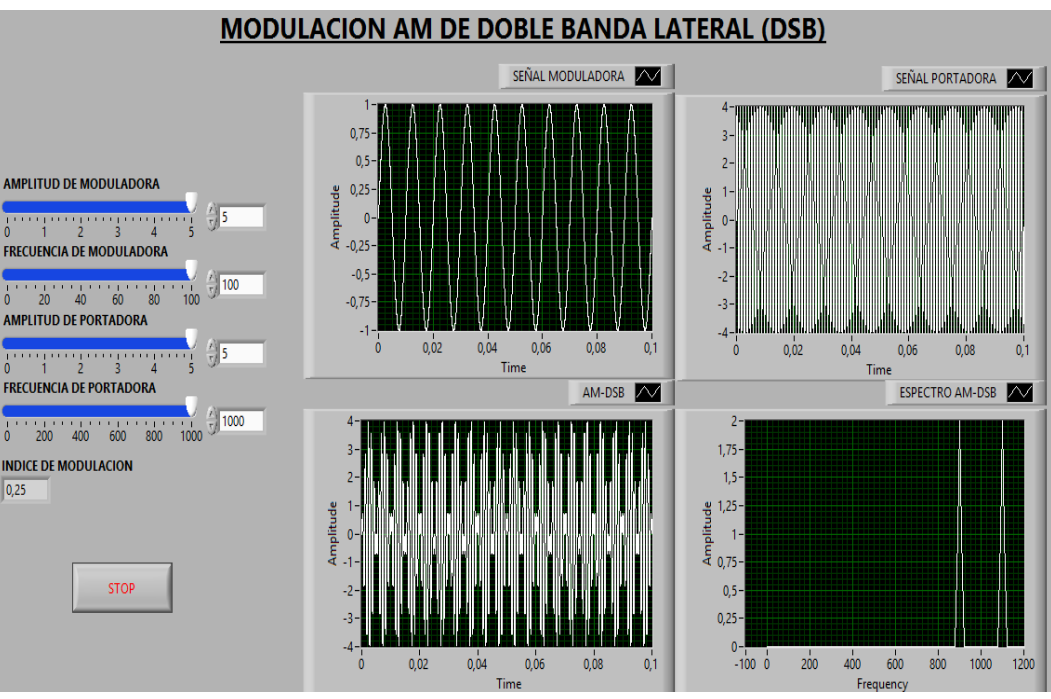

Figura 7. AM-DSB - Panel frontal

<span id="page-87-0"></span>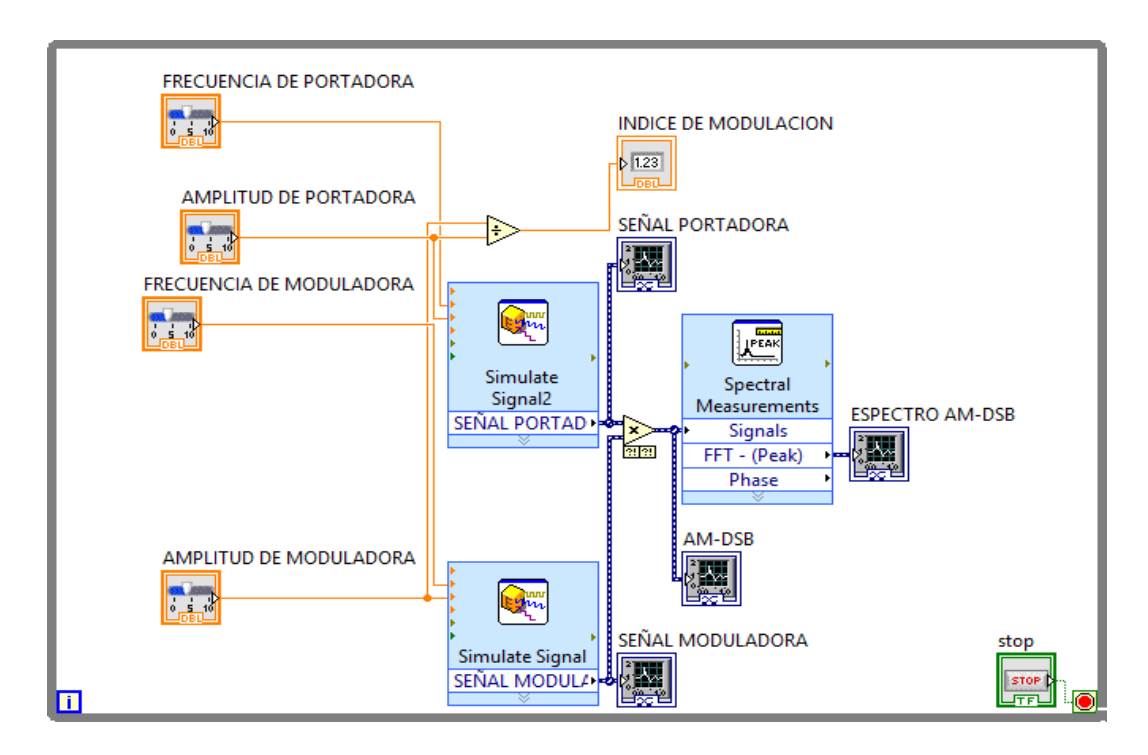

Figura 8. AM-DSB - Diagrama de Bloques

# <span id="page-87-1"></span>**FUNCIONAMIENTO**

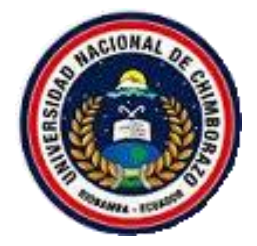

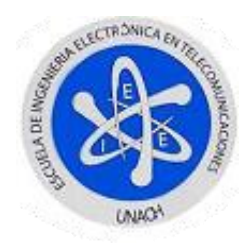

Una vez completada la simulación procederá a correr el programa, donde variará los valores de amplitud y frecuencia de cada una de las señales involucradas, ya que se utiliza la simulación con fines didácticos los valores máximos se detallan a continuación.

| <b>SEÑAL</b> |           | <b>AMPLITUD FRECUENCIA</b> |
|--------------|-----------|----------------------------|
| Moduladora   | $0 - 5$ V | $0 - 100$ Hz               |
| Portadora    | $0 - 5 V$ | $0 - 1000$ Hz              |

<span id="page-88-0"></span>Tabla 9. Valores máximos de configuración AM-DSB

En la parte de la generación de las señales, a través de la herramienta *Simulate Signal,* en su parte de muestreo de la señal ha sido configurada a 100KHz como se observa en la Figura 6, para una mejor visualización de las señales generadas y obtenidas

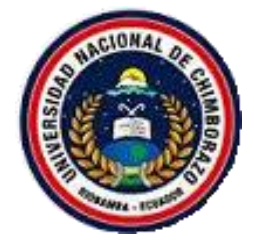

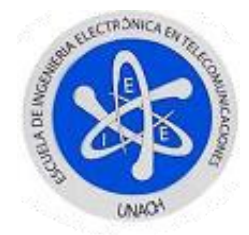

# <span id="page-89-0"></span>**2.3. MODULACIÓN EN AMPLITUD DE SIMPLE BANDA LATERAL (SSB)**

Para realizar este modelamiento recurrirá a la siguiente ecuación:

$$
V_{AM}(t) = V_c V_m \cos(f_c t) \cos(f_m t)
$$

Donde se trata trigonométricamente obtendrá:

$$
V_{AM}(t) = \frac{V_c V_m}{2} \cos(f_c + f_m)t + \frac{V_c V_m}{2} \cos(f_c - f_m)t
$$

De donde la banda superior esta denotada por:

$$
\frac{V_c V_m}{2} \cos(f_c + f_m)t
$$

Y la banda inferior por:

$$
\frac{V_c V_m}{2} \cos(f_c - f_m)t
$$

### **Procedimiento:**

- 1. Abrir un nuevo VI siguiendo los pasos 1 hasta 4 de la inicialización de un VI
- 2. Seguir los pasos 2 hasta 9 de la modulación de amplitud con portadora completa.
- 3. En este paso se realizara un producto entre la moduladora y portadora a través del operador multiplicador mismo que se encuentra en: *Paleta de funciones > Programming > Numeric > Multiply.*
- 4. Del resultado de la multiplicación agregar un filtro sea pasa alto o pasa bajo con frecuencia de corte igual a la frecuencia de la señal portadora,

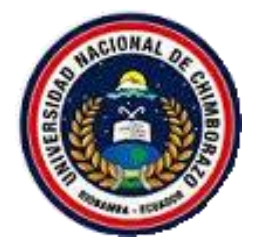

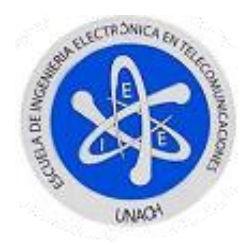

este filtro se lo encuentra en el diagrama de bloques en: *Paleta de funciones > Express > Signal Analysis > Filter.*

- 5. En el menú de propiedades de esta herramienta, seleccionará el filtro deseado y el tipo del mismo.
- 6. Repetir los pasos 13 hasta 15 de la Modulación de Amplitud con portadora completa.

Como resultado de haber seguido todos estos pasos tendrá los siguientes, panel frontal y diagrama de bloques.

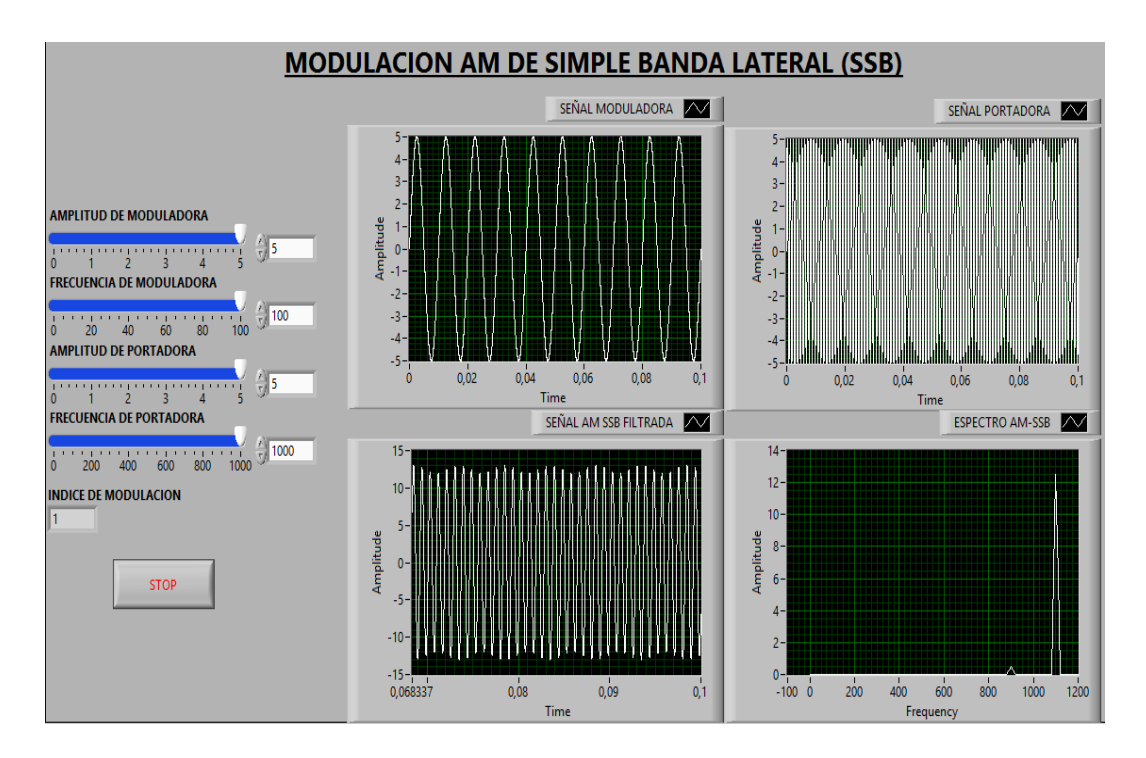

<span id="page-90-0"></span>Figura 9. AM-SSB - Panel frontal

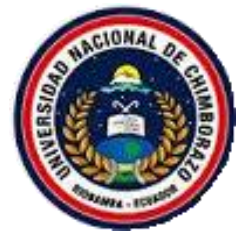

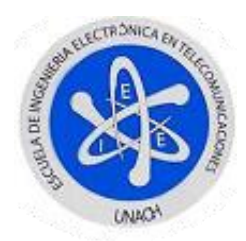

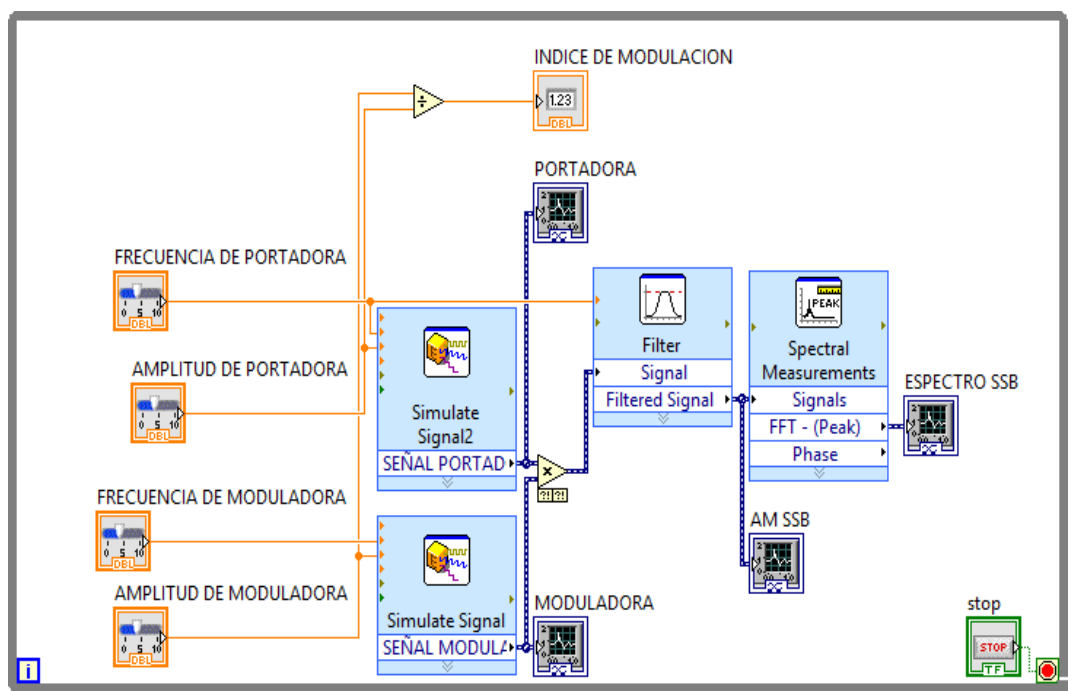

Figura 10. AM-SSB - Diagrama de Bloques

# <span id="page-91-0"></span>**FUNCIONAMIENTO**

Una vez completada la simulación, procederá a correr el programa donde variará los valores como amplitud y frecuencia de cada una de las señales involucradas, ya que se utiliza la simulación con fines didácticos los valores máximos se detallan a continuación.

<span id="page-91-1"></span>Tabla 10. Valores máximos de configuración AM-SSB

| <b>SENAL</b> |           | <b>AMPLITUD FRECUENCIA</b> |
|--------------|-----------|----------------------------|
| Moduladora   | $0 - 5 V$ | $0 - 100$ Hz               |
| Portadora    | $0 - 5$ V | $0 - 1000$ Hz              |

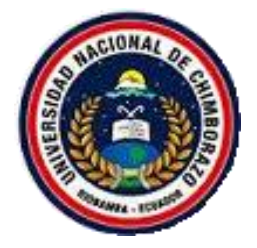

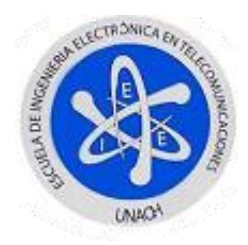

En la parte de la generación de las señales a través del *Simulate Signal* en su parte de muestreo de la señal ha sido configurada a 100KHz, como se observa en la Figura 6, para una mejor visualización de las señales generadas y obtenidas.

En esta simulación realizará una variación, ya que como se está trabajando con filtros primero es recomendable manipular los valores de amplitud y frecuencia de ambas señales, para evitar la siguiente ventana de error de la Figura 11.

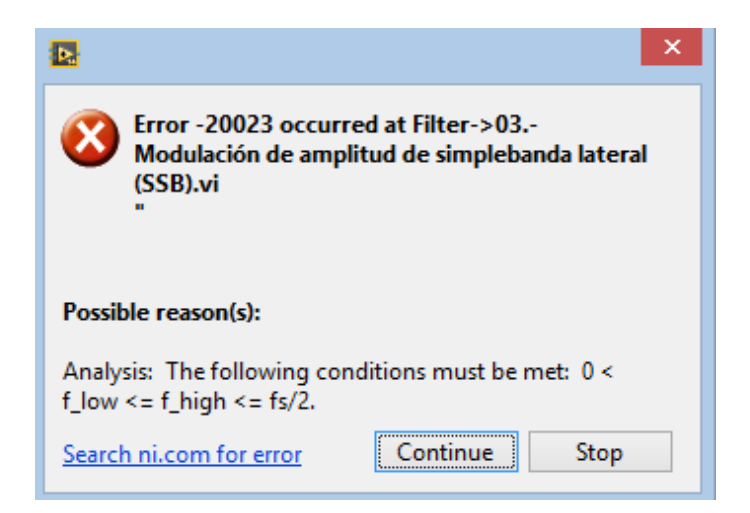

<span id="page-92-0"></span>Figura 11. Error 20023

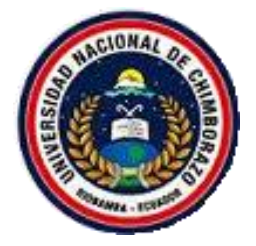

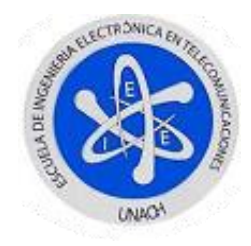

## <span id="page-93-0"></span>**2.4. DEMODULADOR AM**

En esta sección, realizará un demodulador para todas sus modulaciones AM, en base a que el procedimiento para cada una de ellos guarda similitud bien grande.

### **Procedimiento:**

- 1. En cada una de las modulaciones anteriores, creará una nueva señal portadora, para ello utilizará un nuevo *Simulate Signal,* la diferencia radica en que su amplitud la mantendrá en constante en 1.
- 2. Realizará una multiplicación entre la nueva portadora y la señal AM según el tipo que se necesite realizar.
- 3. A la salida del producto de las señales, incorporará un filtro pasa baja de frecuencia mayor a la de portadora y menor a el doble de la misma en este caso la frecuencia de corte será de 1.5 veces la frecuencia de portadora.
- 4. Ahora será necesario visualizar la señal resultante en un *Waveform Graph*.

Como resultado de todos estos pasos tendrá los siguientes paneles frontales y diagrama de bloques de las Figuras 12, 13, 14 y 15.

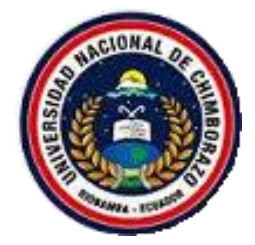

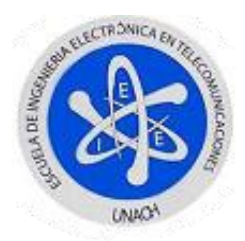

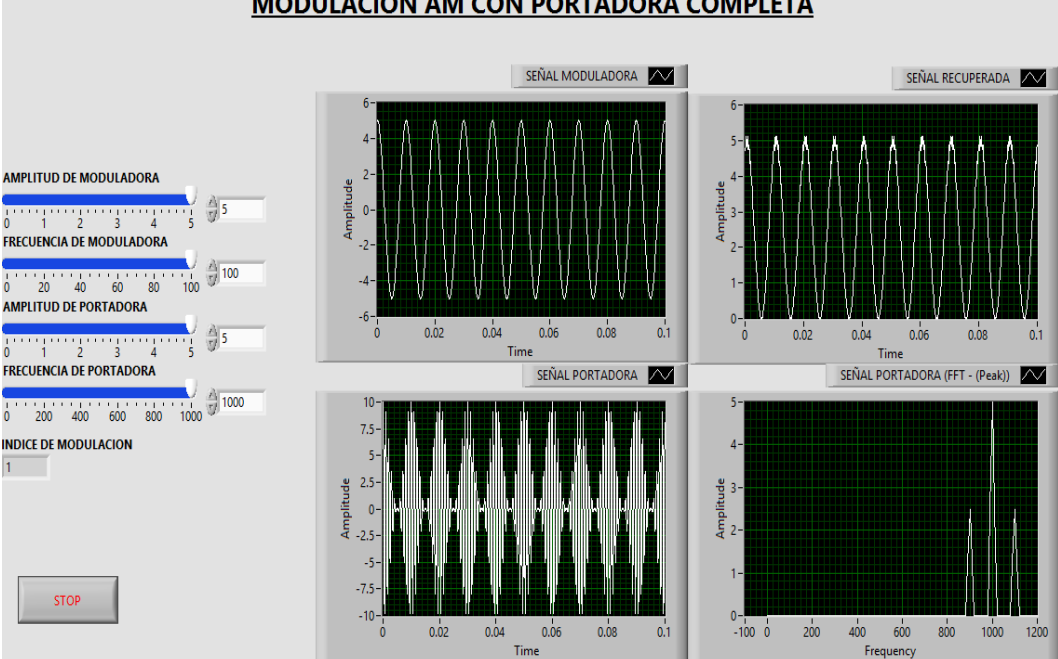

#### **MODULACION AM CON PORTADORA COMPLETA**

Figura 12. Modulación - Demodulación AM

<span id="page-94-0"></span>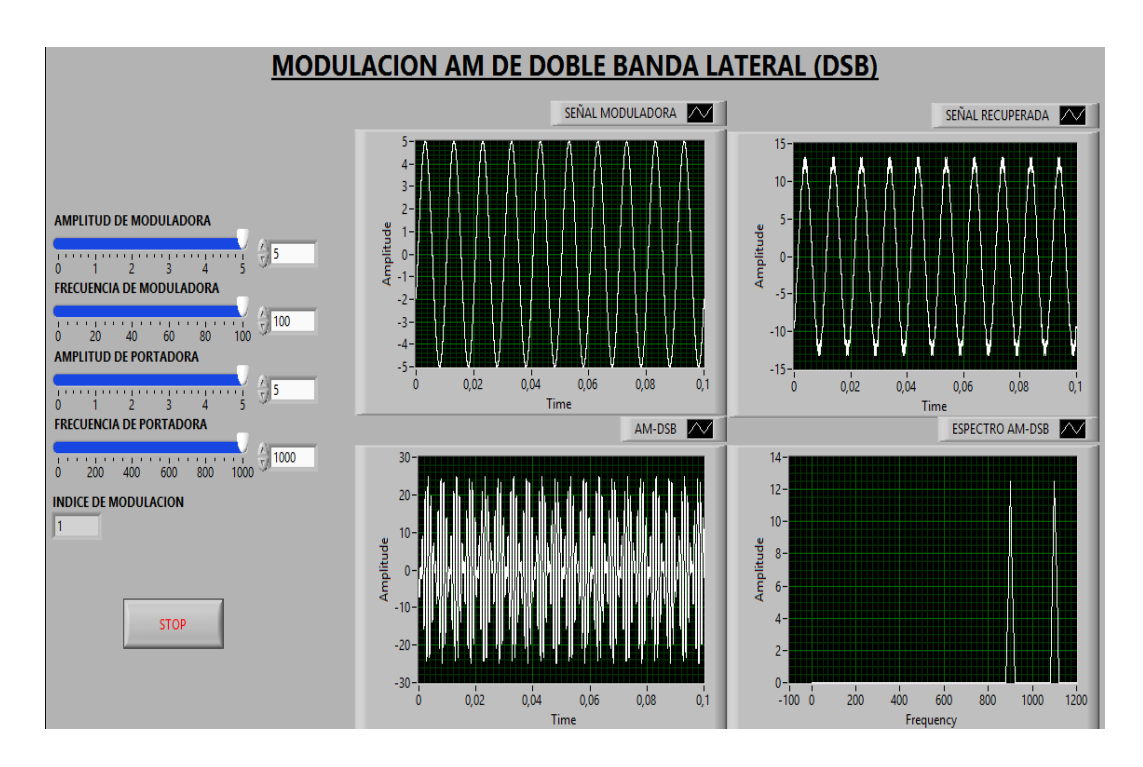

<span id="page-94-1"></span>Figura 13. Modulación - Demodulación AM-DSB

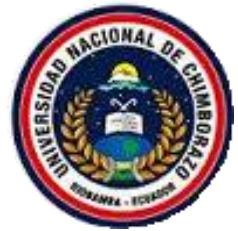

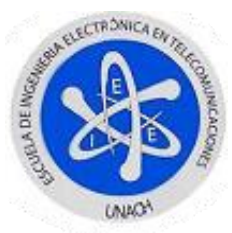

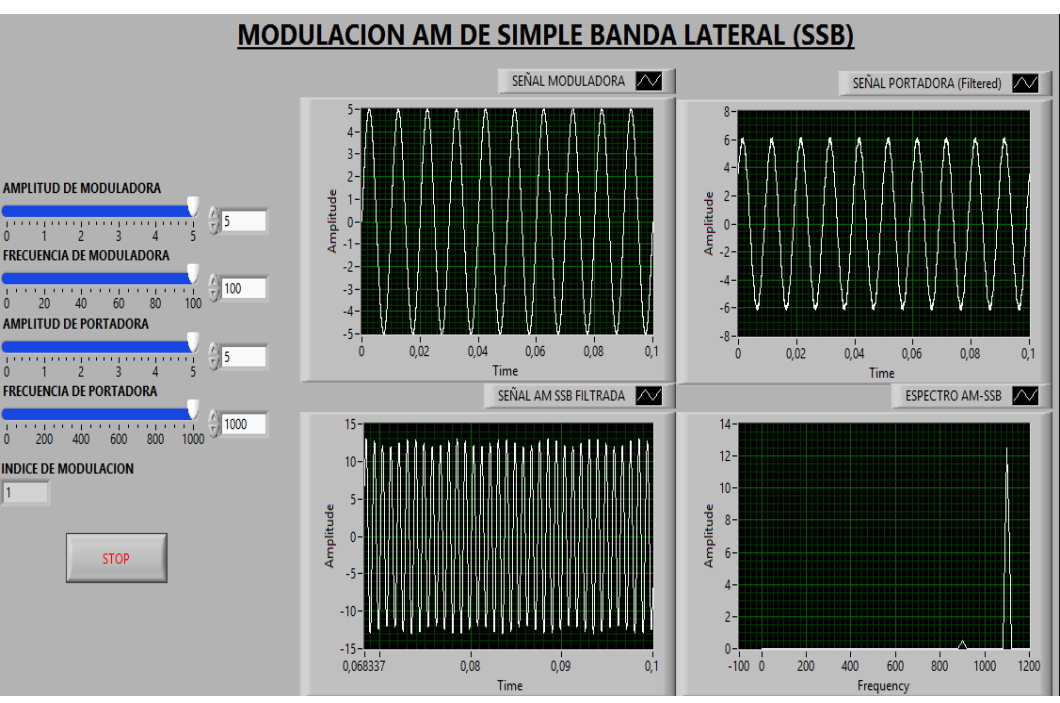

Figura 14. Modulación - Demodulación AM-SSB

<span id="page-95-0"></span>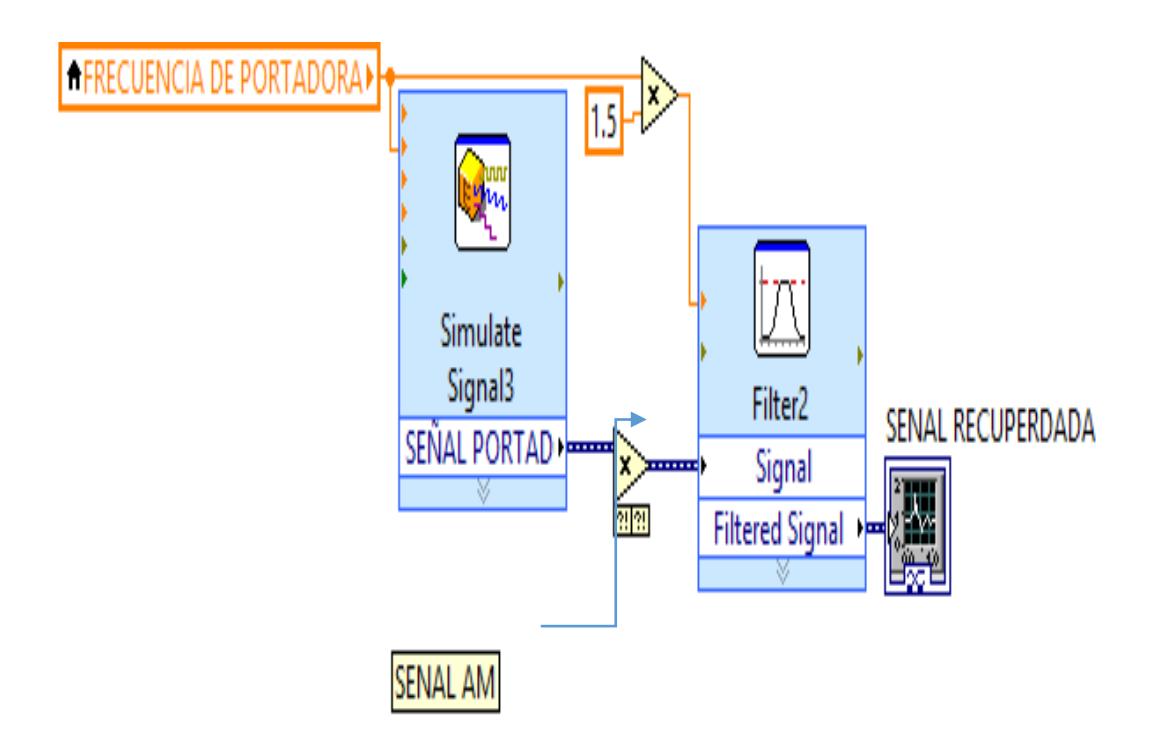

<span id="page-95-1"></span>Figura 15. Demodulador AM - Diagrama de bloques

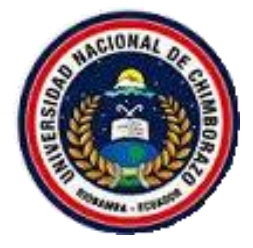

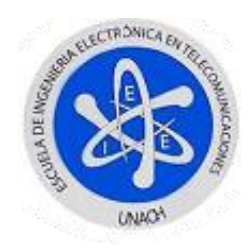

### **FUNCIONAMIENTO:**

Cuando ya haya terminado de hacer todas las pruebas con cada uno de los moduladores, no será más que añadir y cablear el diagrama de bloques de la Figura 15, para así tener un demodulador balanceado, el filtro Butterworth que está utilizando es de orden 10 como se observa en la Figura 16, esto es por visualizar de mejor manera la señal recuperada.

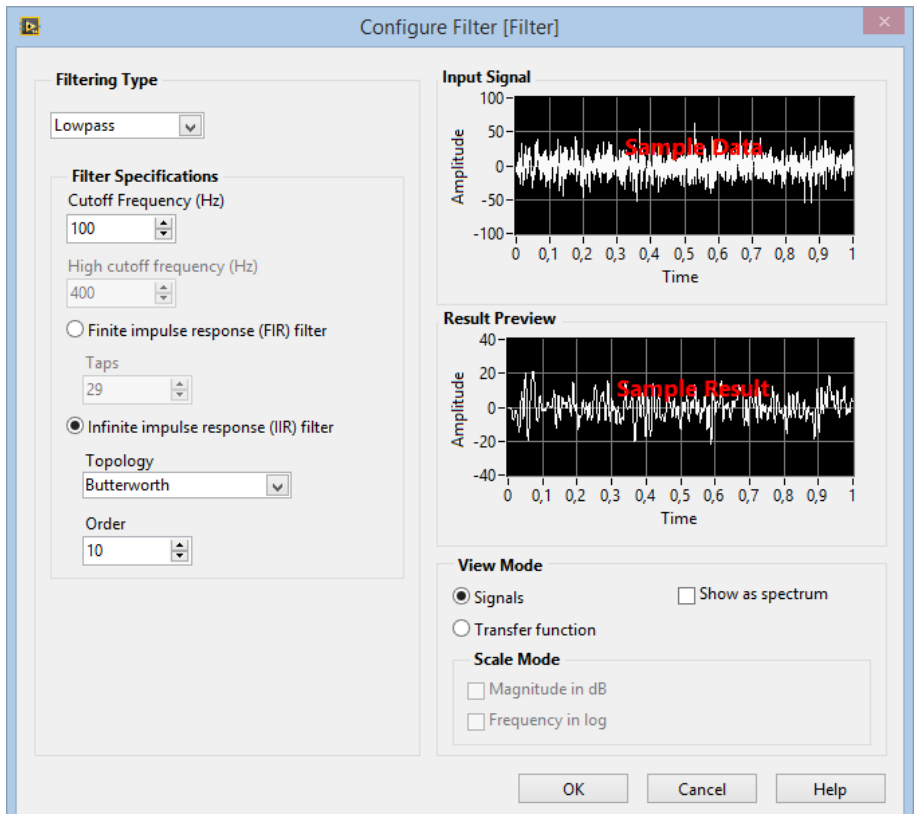

Figura N° 16 Propiedades - Filter

<span id="page-96-0"></span>**Nota:** Como regla básica cuando esté trabajando con filtros lo mejor es manipular las variables como amplitud y frecuencia antes de empezar con la simulación.

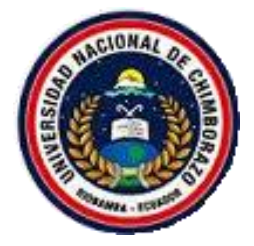

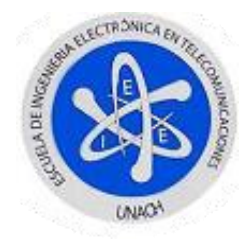

# <span id="page-97-0"></span>**3. MODULACIÓN EN FRECUENCIA**

## <span id="page-97-1"></span>**3.1. MODULACIÓN EN FRECUENCIA DE BANDA ANCHA**

Para iniciar con el modelamiento, será necesario recordar varias ecuaciones, que hacen que la modulación de frecuencia se lleve a cabo.

$$
V_{FM}(t) = V_c \cos\left[ (f_c t) - \frac{\Delta f}{f_m} \sin(f_m t) \right]
$$

$$
m = \frac{\Delta f}{f_m}
$$

Para hacer un mejor tratamiento de las señales descompondrá la ecuación utilizando identidades trigonométricas teniendo así:

$$
V_{FM}(t) = V_c[\cos(f_c t)\cos(m\sin(f_m t)) - \sin(f_c t)\sin(m\sin(f_m t))]
$$

### **Procedimiento:**

- 1. Abrir un nuevo VI siguiendo los pasos 1 hasta 4 de la inicialización de un VI.
- 2. Dar clic derecho sobre el panel frontal y diagrama de bloques, observará las paletas de control como de funciones respectivamente, las mismas que permitirán utilizar las herramientas necesarias para esta simulación.
- *3.* Para empezar, seleccionará en el diagrama de bloques la función *While Loop,* que no es nada más que un ciclo repetitivo, la misma permitirá que la aplicación se ejecute de manera continua hasta el momento que pulse su botón *STOP*, la encontrará en: *Paleta de funciones > Programming > Structures >While Loop.*

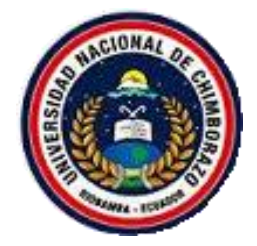

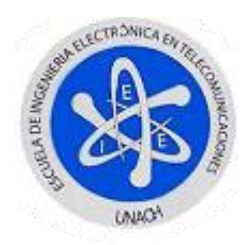

- 4. Para poder manipular cada uno de los elementos como amplitud, frecuencia y desviación de frecuencia, utilizará controles numéricos del tipo barra deslizante los mismos que se encuentran en: *Paleta de control > Modern > Numeric > Horizontal pointer slide.*
- 5. Como se mencionó con anterioridad, necesitará 5 de estos controles numéricos para manipular amplitud y frecuencia tanto de la señal portadora como moduladora y la desviación de frecuencia, cambiará los nombres de cada uno de estos para una mejor visualización y manipulación.
- 6. En el diagrama de bloques, procederá a crear dos señales sinusoidales, las mismas llevaran por nombre Señal Moduladora y Portadora, ubicará el modulo en: *Paleta de funciones > Express > Input > Simulate Signal*
- 7. En este paso, conectará cada uno de los componentes de las señales, los mismos que son visibles en las herramientas antes creadas.
- 8. Como utilizará operaciones algebraicas, ubicará cada una de ellas en: *Paleta de funciones > Programming > Numeric.*
- 9. Después creará un indicador numérico llamado índice de modulación, el mismo que será conectado a la salida del resultado de la división de la desviación de frecuencia y frecuencia de moduladora.
- 10. Necesitará crear dos señales sinusoidales adicionales, la primera la utilizará con las variables de la portadora y la segunda con el índice de amplitud y frecuencia la desviación de frecuencia.
- 11. En esta parte, necesitará procesar las salidas de las dos señales de portadora como argumento de dos señales: seno y coseno, para ello utilizará estas funciones localizadas en: *Paleta de funciones > Mathematics > Elementary > Trigonometric > sin/cos,* dependiendo de la parte del modelo matemático analizado.
- 12. Una vez ya situadas las funciones seno y coseno, solo bastara conectar las salidas de las señales portadoras con seno y coseno a estas funciones para realizar la diferencia respectiva de acuerdo al modelo matemático.

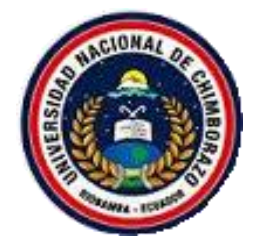

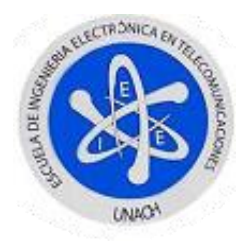

- 13. En el diagrama de bloques, para profundizar el funcionamiento, la señal final que se encuentra en el dominio del tiempo la pasará al dominio de la frecuencia con la ayuda del módulo de medición espectral localizado en: *Paleta de funciones > Express > Signal Analysis > Spectral Measurements.*
- 14. En las propiedades de esta herramienta, procederá a seleccionar la opción *Magnitude (Peak)* y *Linear.*
- 15. Como último paso, ubicará indicadores gráficos para así visualizar cada una de las señales generadas, para ello las encontrará en: *Paleta de controles > Modern > Graph > Waveform Graph.*

Como resultado de haber seguido todos estos pasos tendrá los siguientes, panel frontal y diagrama de bloques de las Figuras 17 y 18.

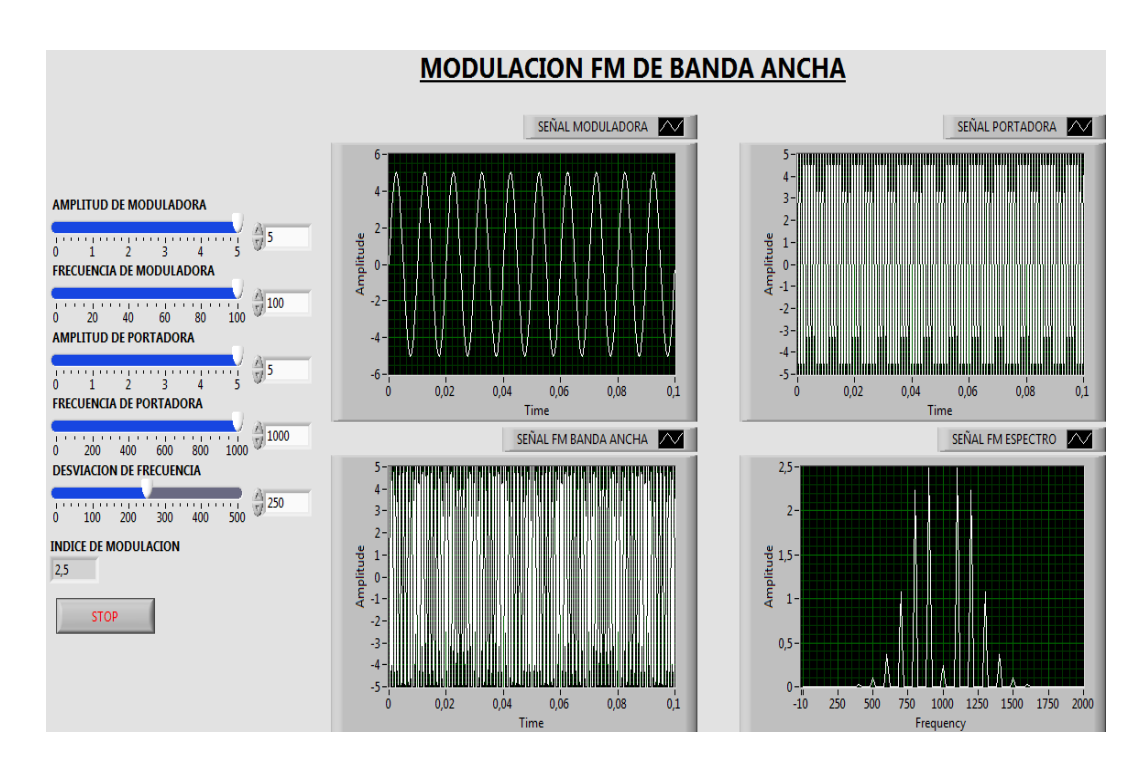

<span id="page-99-0"></span>Figura 17. FM de Banda Ancha - Panel frontal

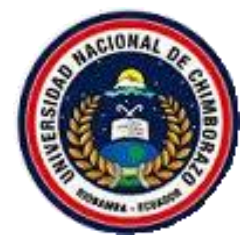

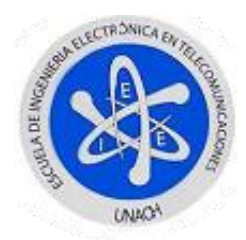

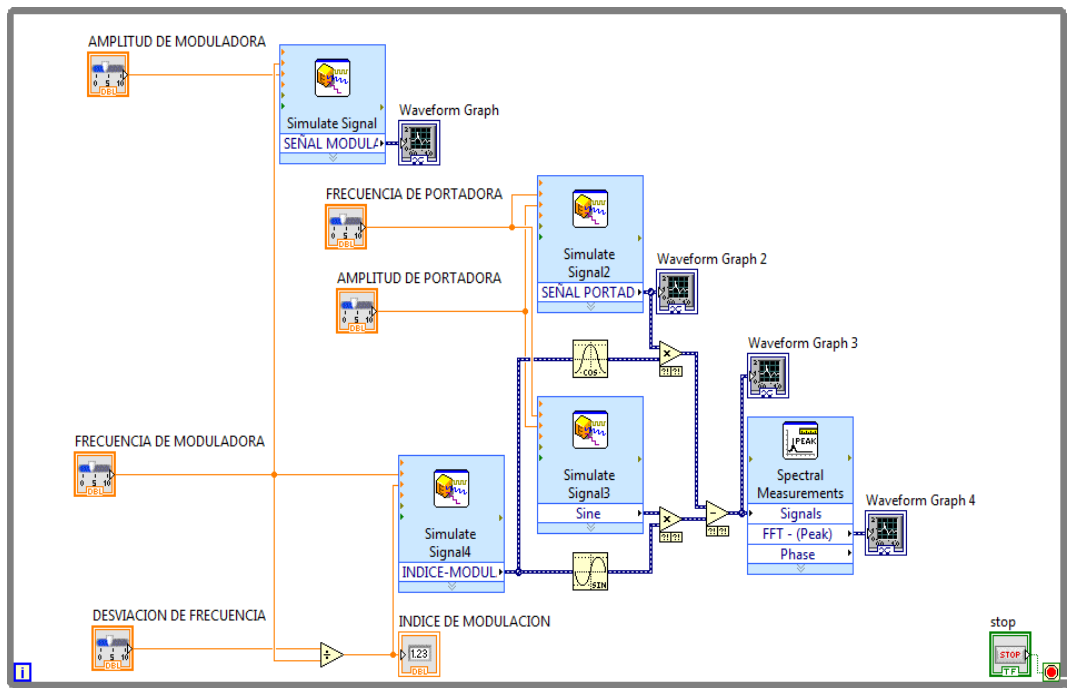

Figura 18. FM de Banda Ancha - Diagrama de Bloques

# <span id="page-100-0"></span>**FUNCIONAMIENTO**

Una vez que completada la simulación, procederá a correr el programa donde se variaran los valores como amplitud y frecuencia de cada una de las señales involucradas y la desviación de frecuencia, ya que se utiliza la simulación con fines didácticos los valores máximos se detallan a continuación.

<span id="page-100-1"></span>Tabla 11. Valores máximos de configuración FM de banda ancha

| <b>SEÑAL</b>             |           | <b>AMPLITUD FRECUENCIA</b> |
|--------------------------|-----------|----------------------------|
| Moduladora               | $0 - 5$ V | $0 - 100$ Hz               |
| Portadora                | $0 - 5$ V | $0 - 1000$ Hz              |
| Desviación de frecuencia |           | $0 - 500$ Hz               |

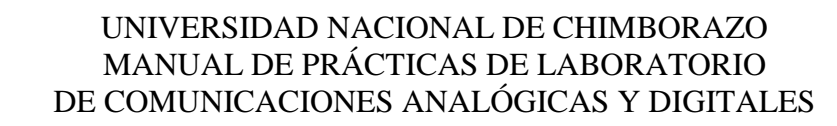

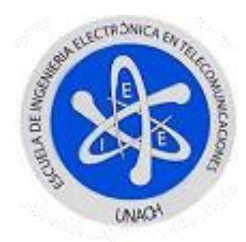

En la generación de las señales a través del *Simulate Signal* en su parte de muestreo de la señal ha sido configurada a 100KHz como se observa en la Figura 6, para una mejor visualización de las señales generadas y obtenidas.

Como dato adicional se recomienda utilizar la tabla de Bessel para n valores del índice de modulación, mismos que pueden ser visualizados de acuerdo a los picos de la gráfica ESPECTRO FM.

<span id="page-101-0"></span>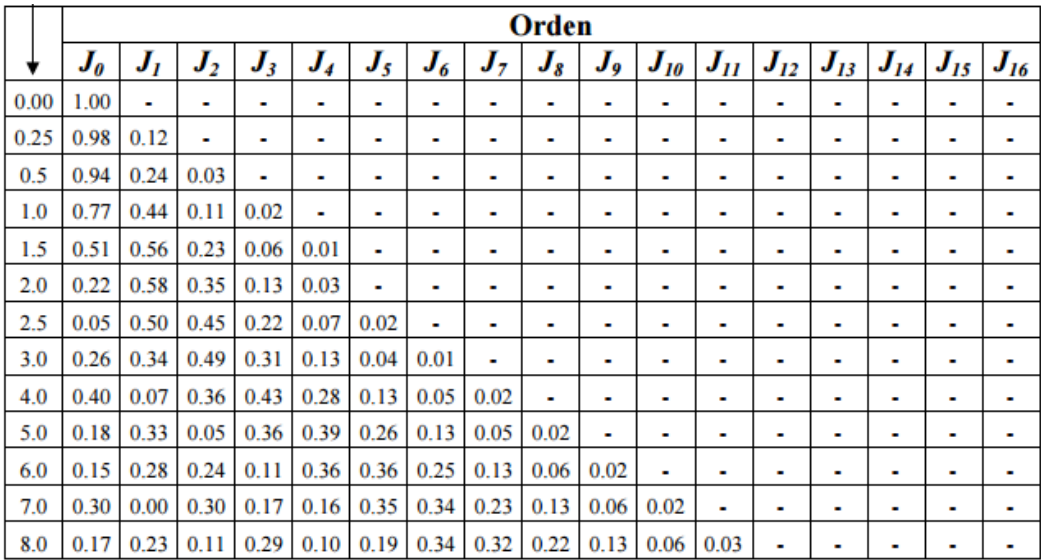

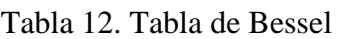

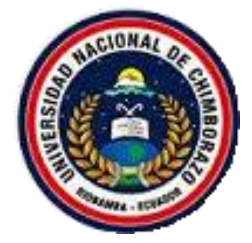

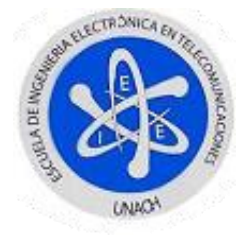

## <span id="page-102-0"></span>**3.2. MODULACIÓN EN FRECUENCIA DE BANDA ANGOSTA**

Para este modelamiento y simulación tomará como partida la ecuación resultado del análisis matemático hecho con anterioridad donde tendrá:

$$
V_{FM}(t) = V_c[\cos(f_c t)\cos(m\sin(f_m t)) - \sin(f_c t)\sin(m\sin(f_m t))]
$$

Donde al realizar aproximaciones tendrá:

$$
\cos(m\sin(f_m t)) \approx 1
$$
  

$$
\sin(m\sin(f_m t)) = m\sin(f_m t)
$$

Realizando las sustituciones debidas tendrá la ecuación resultado y la cual se modelara:

$$
V_{FM}(t) = V_c \cos(f_c t) + \frac{mV_c}{2} \cos(f_c + f_m) t - \frac{mV_c}{2} \cos(f_c - f_m) t
$$

### **Procedimiento**

- 1. Abrir un nuevo VI siguiendo los pasos 1 hasta 4 de la inicialización de un VI
- 2. Seguir los pasos 2 hasta 9 de la Modulación en Frecuencia de Banda Ancha.
- 3. A continuación, realizará las operaciones matemáticas que relacionan el índice de modulación y la amplitud de portadora, para esto usará el *Mutiply* y *Divide* ubicadas en: *Paleta de funciones > Programming > Numeric.*

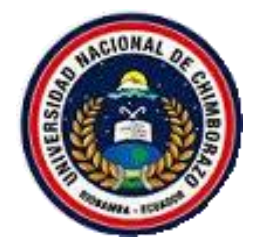

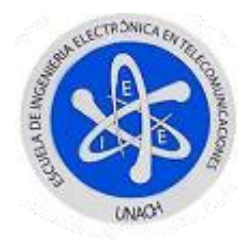

- 4. Realizará una suma y resta de las frecuencias de portadora y moduladora ubicando las operaciones de *Add* y *Substract,* ubicadas en la paleta ya mencionada en el paso anterior.
- 5. En este punto, creará dos señales con el *Simulate Signal,* de los cuales en su menú desfasará las señales en 90º, para así obtener las formas de onda coseno.
- 6. Conectará como amplitud el resultado de las operaciones realizadas en el paso 3 y como frecuencias lo hecho en el paso 4 en las ondas creadas anteriormente.
- 7. En este paso, simulará la ecuación que está modelando, para ello ejecutará un conjunto pequeño de operaciones matemáticas como suma y resta de las señales.
- 8. Realizará los pasos 13 hasta 15 de la modulación en Frecuencia de Banda Ancha para así finalizar con esta simulación.

Como resultado de haber seguido todos estos pasos tendrá los siguientes, panel frontal y diagrama de bloques de las Figuras 19 y 20.

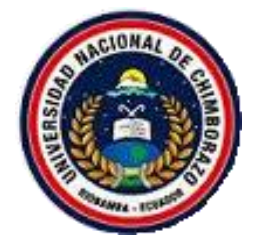

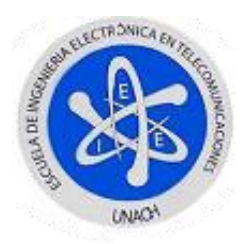

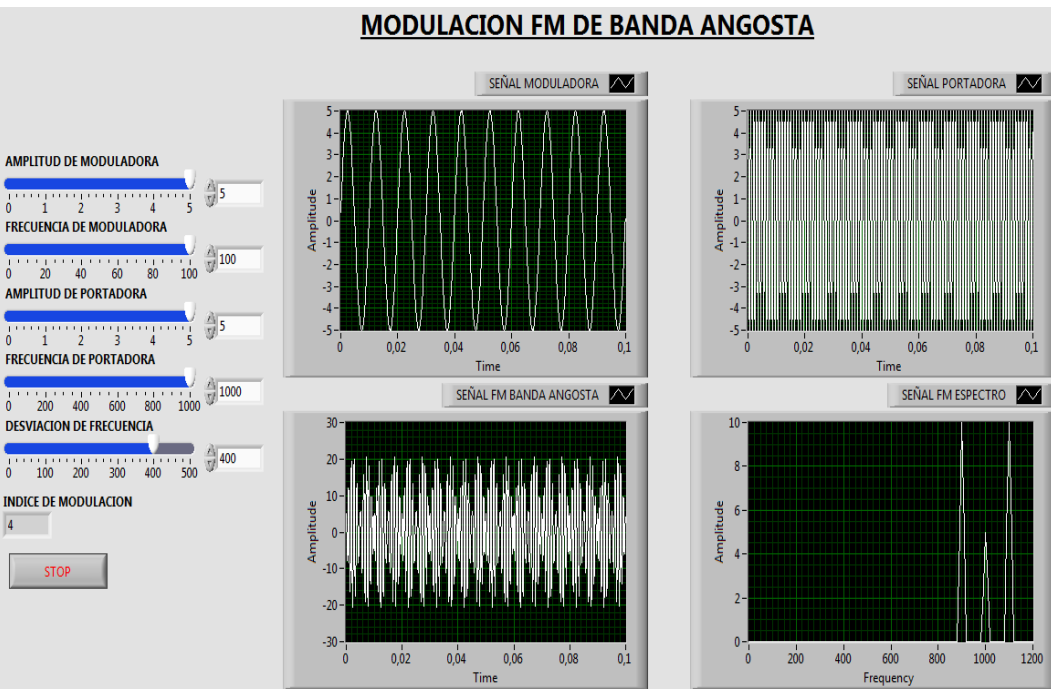

Figura 19. FM de Banda Angosta - Panel Frontal

<span id="page-104-0"></span>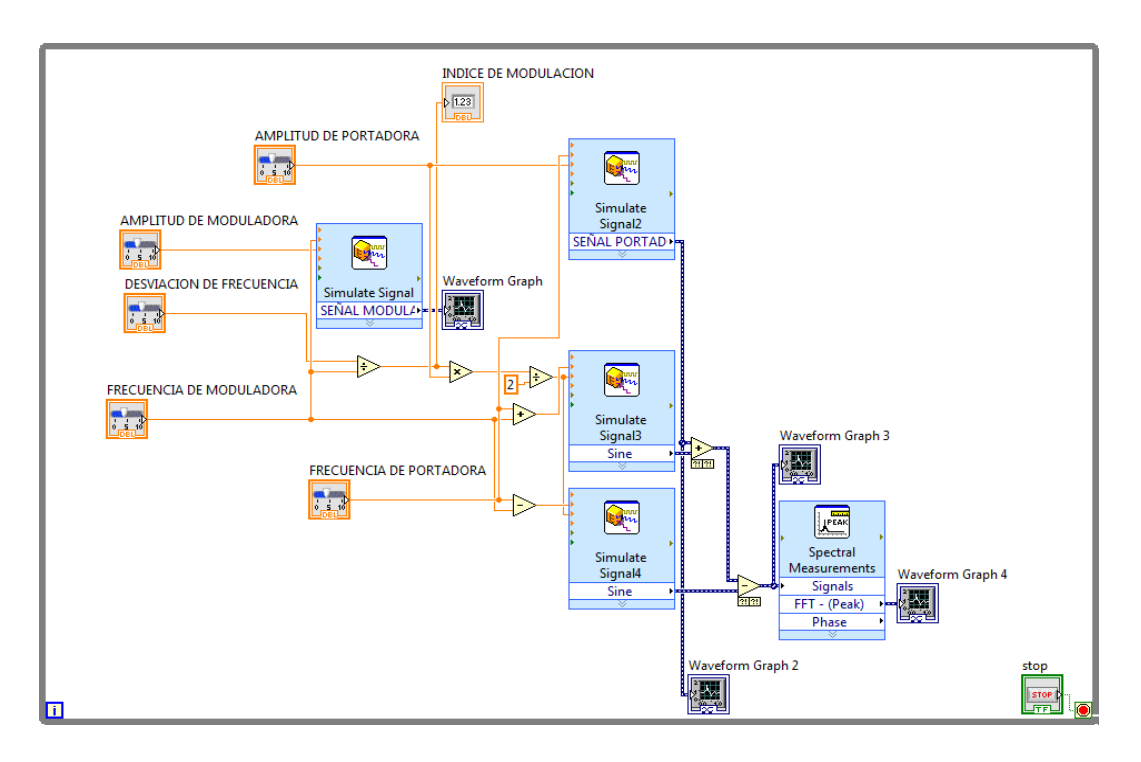

<span id="page-104-1"></span>Figura 20. FM Banda angosta - Diagrama de Bloques

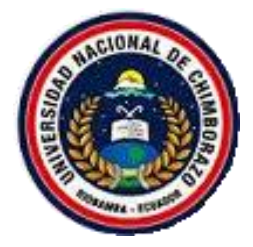

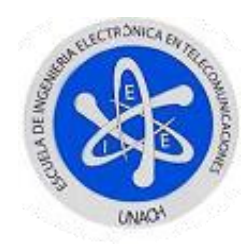

### **FUNCIONAMIENTO**

Una vez completada la simulación, procederá a correr el programa de en donde se variaran los valores como amplitud y frecuencia de cada una de las señales involucradas, ya que se utiliza la simulación con fines didácticos los valores máximos se detallan a continuación.

<span id="page-105-0"></span>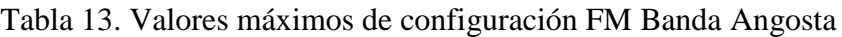

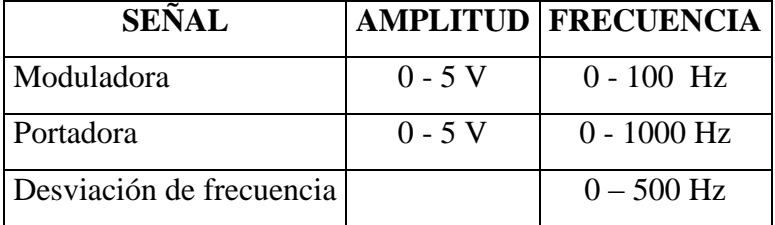

En la parte de la generación de las señales a través del *Simulate Signal* en su parte de muestreo de la señal ha sido configurada a 100KHz como se observa en la Figura 6, para una mejor visualización de las señales generadas y obtenidas.

Como dato adicional se recomienda utilizar la Tabla 5, para n valores del índice de modulación mismos que pueden ser visualizados de acuerdo a los picos de la gráfica de ESPECTRO FM.

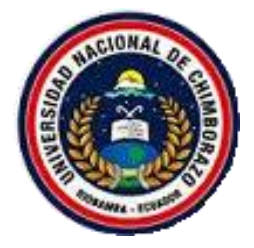

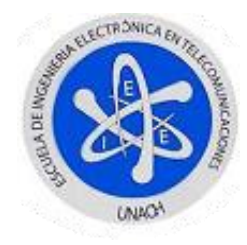

# <span id="page-106-0"></span>**4. MODULACIÓN DIGITAL**

### <span id="page-106-1"></span>**4.1. GENERADOR DE DATOS**

Partirá del concepto básico de que una señal digital usa datos en forma binaria dependiendo de codificación M-aria se agruparan los bits para cada tipo de modulación digital, partiendo de esto creará a continuación un simple generador de datos digitales.

#### **Procedimiento:**

- 1. Abrir un nuevo VI siguiendo los pasos 1 hasta 4 de la inicialización de un VI.
- 2. Dar clic derecho sobre el panel frontal y diagrama de bloques donde observará las paletas tanto de control como de funciones respectivamente, las mismas que permitirán utilizar las herramientas necesarias para esta simulación.
- 3. Para empezar, seleccionará en el diagrama de bloques la función *While Loop,* que no es nada más que un ciclo repetitivo, el mismo que permitirá que la aplicación se ejecute de manera continua hasta el momento que pulse su botón *STOP*, la encontrará en: *Paleta de funciones > Programming > Structures >While Loop.*
- 4. En el panel frontal ubicará un *Array,* el mismo que contendrá todos los valores digitales a usar, este lo encuentra en: *Paleta de control > Modern > Array, Matrix & Cluster > Array.*
- 5. Para ingresar los datos necesitará un control numérico, este será arrastrado al interior del *Array* creado, este control lo encontrará en: *Paleta de control > Modern > Numeric Control.*

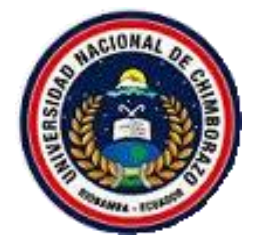

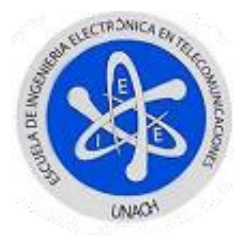

- 6. En este paso, bastará colocarse en un extremo del *Array* y arrastrarlo para arriba o abajo para así crear la cantidad de datos necesarios a utilizar.
- 7. Después, creará dos controles numéricos más, del tipo barra deslizante, los que harán a varia la frecuencia de bit y el números de bits.
- 8. Para generar la señal digital, necesitará una herramienta que permita utilizar las anteriores ya creadas, para ello buscará en el diagrama de bloques: *Paleta de funciones > Programming > Waveform > Build Waveform*.
- 9. En el *Build Waveform,* arrastrará de un extremo del mismo para visualizar la parte de atributos, donde dará clic derecho en *Select ítem > dt.* Así tendrá dos entradas *Y dt.*
- 10. Antes de cablear los controles creador, deberá realizar la operación aritmética división, entre la frecuencia de bit y en número de bits, para ello deberá obtener el reciproco de la frecuencia de bit para ello buscará: *Paleta de funciones > Programming > Numeric > Reciprocal*, a su salida realizará la división para el número de bits.
- 11. El resultado del paso anterior será cableado a la entrada *dt* y la salida del *Array* a la entrada *Y.*
- 12. Para mostrar el resultado será necesario utilizar el indicador grafico que se encuentra en: *Paleta de control > Modern > Waveform > Waveform Graph.*

Como resultado de haber seguido todos estos pasos tendrá los siguientes, panel frontal y diagrama de bloques de las Figuras 21 y 22.
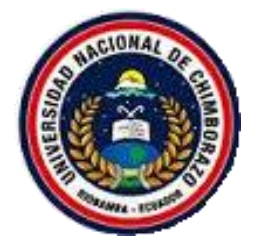

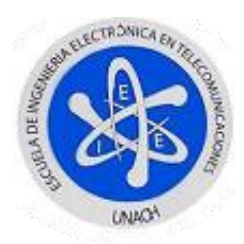

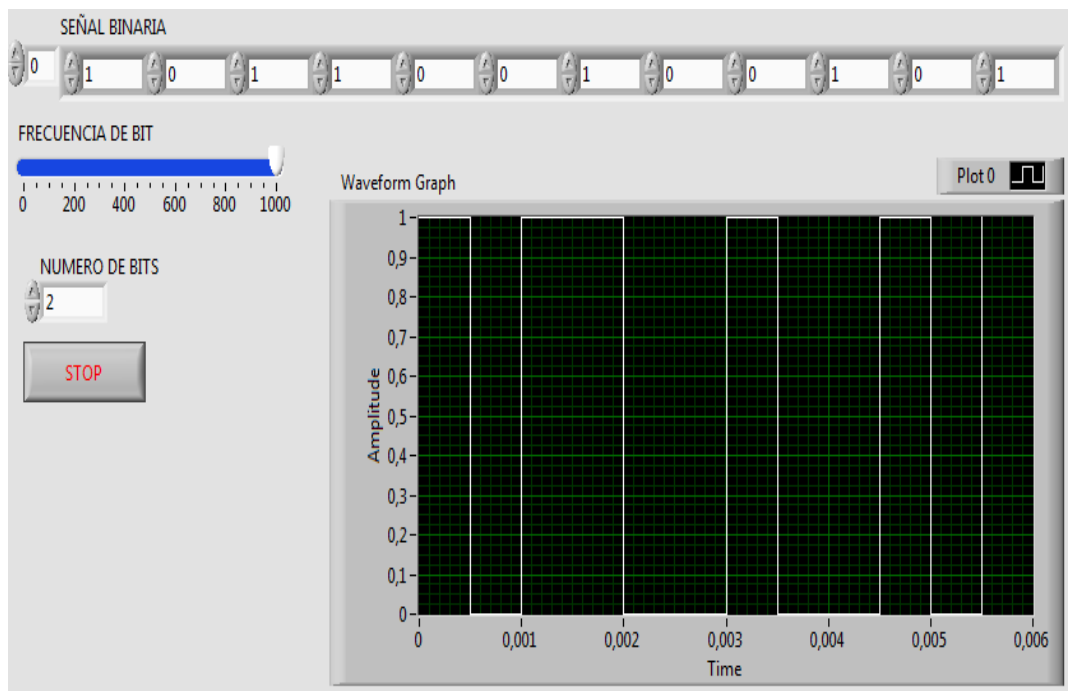

Figura 21. Generador de datos - Panel frontal

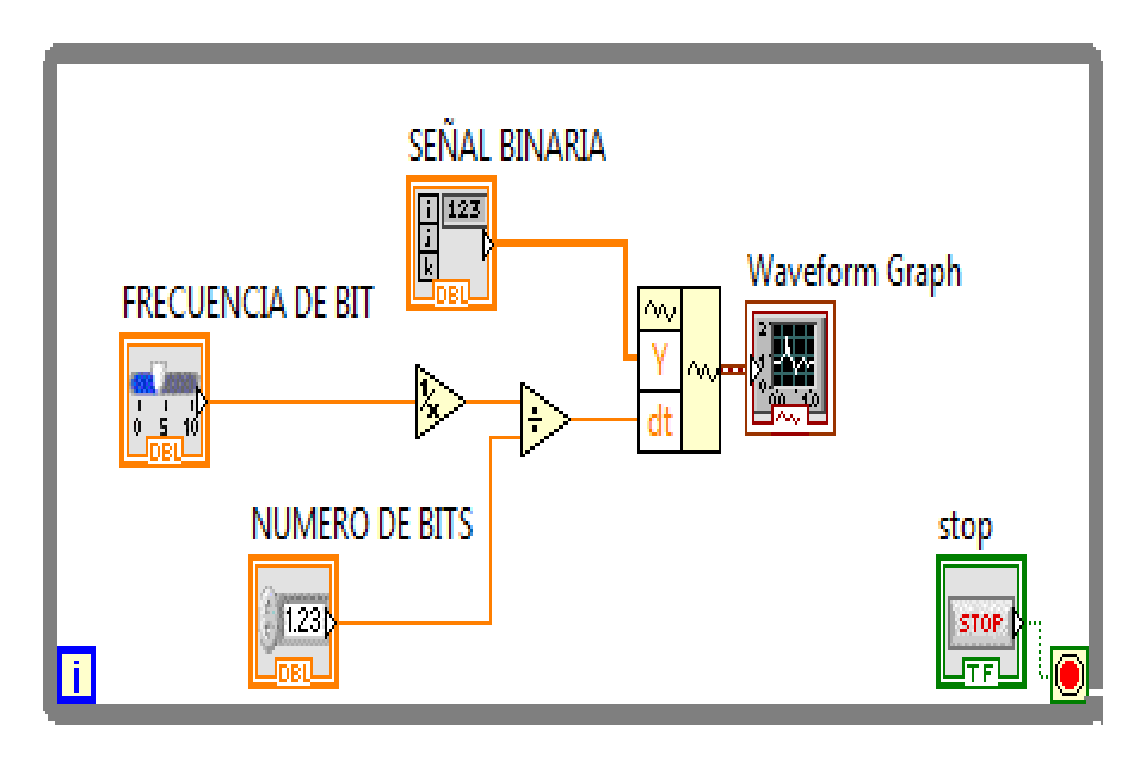

Figura 22. Generador de datos - Diagrama de bloques

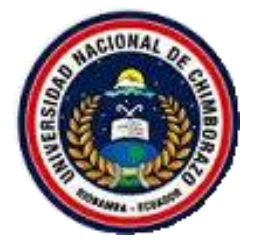

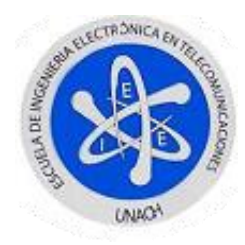

# **4.2. MODULACIÓN ASK**

Para el diseño de este VI, partirá como todas las modulaciones anteriores, revisando su modelo matemático para modelarlo en LabVIEW.

Así se tiene la siguiente expresión:

$$
V_{ASK}(t) = [1 + V_m(t)] \frac{A}{2} \cos(f_c t)
$$

Donde  $V_m(t)$  es el mensaje en bits.

- 1. Abrir un nuevo VI siguiendo los pasos 1 hasta 4 de la inicialización de un VI.
- 2. Dar clic derecho sobre el panel frontal y diagrama de bloques, observará las paletas de control como de funciones respectivamente, las mismas que permitirán utilizar las herramientas necesarias para esta simulación.
- 3. Seguirá los pasos 4 hasta 11 del Generador de Datos.
- 4. Para manipular cada uno de los elementos como: amplitud y frecuencia de la señal portadora, utilizará controles de tipo barra deslizante los mismos que se encuentran en: *Paleta de control > Modern > Numeric > Horizontal pointer slide.*
- 5. En el diagrama de bloques, procederá a crear una señal sinusoidal, la misma que llevara por nombre Señal Portadora, se ubica el modulo en: *Paleta de funciones > Express > Input > Simulate Signal,* la cual en sus propiedades la desfasará en 90º para tener una señal coseno.
- 6. A las salidas tanto del generador de datos como de la amplitud de moduladora se realizaran operaciones algebraicas, al primero se le sumará

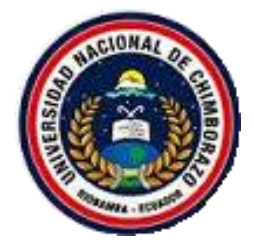

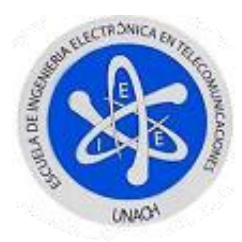

un valor constante de 1 y al segundo se le realizará una división para un valor constante de 2 tal y como consta en el modelo matemático.

- 7. Realizado el paso anterior, bastará conectar las componentes de la señal portadora para así seguir con la simulación de la modulación.
- 8. Como las señales tanto de datos como la de portadora poseen valores de muestreo diferentes es necesario buscar la herramienta que permita realizar su producto para ello buscará en: *Paleta de funciones > Signal Processing > Waveform Conditioning > Align Waveforms (continuous).*
- 9. Una vez realizada las conexiones de las dos señales, se colocará sobre una de las entradas llamada *Interpolation mode* y creará un constante, la misma que dará una pestaña para elegir el tipo, y seleccionará *coerce.*
- 10. Hecho el paso anterior, basta realizar el producto de las dos salidas del *Align Waveforms (continuous)*.
- 11. En el diagrama de bloques para profundizar el funcionamiento, la señal final que se encuentra en el dominio del tiempo la pasará al dominio de la frecuencia con la ayuda del módulo de medición espectral localizado en: *Paleta de funciones > Express > Signal Analysis > Spectral Measurements.*
- 12. En las propiedades de esta herramienta procederá a seleccionar la opción *Magnitude (Peak)* y *Linear.*
- 13. Como último paso, ubicará indicadores gráficos para así visualizar cada una de las señales generadas para ello la encontrará en: *Paleta de controles > Modern > Graph > Waveform Graph.*

Como resultado de seguir todos estos pasos, tendrá los siguientes panel frontal y diagrama de bloques de las Figuras 23 y 24.

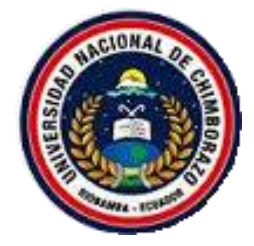

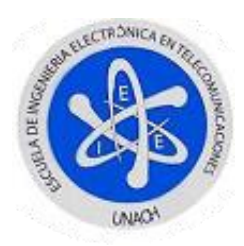

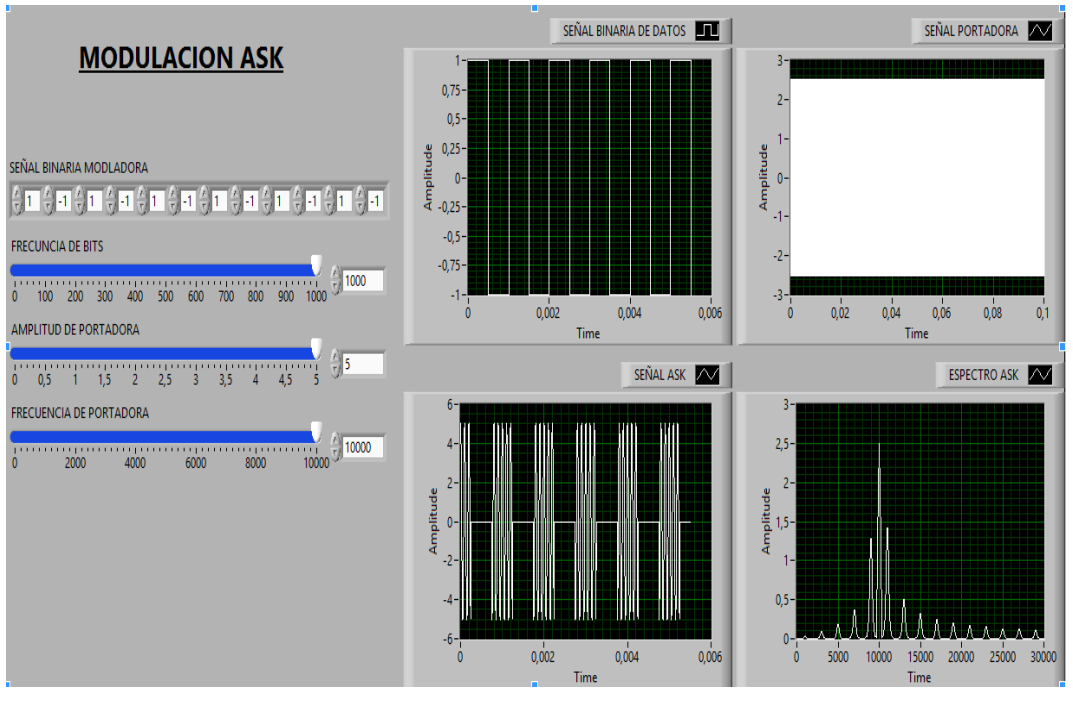

Figura 23. ASK - Panel Frontal

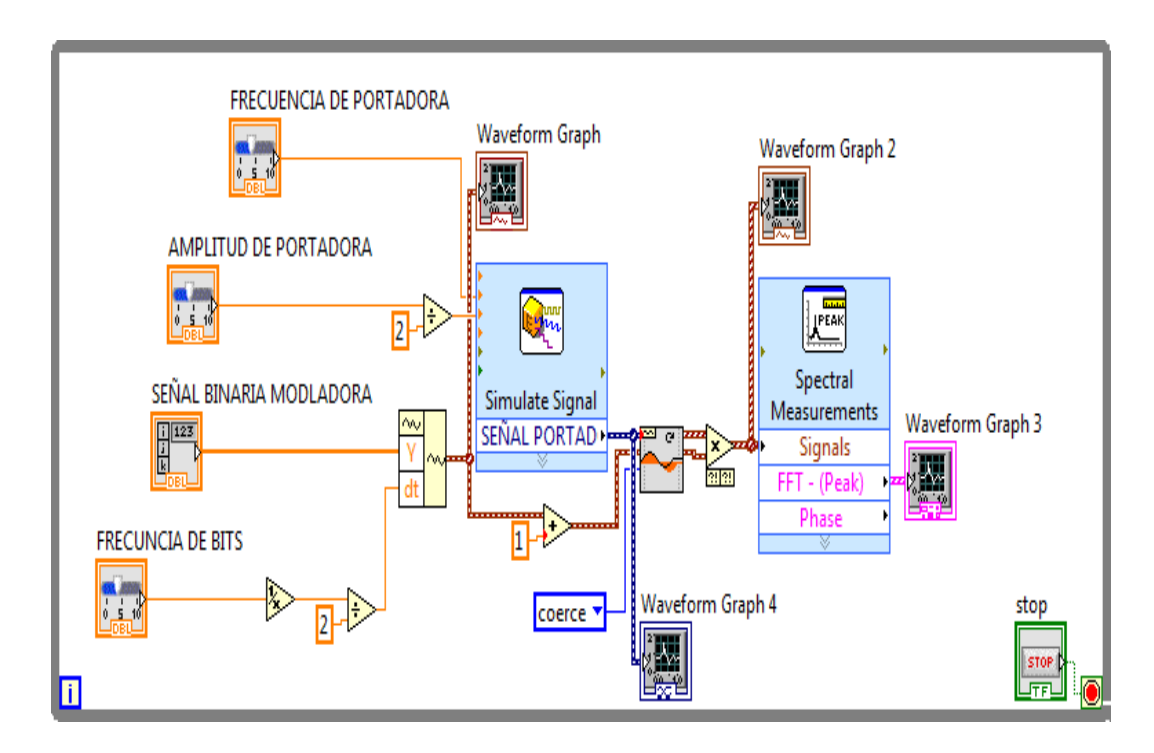

Figura 24. ASK - Diagrama de Bloques

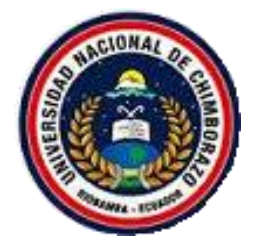

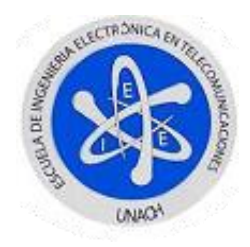

# **FUNCIONAMIENTO:**

Para correr el programa y variar los parámetros deberá dar clic izquierdo en la barra bajo la barra de menú en la opción *Run continuously,* ya que por el mismo hecho de estar utilizando el generador de datos y al mismo instante los indicadores gráficos ya seleccionados, hacen imposible utilizar la estructura *While Loop* y poder así correr normalmente la aplicación.

A continuación se detalla los valores máximos a manipular.

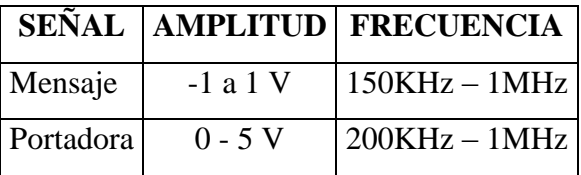

Tabla 14. Máximos valores a configurar Modulación ASK

Para que la simulación se desarrolle con normalidad, deberá cambiar el tiempo de muestreo de las señales generadas con el *Simulate Signal* en 10M muestras por segundo ya que generará una señal de portada de 1MHz como máximo.

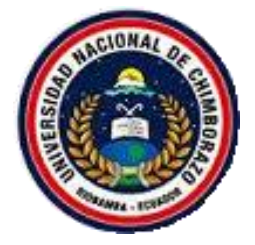

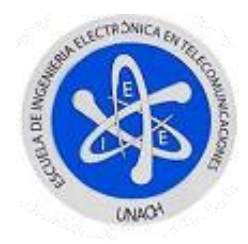

## **4.2.1. DEMODULADOR ASK**

Para el desarrollo de esta simulación utilizará una demodulación balanceada, es decir, multiplicará la señal ASK por una señal de portadora igual a la generada pero de amplitud unitaria como indica la siguiente ecuación:

$$
V_{ASK}(t) = \left\{ [1 + V_m(t)] \frac{A}{2} \cos(f_c t) \right\} \cos(f_c t)
$$

Desarrollando esta ecuación

$$
V_{ASK}(t) = A\cos^2(f_c t) = \frac{A}{2} + \frac{A}{2}\cos(2f_c t)
$$

Donde al realizar el filtrado solo quedara:  $\frac{A}{2}$ 

- 1. Creará una nueva señal de portadora con igual frecuencia pero con amplitud constante de 1, para ello utilizará un nuevo *Simulate Signal.*
- 2. Antes de realizar el producto entre la nueva señal de portadora y la señal ASK ya generada con anterioridad deberá ubicar un nuevo *Align Waveform (continuous).*
- 3. Conectará las dos salidas de las señales ya mencionadas a sus respectivas entradas y creará una constante en el *Interpolation mode* que llevara un valor de *coerce* para igualar los tiempos de muestreo de las dos señales.
- 4. Al realizar el producto de las señales, esta nueva señal debe ser filtrada para eliminar el segundo armónico y obtener la señal binaria modulante, para ello buscará en: *Paleta de funciones > Express > Signal Analysis* y escogerá *Filter.*

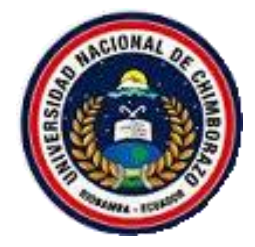

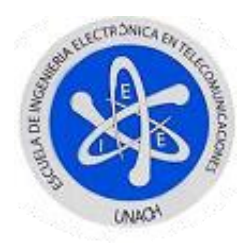

- 5. La frecuencia de filtrado es 1.5 veces la frecuencia de portadora, esto es porque deberá eliminar el segundo armónico para recuperar la señal positiva de la señal modulante.
- 6. Para visualizar la señal recuperada bastará crear un *Waveform Graph* en el panel frontal y conectarlo a la salida del filtro.

Como resultado de seguir estos pasos, tendrá el siguiente panel frontal y diagrama de bloques de las Figuras 25 y 26.

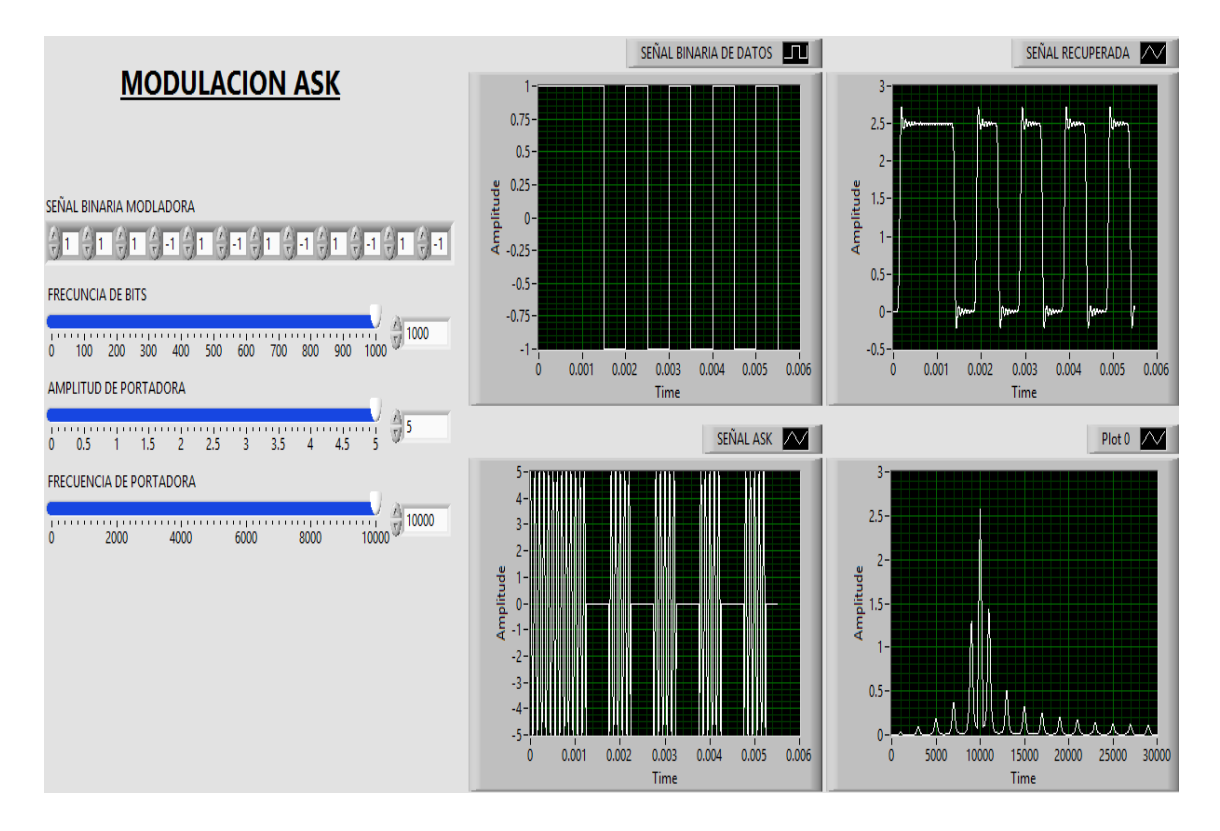

Figura 25. Modulación - Demodulación ASK

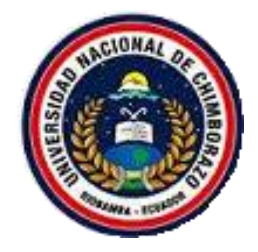

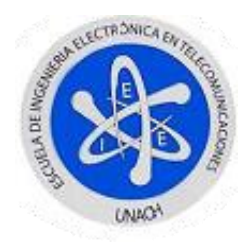

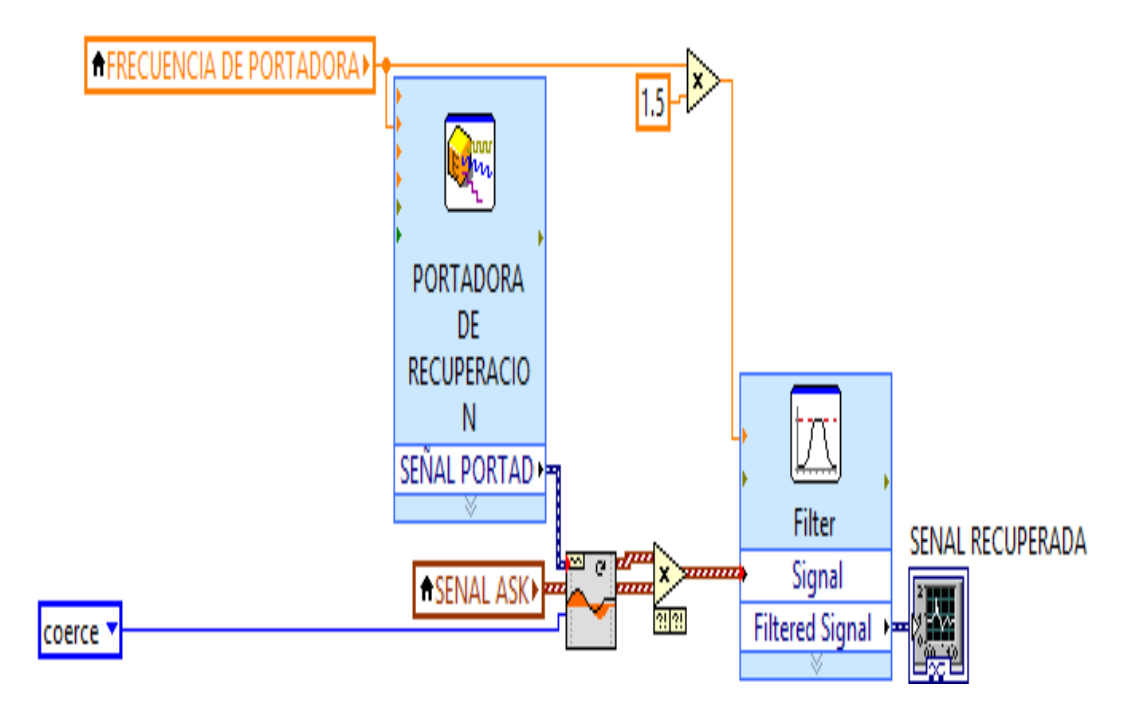

Figura 26. Demodulador ASK - Diagrama de Bloques

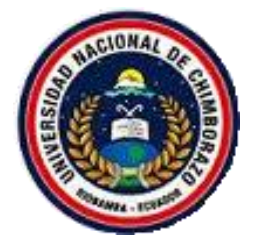

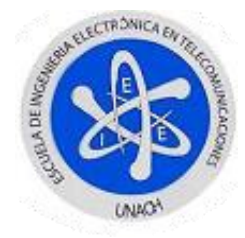

# **4.3. MODULACIÓN FSK**

Para empezar con la simulación recordará la ecuación matemática y funcionamiento de este tipo de modulación.

$$
V_{ASK}(t) = V_c \cos[f_c + \Delta f * V_m(t)]
$$

- 1. Abrir un nuevo VI siguiendo los pasos 1 hasta 4 de la inicialización de un VI.
- 2. Dar clic derecho sobre el panel frontal y diagrama de bloques, observará las paletas de control como de funciones respectivamente, las mismas que permitirán utilizar las herramientas necesarias para esta simulación.
- 3. Seguirá los pasos 4 hasta 11 del generador de datos.
- 4. Para variar cada uno de los parámetros de las señales creará tres controles numéricos tipo barra deslizante, estos llevaran por nombres: Amplitud y Frecuencia de Portadora y Desviación de Frecuencia; para ello buscará en: *Paleta de controles > Modern > Numeric > Vertical Pointer Slide.*
- 5. Creará tres *Simulate Signal* tanto para la portadora como para las señales de marca y espacio, esta herramienta la encontrará en: *Paleta de funciones > Express > Input > Simulate Signal.*
- 6. Para poder generar las dos señales: marca y espacio, tratará la señal de datos para obtener dos salidas: la original y negada, para ello restará en 1 a la señal de datos y la elevará al cuadrado, para que no varié en amplitud; para esto utilizará las operaciones de: *Paleta de funciones > Programming > Numeric*.
- 7. Para generar las frecuencias de marca y espacio, realizará las operaciones matemáticas de suma y resta entre la frecuencia de portadora y la

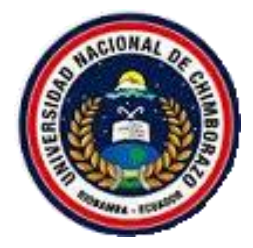

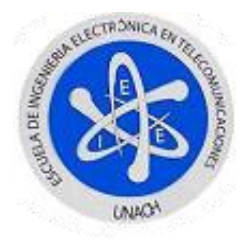

desviación de frecuencia utilizando las herramientas apropiadas del paso anterior.

- 8. A las señales seno desfasadas 90º, se conectarán los resultados de la suma y resta respectivamente y como amplitud llevarán la amplitud de la portadora.
- 9. Aquí será necesario multiplicar las señales generadas: datos como las portadoras, para esto necesitará de la ayuda de la herramienta que permita sincronizar sus tasas de muestreo para esto buscará en: *Paleta de funciones > Signal Processing > Waveform Conditioning > Align Waveforms (continuous).*
- 10. Como último paso ubicará indicadores gráficos para así visualizar cada una de las señales generadas para ello buscará en: *Paleta de controles > Modern > Graph > Waveform Graph*

Como resultado de seguir todos los pasos tendrá el siguiente panel frontal y diagrama de bloques de las Figuras 27 y 28.

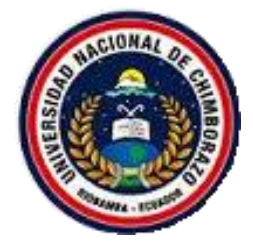

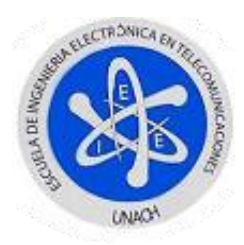

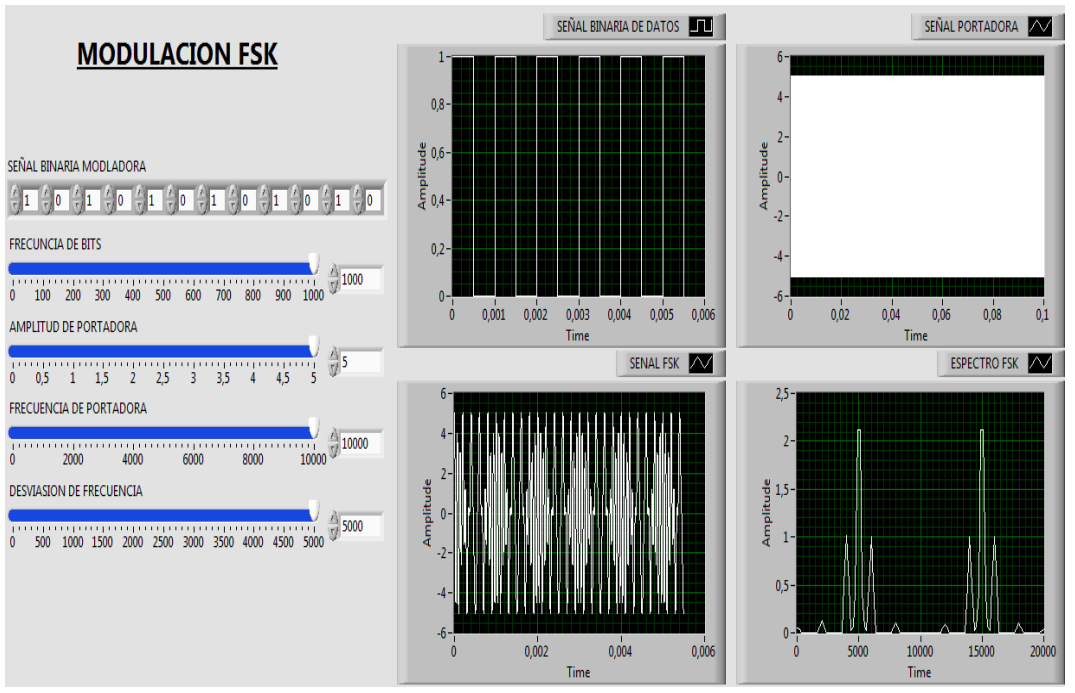

Figura 27. Modulación FSK - Panel Frontal

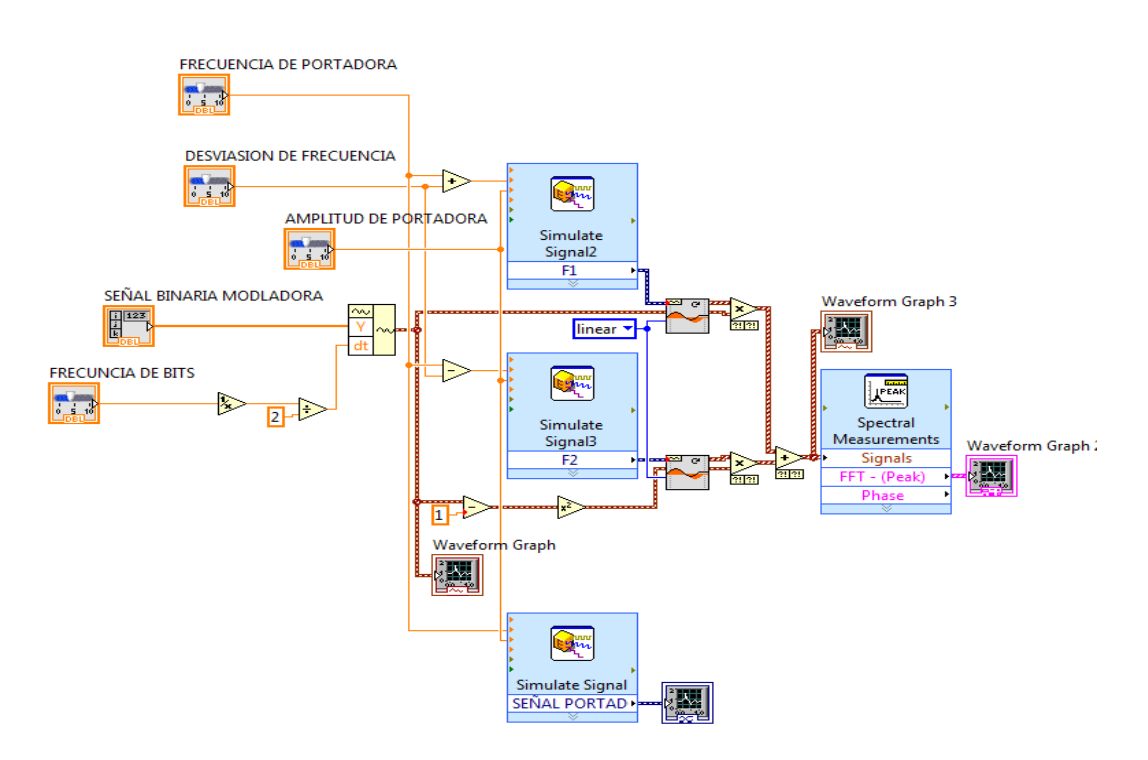

Figura 28. Modulador FSK - Diagrama de bloques

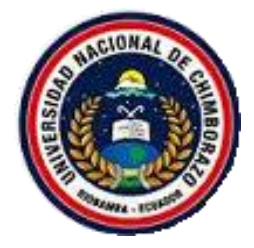

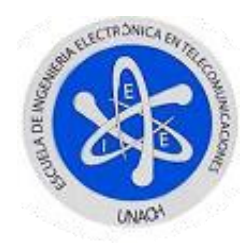

# **FUNCIONAMIENTO**:

Para poder correr el programa y variar los parámetros, deberá dar clic izquierdo en la barra bajo la barra de menú en la opción *Run continuously,* ya que por el mismo hecho de estar utilizando el generador de datos y al mismo instante los indicadores gráficos ya seleccionados hacen imposible utilizar la estructura *While Loop* y poder así correr normalmente la aplicación.

A continuación se detalla los valores máximos a manipular.

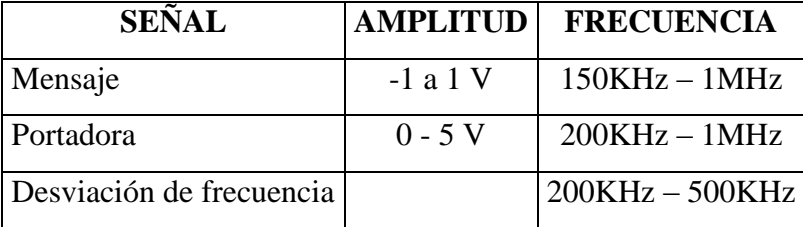

Tabla 15. Valores máximos de configuración Modulación FSK

Se deberán recordar los conceptos de modulación coherente y no coherente, para que la visualización de las gráficas revele dichos cambios que serán visibles si la desviación de frecuencia es par o impar.

Para que la simulación se desarrolle con normalidad deberá cambiar el tiempo de muestreo de las señales generadas con el *Simulate Signal* en 10M muestras por segundo ya que estará generando una señal de portada de 1MHz como máximo.

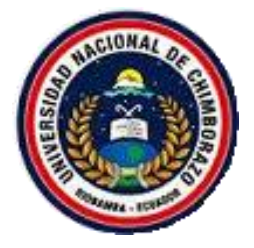

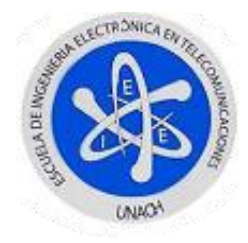

# **4.4. MODULACIÓN PSK**

En este tipo de modulación se analizara la Figura 28 para así poder realizar el modelamiento con el software LabVIEW.

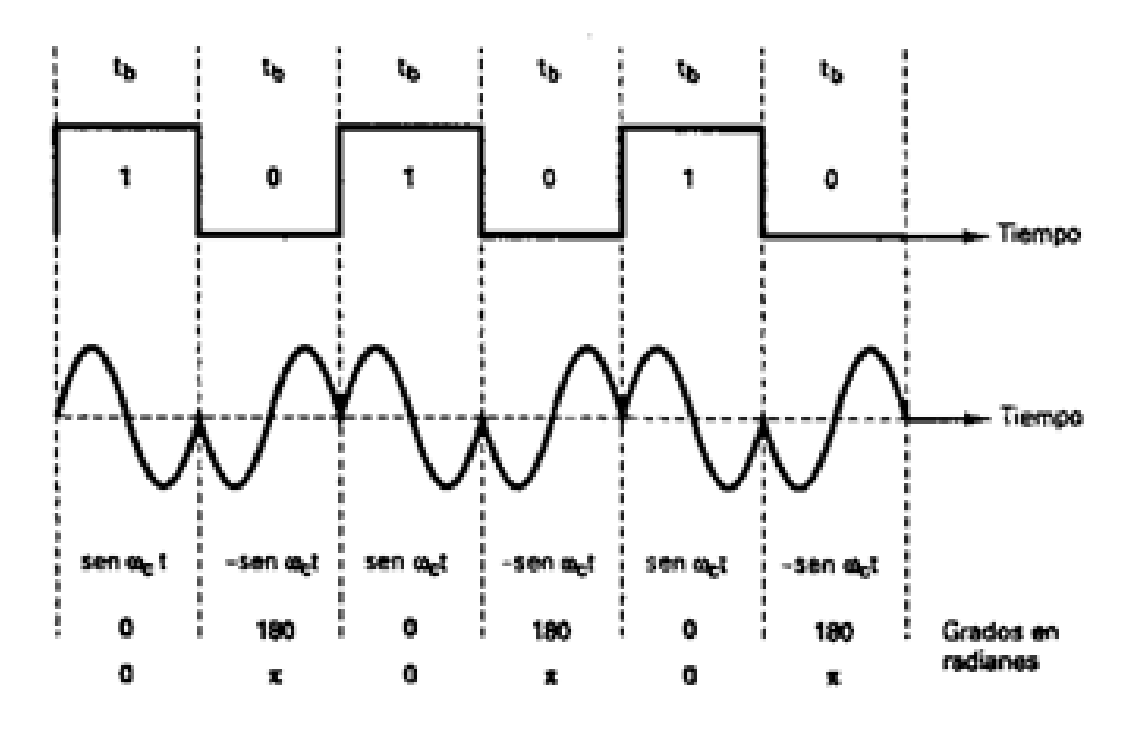

Figura 29. Componentes de Modulación PSK

- 1. Abrir un nuevo VI siguiendo los pasos 1 hasta 4 de la inicialización de un VI.
- 2. Dar clic derecho sobre el panel frontal y diagrama de bloques, observará las paletas de control como de funciones respectivamente, las mismas que permitirán utilizar las herramientas necesarias para esta simulación.
- 3. Seguirá los pasos 4 hasta 11 del generador de datos.

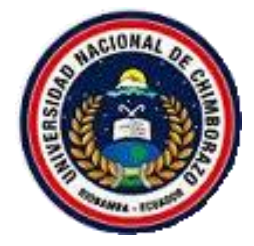

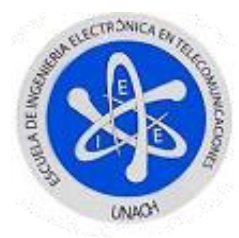

- 4. En el panel frontal creará 2 controles numéricos tipo barra deslizante para modificar la amplitud y frecuencia de portadora.
- 5. Se dirigirá al diagrama de bloques y creará una señal seno, la misma que será denominada Señal de Portadora y desfasado 90º.
- 6. Conectará los controles, amplitud y frecuencia creados antes a la señal seno en la herramienta *Simulate Signal.*
- 7. Tratará a la señal generador de datos de igual manera que en la modulación FSK, para obtener la señal original y su negada, seguirá los mismos pasos ya realizados.
- 8. Creará dos *Align Waveforms (continuous)*, en los mismos cableará las señales del generador de datos y portadora respectivamente, así esta herramienta permitirá multiplicar las dos señales.
- 9. En diferencia a la modulación FSK a la salida de los *Align Waveforms (continuous)* realizará una resta entre la señal original y negada del generador de datos ya multiplicada por su portadora.
- 10. En el diagrama de bloques, para profundizar el funcionamiento, la señal final que se encuentra en el dominio del tiempo la pasará al dominio de la frecuencia con la ayuda del módulo de medición espectral localizado en: *Paleta de funciones > Express > Signal Analysis > Spectral Measurements.*
- 11. En las propiedades de esta herramienta procederá a seleccionar la opción *Magnitude (Peak)* y *Linear.*
- 12. Como último paso ubicará indicadores gráficos faltantes para así visualizar cada una de las señales generadas para ello la encontrará en: *Paleta de controles > Modern > Graph > Waveform Graph.*

Como resultado de seguir todos estos pasos tendrá los siguientes panel frontal y diagrama de bloques de las Figuras 30 y 31.

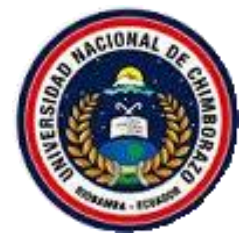

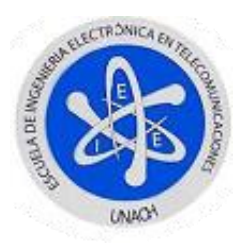

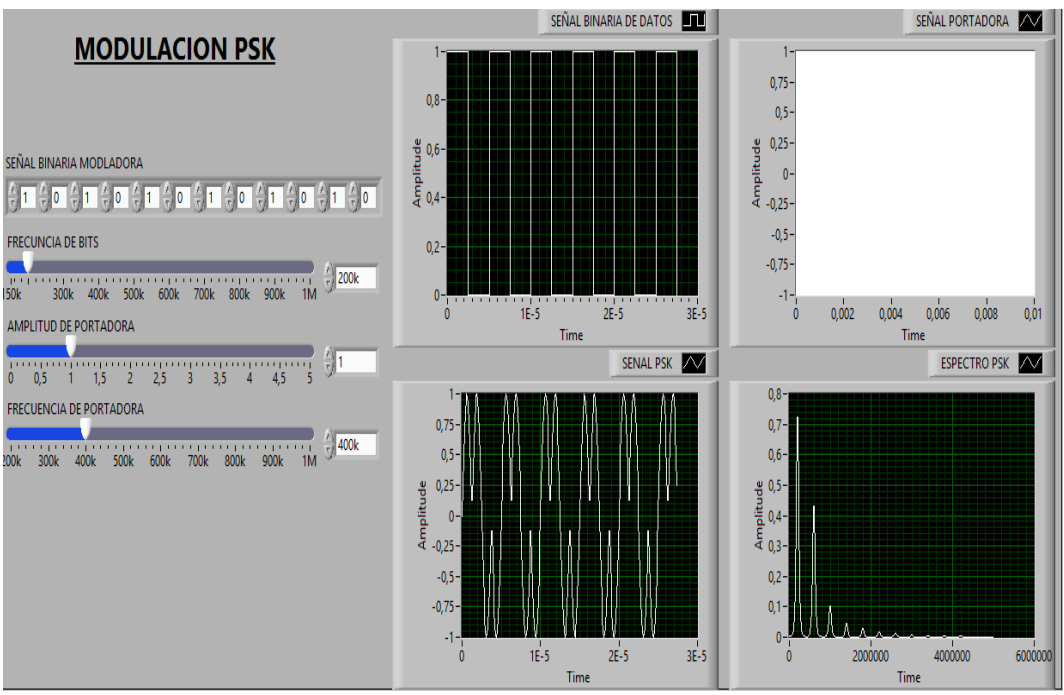

Figura 30. Modulación PSK - Panel Frontal

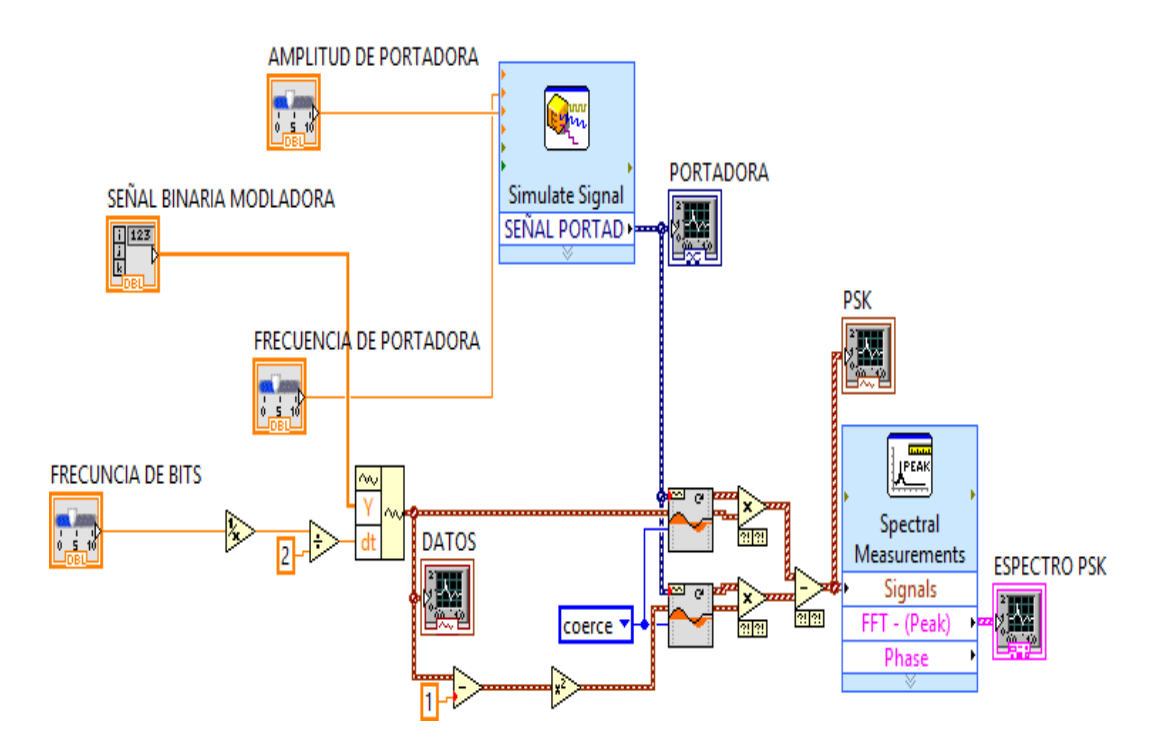

Figura 31. Modulación PSK - Diagrama de Bloques

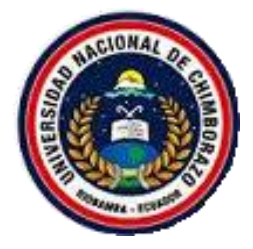

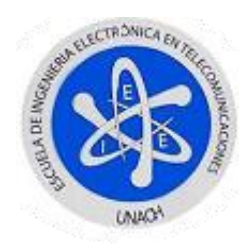

# **FUNCIONAMIENTO**:

Para correr el programa y variar los parámetros, deberá dar clic izquierdo en la barra bajo la barra de menú en la opción *Run continuously* ya que por el mismo hecho de estar utilizando el generador de datos y al mismo instante los indicadores gráficos ya seleccionados hacen imposible utilizar la estructura *While Loop* y poder así correr normalmente la aplicación.

A continuación se detalla los valores máximos a manipular.

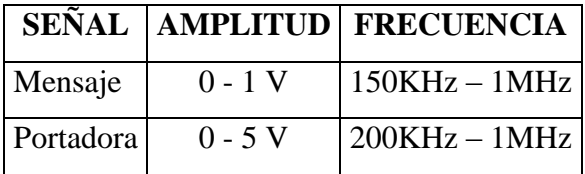

Tabla 16. Valores máximos de configuración Modulación PSK

Para que la simulación se desarrolle con normalidad deberá cambiar el tiempo de muestreo de las señales generadas con el *Simulate Signal* en 10M muestras por segundo ya que estará generando una señal de portada de 1MHz como máximo

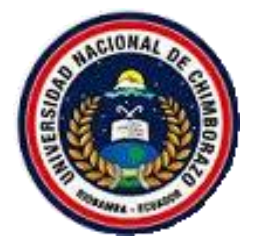

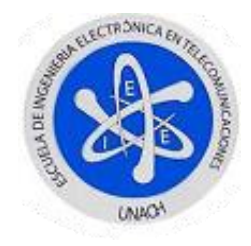

# **4.4.1. DEMODULADOR PSK**

Para esta demodulación, utilizara el mismo concepto de la demodulación ASK, es decir este modulador será balanceado.

Procedimiento:

- 1. Creará una nueva señal de portadora con igual frecuencia pero con amplitud constante de 1, para ello utilizará un nuevo *Simulate Signal.*
- 2. Antes de realizar el producto entre la nueva señal de portadora y la señal PSK ya generada con anterioridad deberá ubicar un nuevo *Align Waveform (continuous).*
- 3. Conectará las dos salidas de las señales ya mencionadas a sus respectivas entradas y creará una constante en el *Interpolation mode* que llevara un valor de *coerce* para igualar los tiempos de muestreo de las dos señales.
- 4. Al realizar el producto de las señales, esta nueva señal debe ser filtrada para eliminar el segundo armónico y obtener la señal binaria modulante, para ello buscará en: *Paleta de funciones > Express > Signal Analysis* y escogerá *Filter.*
- 5. La frecuencia de filtrado es 1.5 veces la frecuencia de portadora, esto es porque deberá eliminar el segundo armónico para recuperar la señal positiva de la señal modulante.
- 6. Para visualizar la señal recuperada, bastará crear un *Waveform Graph* en el panel frontal y conectarlo a la salida del filtro.

Como resultado de seguir estos pasos, tendrá el siguiente panel frontal y diagrama de bloques de las Figuras 32 y 33.

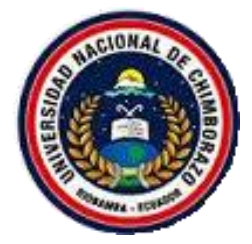

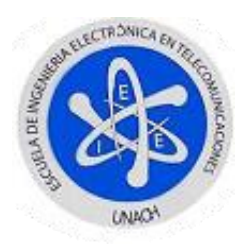

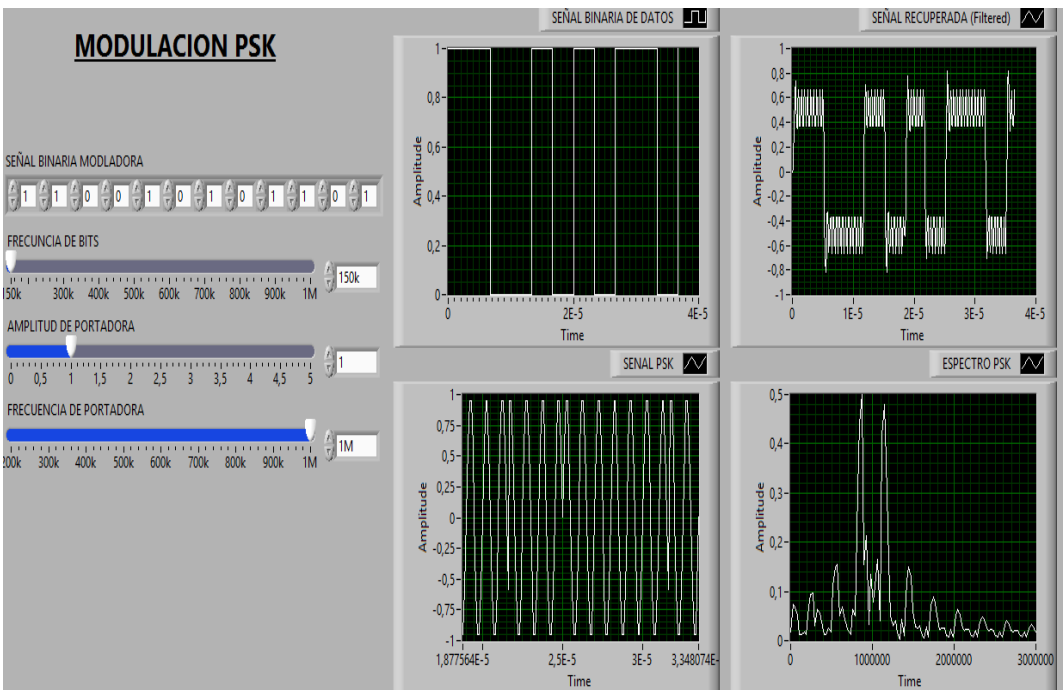

Figura 32. Modulación - Demodulación PSK

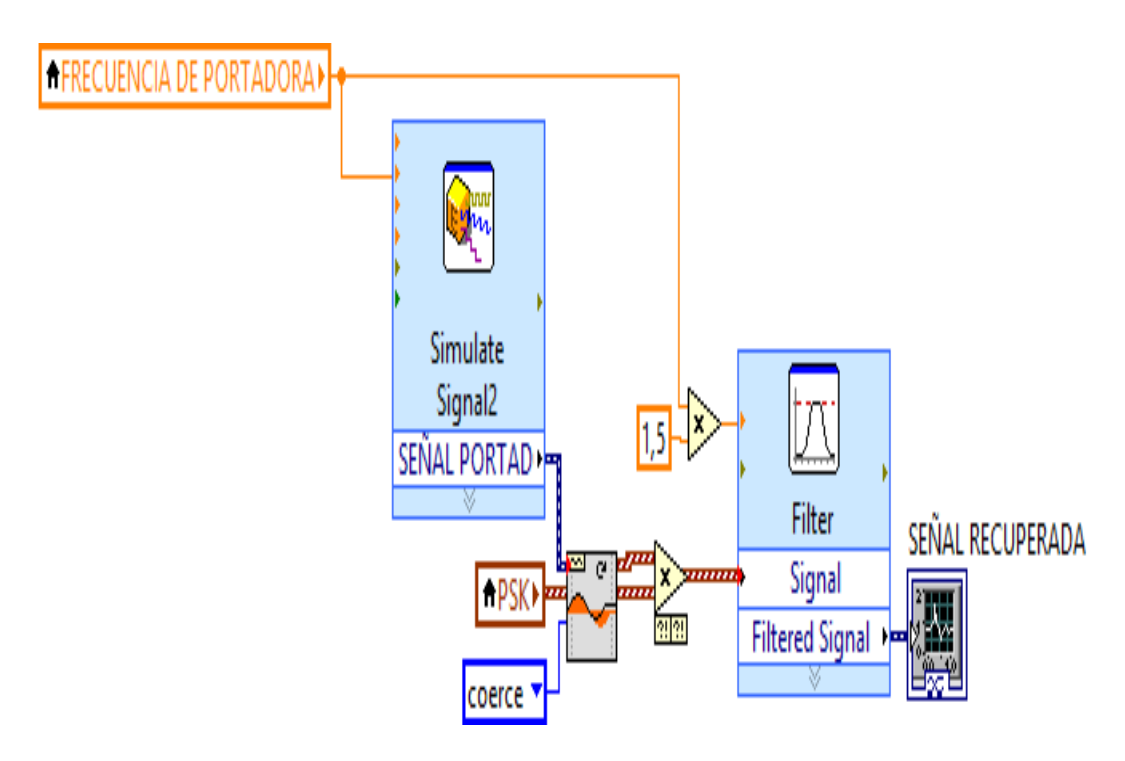

Figura 33. Diagrama de bloques - Demodulador PSK

# **4.5. MODULACIÓN QPSK**

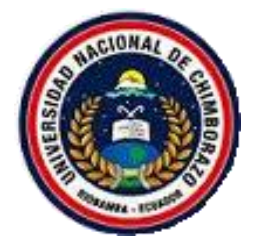

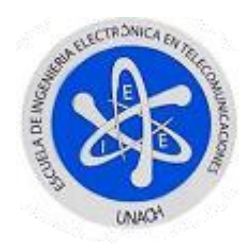

En este tipo de modulación es más fácil comprender un diagrama de bloques que expresa cada una de las componentes como el funcionamiento de dicha simulación, por este motivo se escogió el siguiente diagrama de bloques.

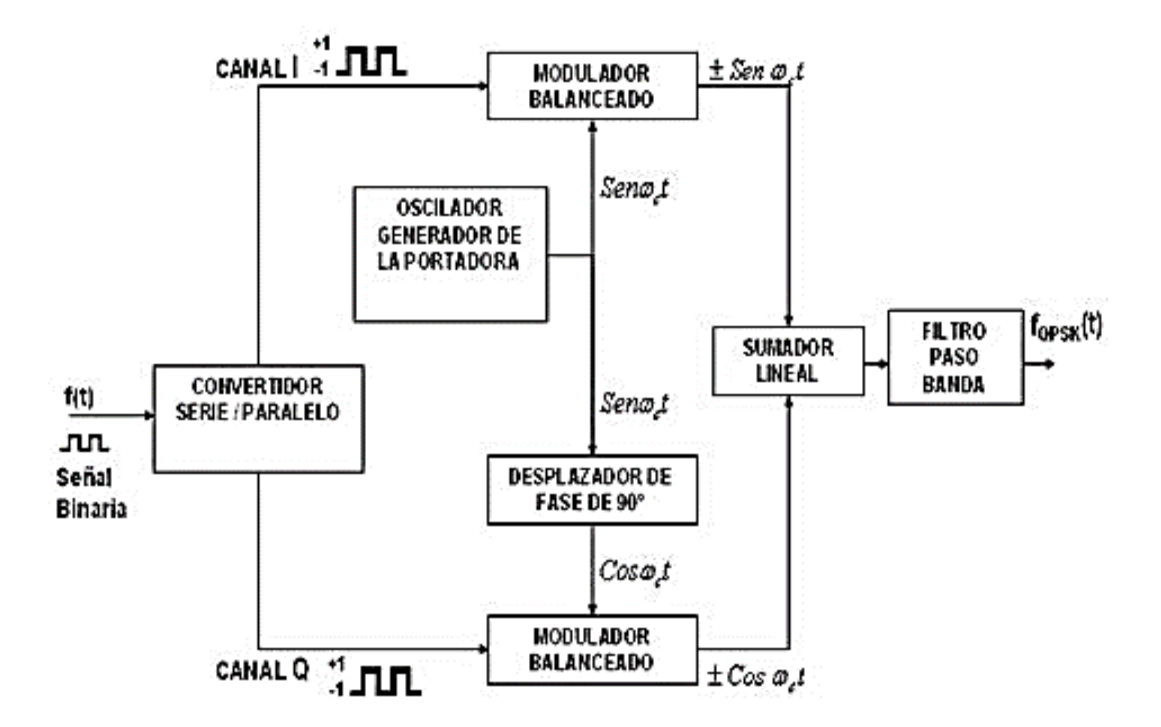

Figura 34. Diagrama de bloques QPSK

- 1. Abrir un nuevo VI siguiendo los pasos 1 hasta 4 de la inicialización de un VI.
- 2. Dar clic derecho sobre el panel frontal y diagrama de bloques observará las paletas de control como de funciones respectivamente, las mismas que permitirán utilizar las herramientas necesarias para esta simulación.
- 3. Seguirá los pasos 4 hasta 11 del Generador de datos.

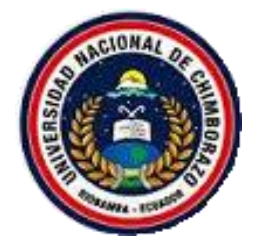

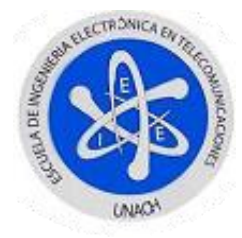

- 4. En el panel frontal creará un control numérico tipo barra deslizante para modificar la frecuencia de portadora.
- 5. Ahora, necesitará pasar de una transmisión serial a paralela los datos del generador de datos, para ello seleccionará los datos por posición agrupados en dos grupos, I y Q, para ello utilizará dos *Index Array,* mismo que se encuentra en: *Paleta de funciones > Programming > Array > Index Array.*
- 6. Creará constantes numéricas en los *Index Array* desde 0 hasta 7 en este caso, los mismos que irán alternando en uno esto es por la posición que ocupaban en el generador de datos.
- 7. Una vez extraídos los bits de tal manera que tenga 2 nuevas señales *I* y *Q* en amplitud, solo basta darle sus tiempos de bit a través de la herramienta *Build Waveform* con el mismo tiempo de bit del generador de datos.
- 8. Creará dos *Simulate Signal*, los mismos que proporcionaran las funciones seno y coseno desfasando la seno en 90º, estas llevaran la misma frecuencia de portadora con una amplitud constante de 1.
- 9. Antes de realizar la multiplicación entre la señal seno y coseno por I y Q respectivamente, deberá igualar sus tasas de muestreo, para ello utilizará un *Align Waveforms* ubicado en: *Paleta de funciones > Signal Processing > Waveform Conditioning > Align waveform (continuous).*
- 10. En esta herramienta, creará una constante en el *Interpolation mode* como *coerce* para tener mejores resultados en los productos de señales.
- 11. Para obtener la señal QPSK solo bastara realizar una suma entre las salidas de cada uno de los dos productos de las señales anteriormente tratadas.
- 12. En el diagrama de bloques para profundizar el funcionamiento, la señal final que se encuentra en el dominio del tiempo la pasará al dominio de la frecuencia con la ayuda del módulo de medición espectral localizado en: *Paleta de funciones > Express > Signal Analysis > Spectral Measurements.*
- 13. En las propiedades de esta herramienta procederá a seleccionar la opción *Magnitude (Peak)* y *Linear.*

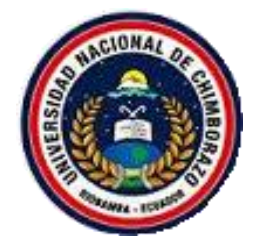

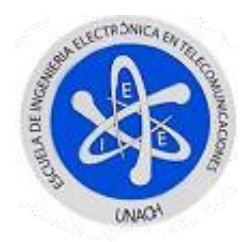

- 14. Para visualizar el diagrama de constelaciones tomará las señales Q y I para ello ocupará un indicador grafico del tipo *Express XY Graph,* el mismo que se encuentra en: *Paleta de controles > Modern > Graph > Ex XY Graph.*
- 15. Como último paso ubicará indicadores gráficos faltantes para así visualizar cada una de las señales generadas para ello la encontrará en: *Paleta de controles > Modern > Graph > Waveform Graph.*

Como resultado de seguir todos estos pasos tendrá los siguientes panel frontal y diagrama de bloques de las Figuras 35 y 36.

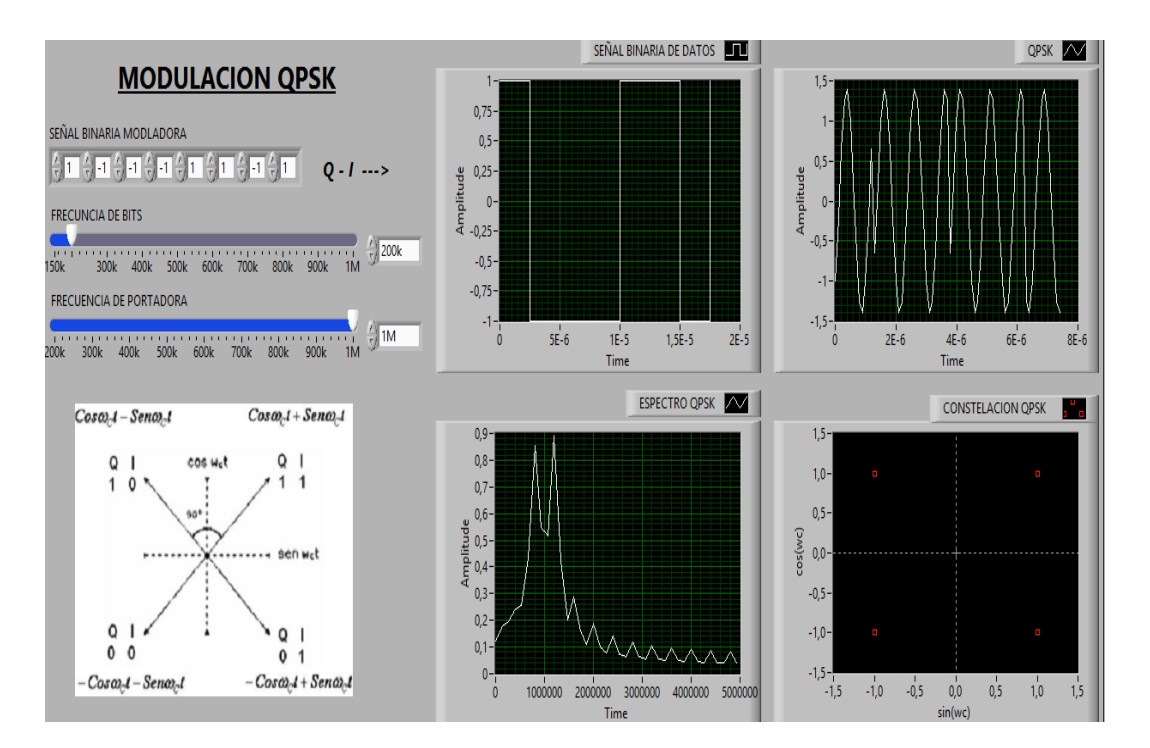

Figura 35. Modulación QPSK - Panel Frontal

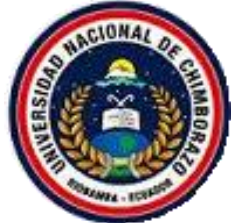

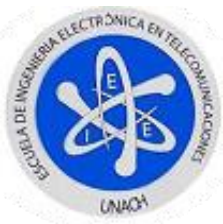

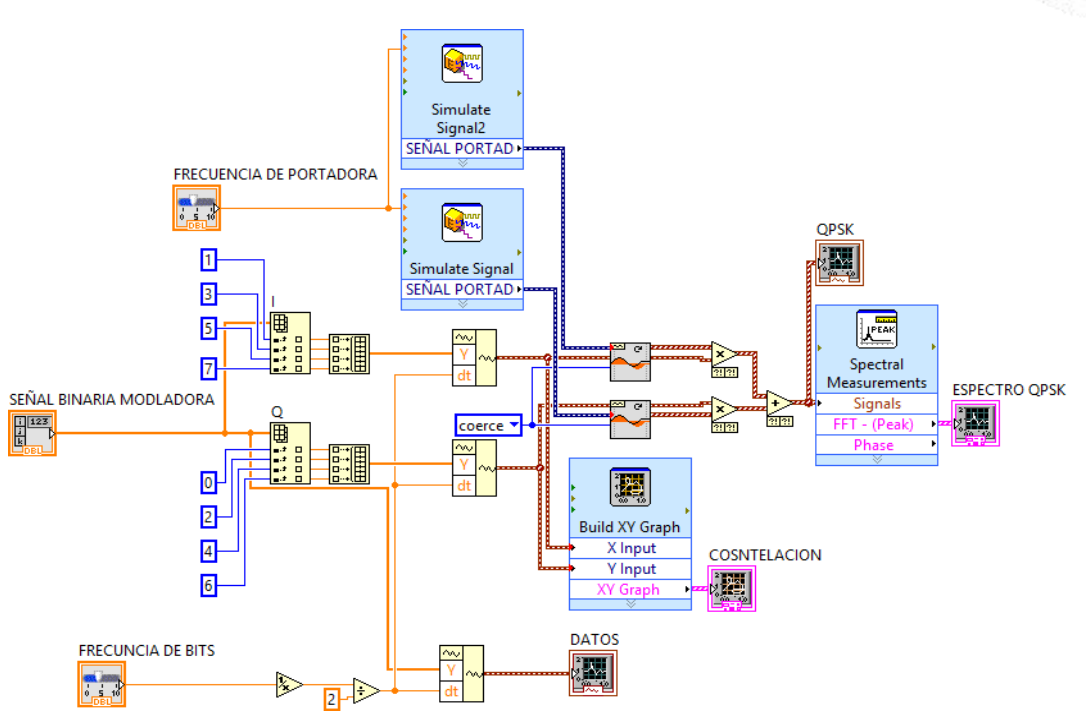

Figura 36. Modulación QPSK - Diagrama de Bloques

### **FUNCIONAMIENTO**:

Para correr el programa y variar los parámetros deberá dar clic izquierdo en la barra bajo la barra de menú en la opción *Run continuously,* ya que por el mismo hecho de estar utilizando el generador de datos y al mismo instante los indicadores gráficos ya seleccionados hacen imposible utilizar la estructura *While Loop* y poder así correr normalmente la aplicación.

Como se observara en el panel frontal la imagen del diagrama de espectros los valores para *I* y *Q* se toma la siguiente igualdad por motivos de programación donde *1 lógico=1* y *0 lógico=-1*.

A continuación se detalla los valores máximos a manipular.

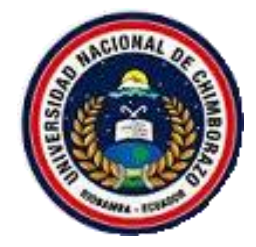

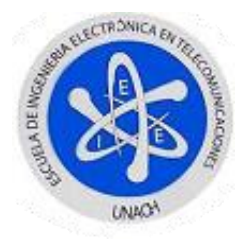

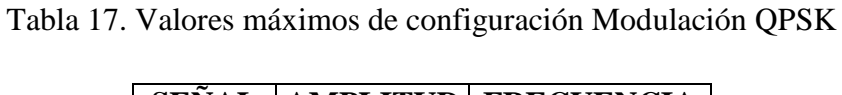

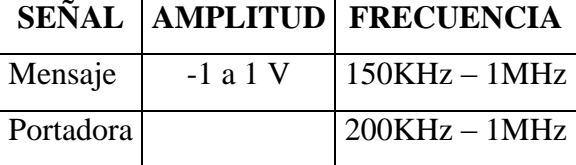

Para que la simulación se desarrolle con normalidad deberá cambiar el tiempo de muestreo de las señales generadas con el *Simulate Signal* en 10M muestras por segundo ya que estará generando una señal de portada de 1MHz como máximo.

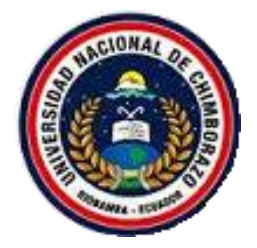

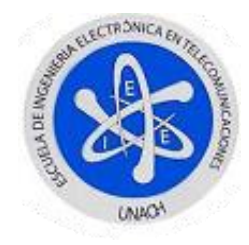

# **4.5.1. DEMODULADOR QPSK**

- 1. Creará dos nuevas señales de portadora con igual frecuencia pero con amplitud constante de 1, para ello utilizará dos *Simulate Signal.*
- 2. Configurara cada uno de ellos de tal manera se obtenga una señal seno y coseno.
- 3. Antes de realizar el producto entre las nuevas señales de portadora y la señal QPSK ya generada con anterioridad deberá ubicar dos nuevos *Align Waveform (continuous).*
- 4. Conectará las salidas de las señales ya mencionadas a sus respectivas entradas y creará una constante en el *Interpolation mode* que llevara un valor de *coerce* para igualar los tiempos de muestreo de las cuatro señales.
- 5. Al realizar el producto de las señales, tanto la señal QPSK por el seno y coseno estas nuevas señales deben ser filtradas para eliminar el segundo armónico y obtener la señales de I y Q, para ello buscará en: *Paleta de funciones > Express > Signal Analysis* y escogerá *Filter.*
- 6. La frecuencia de filtrado es 1.5 veces la frecuencia de portadora, esto es porque deberá eliminar el segundo armónico para recuperar la señal positiva de la señal modulante.
- 7. Para visualizar las señales recuperadas bastará crear un *Waveform Chart* en el panel frontal esta se encuentra en: *Paleta de controles > Modern > Graph > Waveform Chart*
- 8. Deberá conectarlo a las salida de los filtros con la ayuda de un *Merge Signal* este se encuentra en: *Paleta de Funciones > Express > Sig Manip > Merge Signal*.

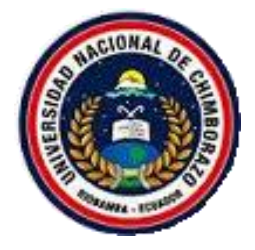

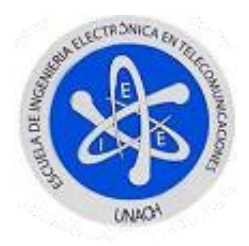

Como resultado de seguir estos pasos, tendrá el siguiente panel frontal y diagrama de bloques de las Figuras 37 y 38.

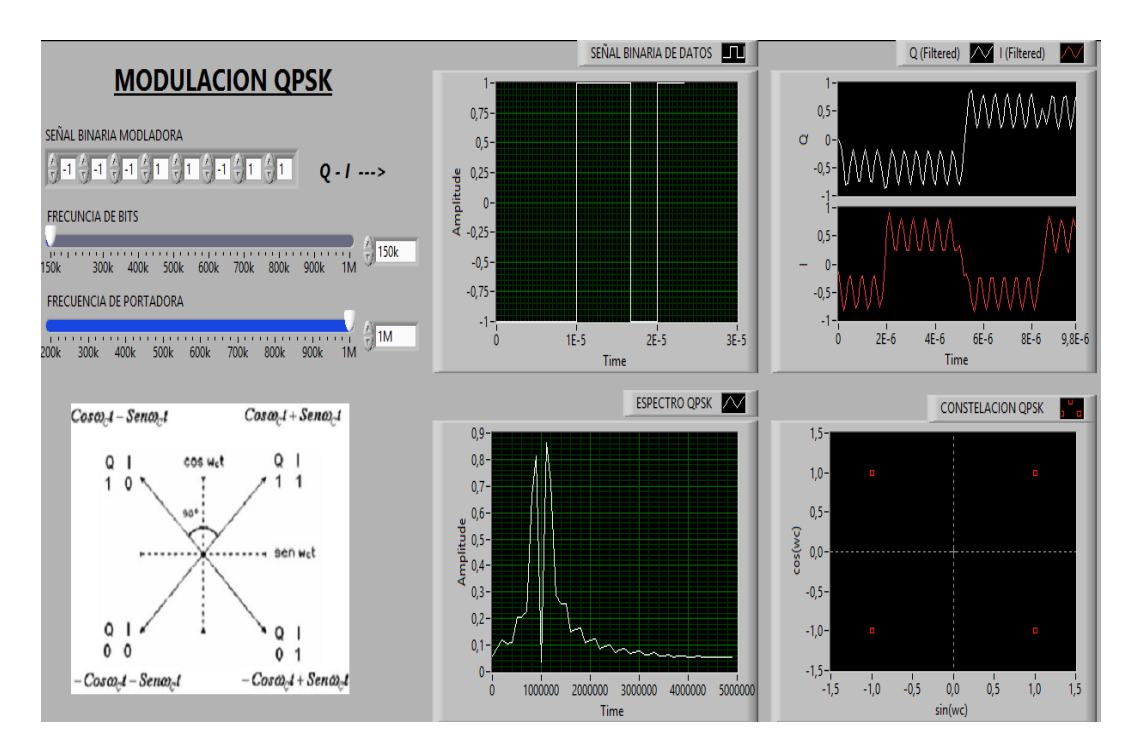

Figura 37. Modulación - Demodulación QPSK

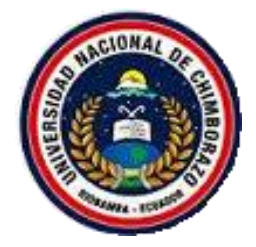

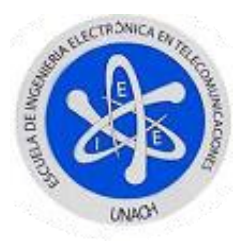

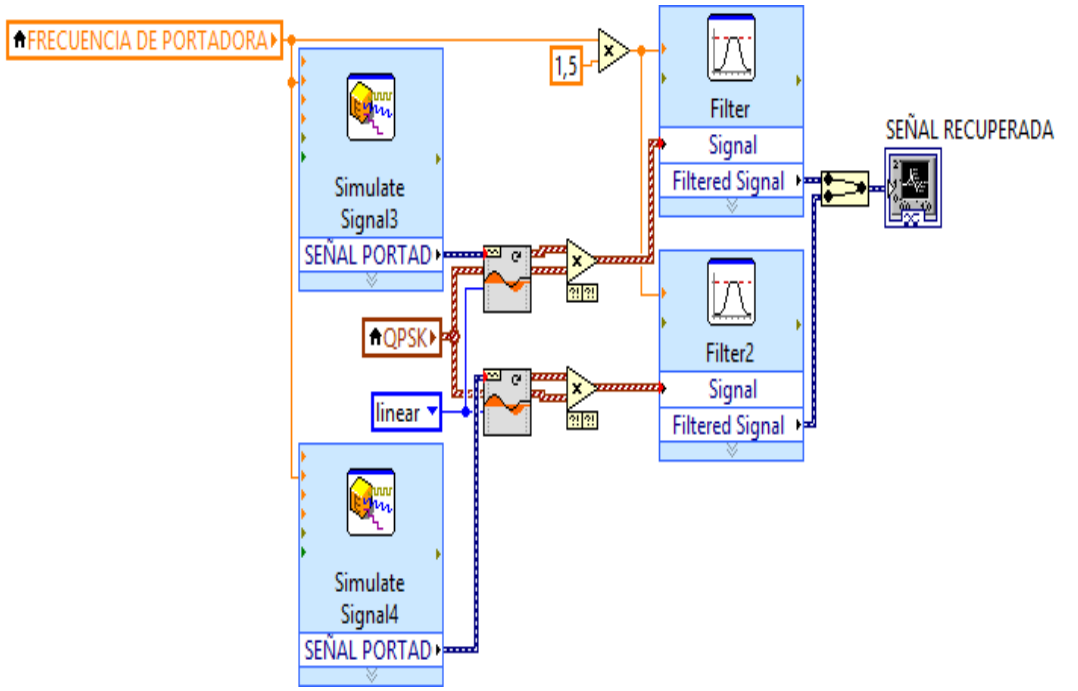

Figura 38. Diagrama de Bloques - Demodulador QPSK

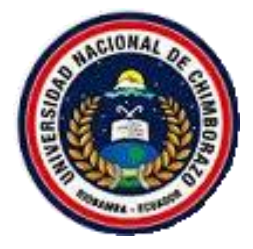

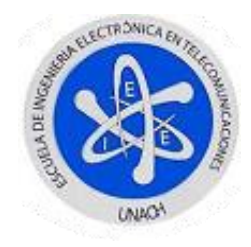

# **4.6. MODULACIÓN 8PSK**

En este tipo de modulación es más fácil comprender un diagrama de bloques que expresa cada una de las componentes como el funcionamiento de dicha simulación, por este motivo se escogió el siguiente diagrama de bloques.

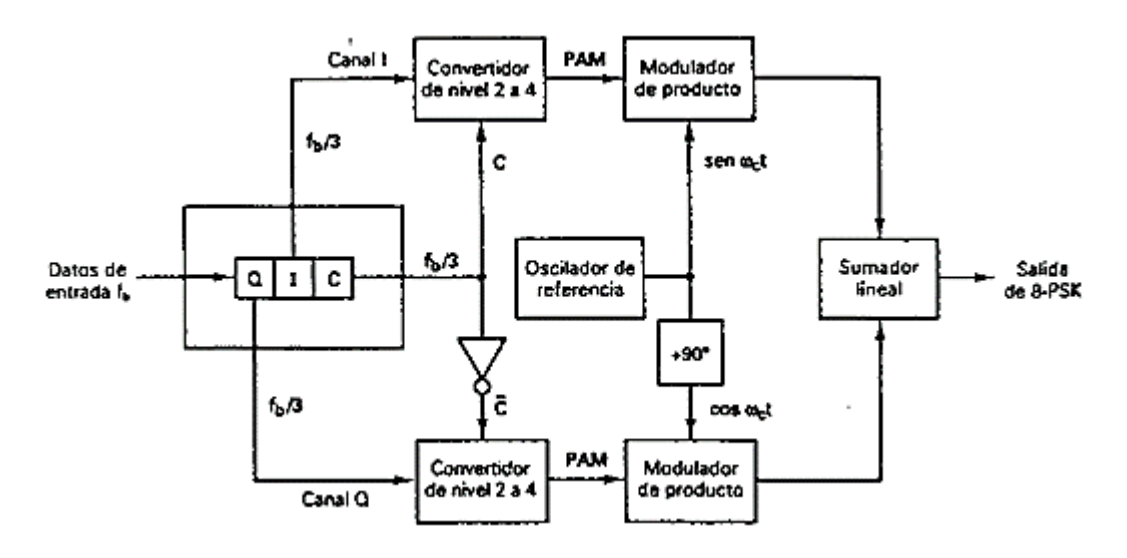

Figura 39. Diagrama de Bloques 8PSK

- 1. Abrir un nuevo VI siguiendo los pasos 1 hasta 4 de la inicialización de un VI.
- 2. Dar clic derecho sobre el panel frontal y diagrama de bloques, observará las paletas de control como de funciones respectivamente, las mismas que permitirán utilizar las herramientas necesarias para esta simulación.
- 3. Seguirá los pasos 4 hasta 11 del generador de datos.
- 4. En el panel frontal creará un control numérico tipo barra deslizante para modificar la frecuencia de portadora.

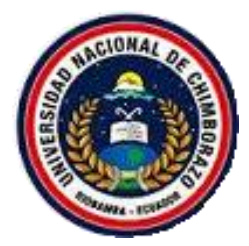

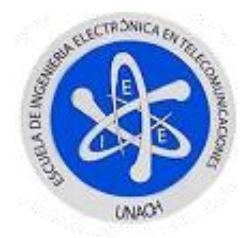

- 5. Ahora, necesitará pasar de una transmisión serial a paralela los datos del generador de datos para ello seleccionará los datos por posición agrupados en dos I, Q y C, para ello manejará dos *Index Array,* el mismo que se encuentra en: *Paleta de funciones > Programming > Array > Index Array.*
- 6. Creará constantes numéricas en los *Index Array* desde 0 hasta 11 en este caso, los mismos que irán alternando en uno esto es por la posición que ocupaban en el generador de datos.
- 7. Una vez extraídos los bits de tal manera que tenga 3 nuevas señales *Q, I* y *C* en amplitud solo bastará darle sus tiempos de bit a través de la herramienta *Build Waveform* con el mismo tiempo de bit del generador de datos.
- 8. Para la que será la señal *C,* deberá generar una *C* negada de la misma, para ello la multiplicará por un valor constante negativo de 1.
- 9. Con cada una de las señales de *C* y *C* negada, generará una ecuación lineal para obtener los distintos valores de la señal multinivel, la misma que obtendrá los valores de +-1.307 y +-0.541.
- 10. Una vez generada esta señal multinivel será multiplicada por las señales I y Q de la siguiente manera: I\*C y Q\*C negada.
- 11. Introducirá dos *Simulate Signal*, los mismos que proporcionaran las funciones seno y coseno (seno desfasado en 90º), estas llevaran la misma frecuencia de portadora con una amplitud constante de 1.
- 12. Antes de realizar la multiplicación entre la señal seno y coseno por I y Q respectivamente deberá igualar sus tazas muestreo para ello utilizará un *Align Waveforms* ubicado en: *Paleta de funciones > Signal Processing > Waveform Conditioning > Align waveform (continuous).*
- 13. En esta herramienta creará una constante en el *Interpolation mode* como *coerce* para tener mejores resultados en los productos de señales.
- 14. Para obtener la señal 8PSK solo bastará realizar una suma entre las salidas de cada uno de los dos productos de las señales anteriormente tratadas.
- 15. En el diagrama de bloques, para profundizar en el funcionamiento, la señal final que se encuentra en el dominio del tiempo se pasará al dominio de la

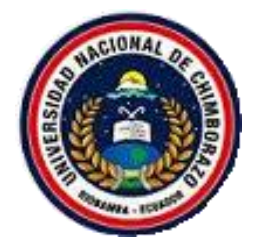

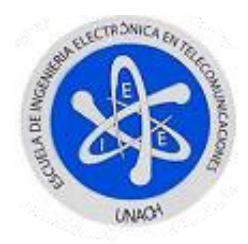

frecuencia con la ayuda del módulo de medición espectral localizado en: *Paleta de funciones > Express > Signal Analysis > Spectral Measurements.*

- 16. En las propiedades de esta herramienta, procederá a seleccionar la opción *Magnitude (Peak)* y *Linear.*
- 17. Para visualizar el diagrama de constelaciones, tomará las señales Q y I multiplicada por su valor respectivo de C, para ello ocupará un indicador grafico del tipo *Express XY Graph,* el mismo que se encuentra en: *Paleta de controles > Modern > Graph > Ex XY Graph.*
- 18. Como último paso ubicará los indicadores gráficos faltantes para así visualizar cada una de las señales generadas para ello la encontrará en: *Paleta de controles > Modern > Graph > Waveform Graph.*

Como resultado de seguir todos estos pasos tendrá los siguientes panel frontal y diagrama de bloques de las Figuras 40 y 41.

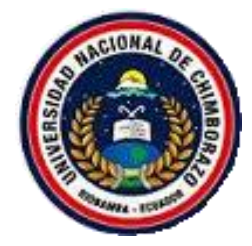

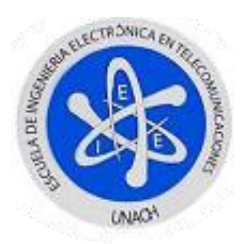

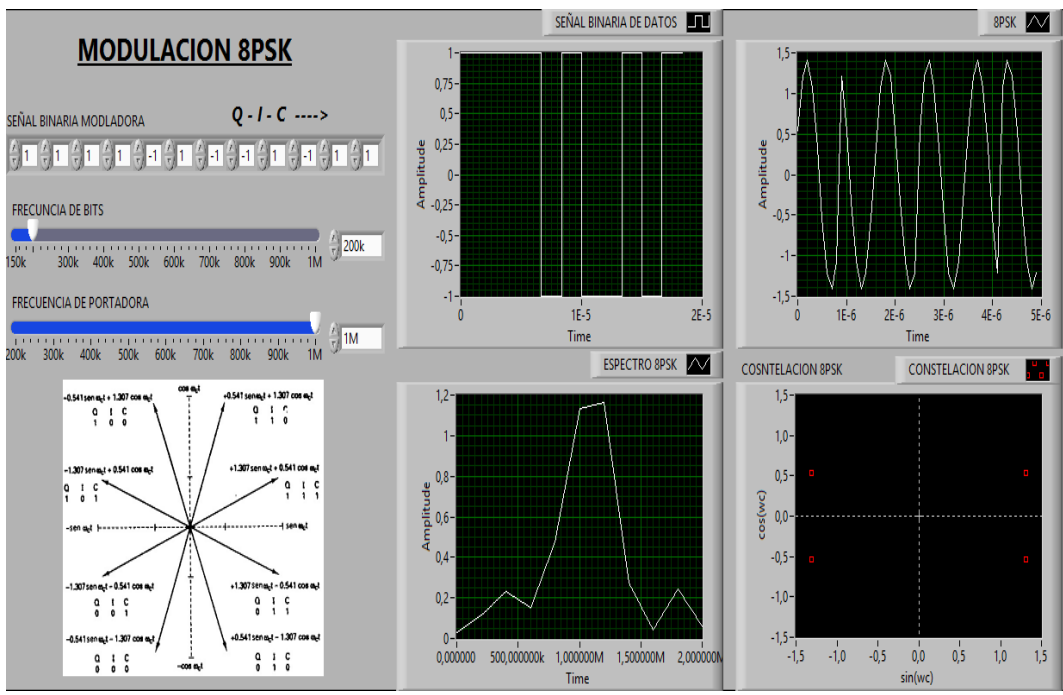

Figura 40. Modulación 8PSK - Panel Frontal

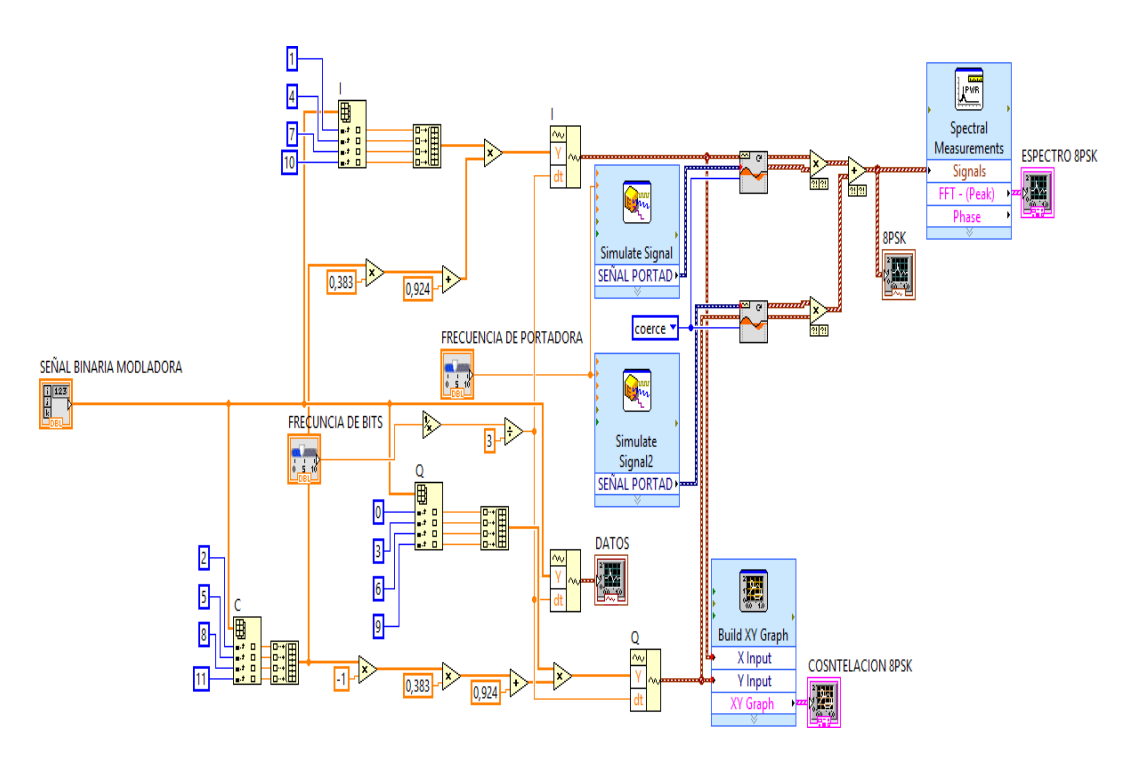

Figura 41. Modulación 8PSK - Diagrama de Bloques

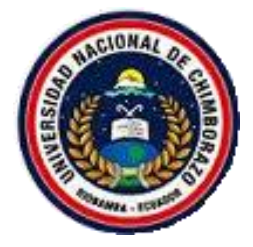

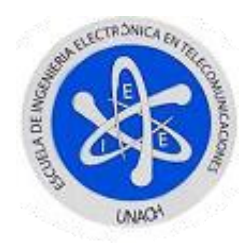

# **FUNCIONAMIENTO**

Para correr el programa y variar los parámetros deberá dar clic izquierdo en la barra bajo la barra de menú en la opción *Run continuously,* ya que por el mismo hecho de estar utilizando el generador de datos y al mismo instante los indicadores gráficos ya seleccionados hacen imposible utilizar la estructura *While Loop* y poder así correr normalmente la aplicación.

Como se observara en el panel frontal la imagen del diagrama de espectros los valores para *I, Q* y *C* se toma la siguiente igualdad por motivos de programación donde *1 lógico=1* y *0 lógico=-1*.

La ecuación lineal para crear los valores +-1.307 y +-0.541 de está dada por:

 $y = mx + b$  $y = 0.383x + 0.924$ 

A continuación se detalla los valores máximos a manipular.

|           |         | SEÑAL   AMPLITUD   FRECUENCIA |
|-----------|---------|-------------------------------|
| Mensaje   | $-1a1V$ | $150KHz - 1MHz$               |
| Portadora |         | $1200KHz - 1MHz$              |

Tabla 18. Valores máximos de configuración Modulación 8PSK

Para que la simulación se desarrolle con normalidad, deberá cambiar el tiempo de muestreo de las señales generadas con el *Simulate Signal* en 10M muestras por segundo ya que estará generando una señal de portada de 1MHz como máximo.

#### **4.6.1. DEMODULADOR 8PSK**

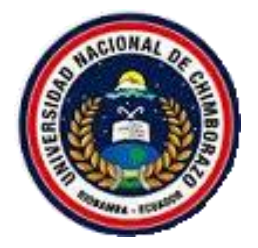

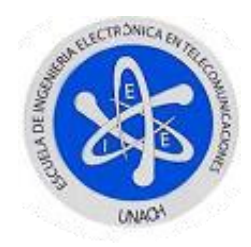

### **Procedimiento:**

- 1. Creará dos nuevas señales de portadora con igual frecuencia pero con amplitud constante de 1, para ello utilizará dos *Simulate Signal.*
- 2. Configurara cada uno de ellos de tal manera se obtenga una señal seno y coseno.
- 3. Antes de realizar el producto entre las nuevas señales de portadora y la señal 8PSK ya generada con anterioridad, deberá ubicar dos nuevos *Align Waveform (continuous).*
- 4. Conectará las salidas de las señales ya mencionadas a sus respectivas entradas y creará una constante en el *Interpolation mode* que llevara un valor de *coerce* para igualar los tiempos de muestreo de las cuatro señales.
- 5. Al realizar el producto de las señales, tanto la señal 8PSK por el seno y coseno estas nuevas señales deben ser filtradas para eliminar el segundo armónico y obtener la señales de I\*C y Q\*C (negada), para ello buscará en: *Paleta de funciones > Express > Signal Analysis* y escogerá *Filter.*
- 6. La frecuencia de filtrado es 1.5 veces la frecuencia de portadora, esto es porque deberá eliminar el segundo armónico para recuperar la señal positiva de la señal modulante.
- 7. Para visualizar las señales recuperadas bastará crear un *Waveform Chart* en el panel frontal esta se encuentra en: *Paleta de controles > Modern > Graph > Waveform Chart.*
- 8. Deberá conectarlo a las salida de los filtros con la ayuda de un *Merge Signal* este se encuentra en: *Paleta de Funciones > Express > Sig Manip > Merge Signal*.

Como resultado de seguir estos pasos, tendrá el siguiente panel frontal y diagrama de bloques de las Figuras 42 y 43.

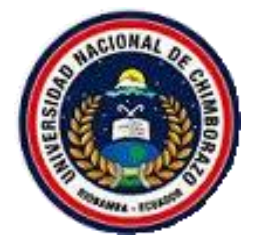

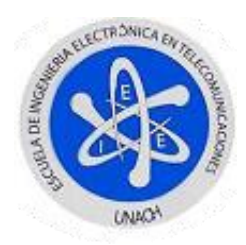

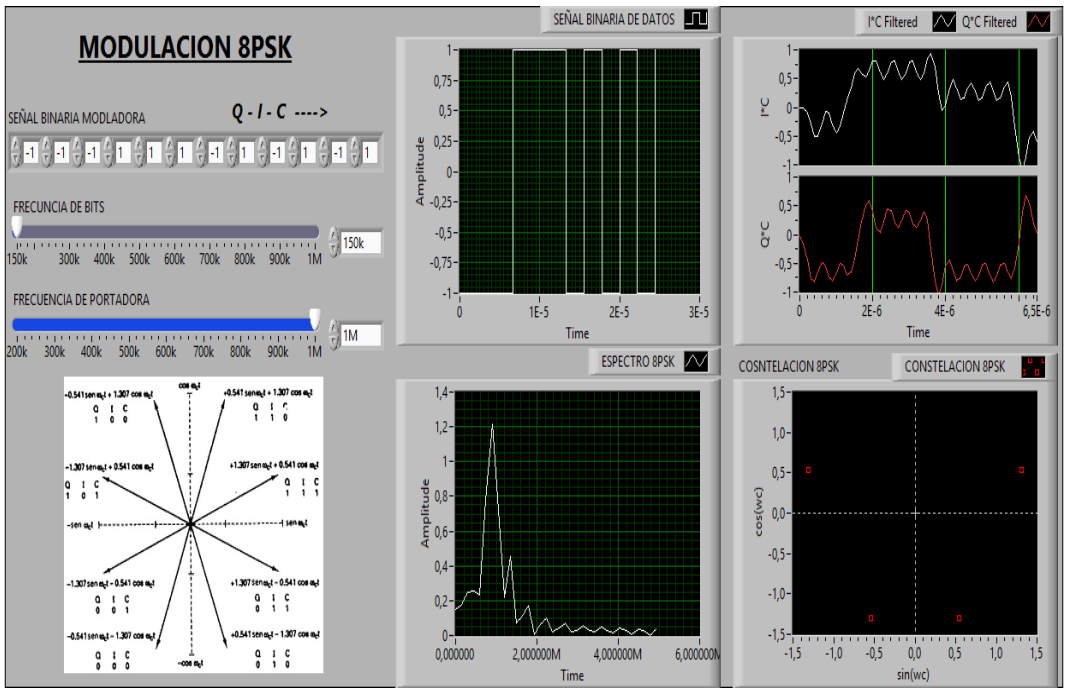

Figura 42. Modulación - Demodulación 8PSK

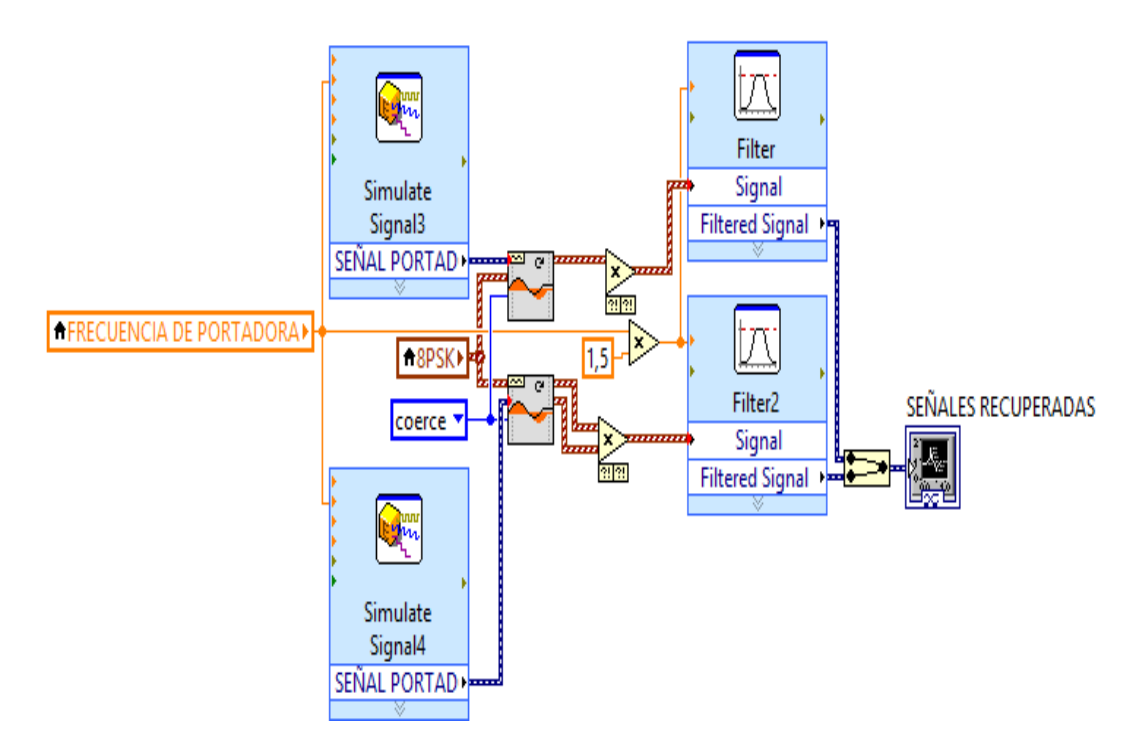

Figura 43. Diagrama de Bloques Demodulador 8PSK

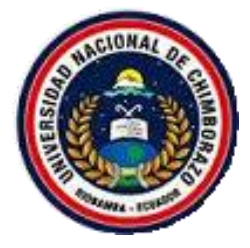

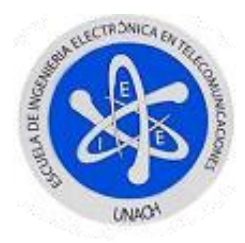

A manera de explicación y debido a las limitaciones del software las señales I\*C y Q\*C (negada) se las puede entender de la siguiente manera.

- Las gráficas de las señales resultantes de la Figura 21 representan la multiplicación de dos funciones.
- Como en la simulación I representa las amplitudes Y tanto I como Q los signos dará una idea al momento de analizar dichas graficas anteriormente mencionadas.

**Nota**: El mismo diagrama de bloques del demodulador de la Figura 43 puede ser utilizado como demodulador 8QAM ya que si se revisa su diagrama de bloques de la modulación 8PSK se encontrara una similitud bien grande con la modulación 8QAM.

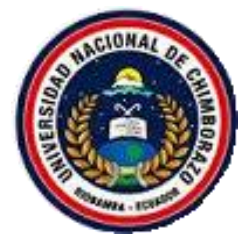

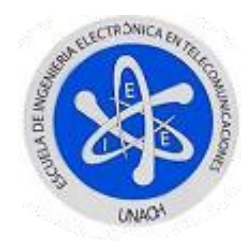

# **4.7. MODULACIÓN 8QAM**

En este tipo de modulación es más fácil comprender un diagrama de bloques que expresa cada una de las componentes como el funcionamiento de dicha simulación, por este motivo se escogió el siguiente diagrama de bloques.

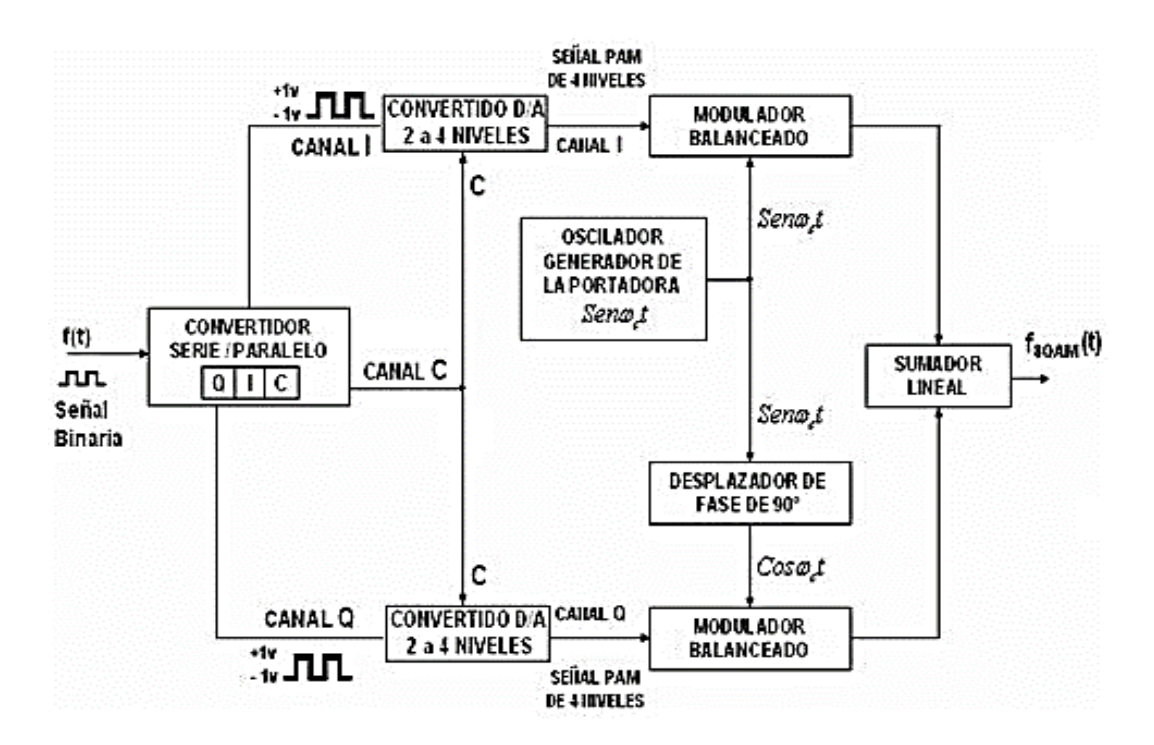

Figura 44. Diagrama de Bloques 8QAM

- 1. Abrir un nuevo VI siguiendo los pasos 1 hasta 4 de la inicialización de un VI.
- 2. Dar clic derecho sobre el panel frontal y diagrama de bloques, observará las paletas de control como de funciones respectivamente, las mismas que permitirán utilizar las herramientas necesarias para esta simulación.

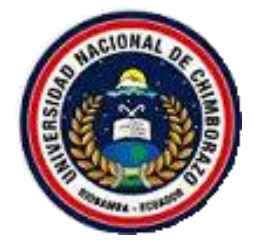

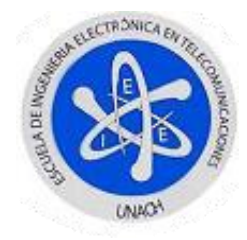

- 3. Seguirá los pasos 4 hasta 11 del generador de datos
- 4. Seguirá los pasos 4 hasta 13 de la modulación 8PSK con una excepción en el paso 8 donde no generará la señal *C* negada.
- 5. Para obtener la señal 8QAM solo bastara realizar una suma entre las salidas de cada uno de los dos productos de las señales anteriormente tratadas en los pasos previamente realizados.
- 6. En el diagrama de bloques para profundizar el funcionamiento, la señal final que se encuentra en el dominio del tiempo la pasará al dominio de la frecuencia con la ayuda del módulo de medición espectral localizado en: *Paleta de funciones > Express > Signal Analysis > Spectral Measurements.*
- 7. En las propiedades de esta herramienta, procederá a seleccionar la opción *Magnitude (Peak)* y *Linear.*
- 8. Para visualizar el diagrama de constelaciones tomará las señales Q y I multiplicada por el valor de C, para ello ocupará un indicador grafico del tipo *Express XY Graph,* el mismo que se encuentra en: *Paleta de controles > Modern > Graph > Ex XY Graph.*
- 9. Como último paso, ubicará los indicadores gráficos faltantes para así visualizar cada una de las señales generadas para ello la encontrará en: *Paleta de controles > Modern > Graph > Waveform Graph.*

Como resultado de seguir todos estos pasos, tendrá los siguientes panel frontal y diagrama de bloques de las Figuras 45 y 46.
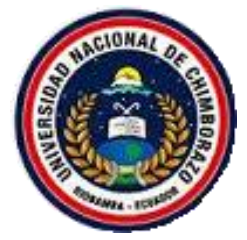

## UNIVERSIDAD NACIONAL DE CHIMBORAZO MANUAL DE PRÁCTICAS DE LABORATORIO DE COMUNICACIONES ANALÓGICAS Y DIGITALES

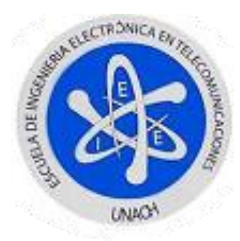

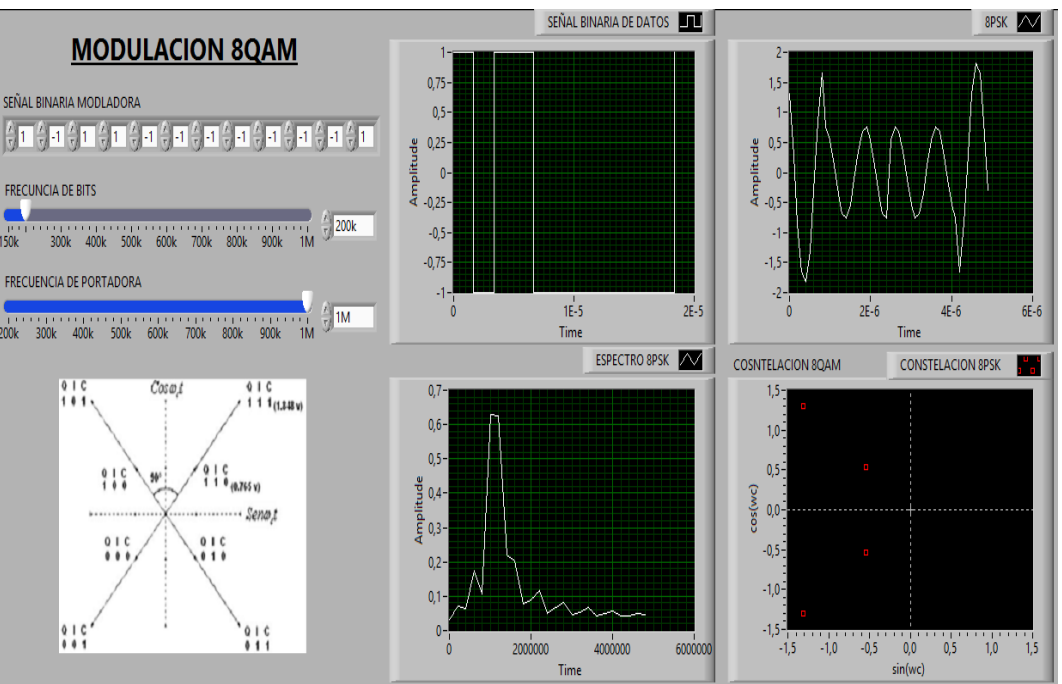

Figura 45. Modulación 8QAM - Panel Frontal

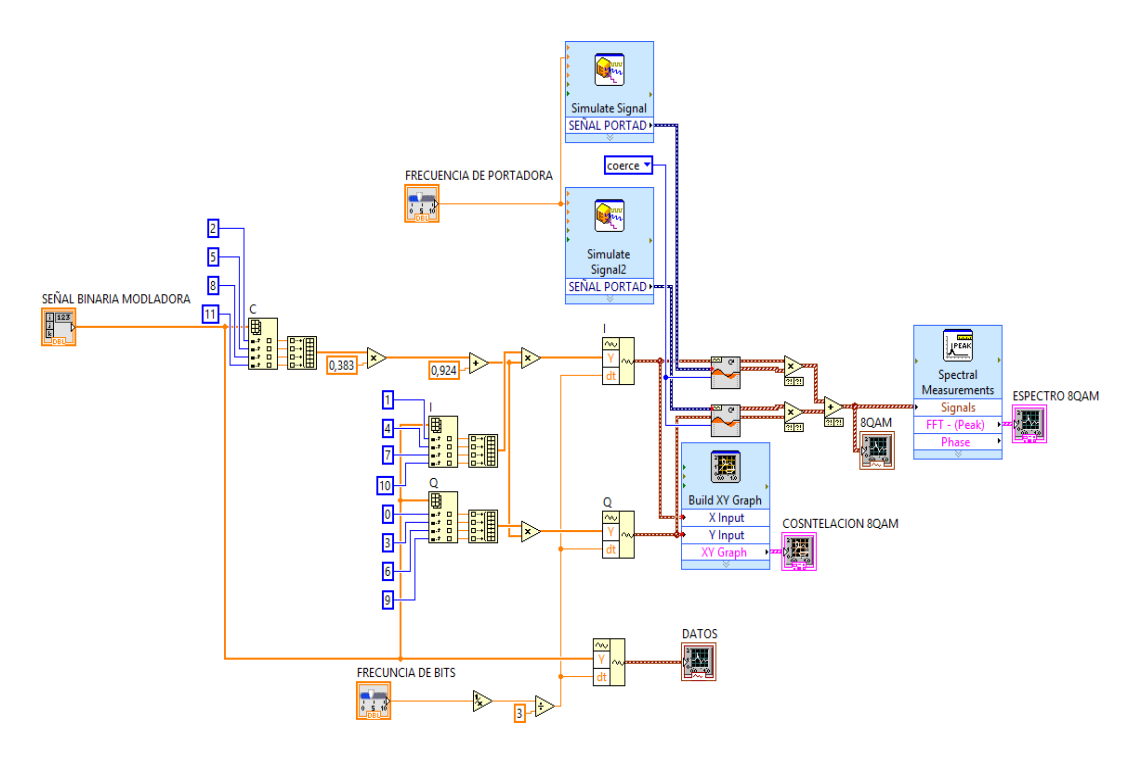

Figura 46. Modulación 8QAM - Diagrama de Bloques

## **FUNCIONAMIENTO**

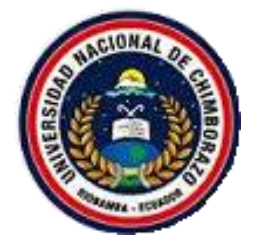

## UNIVERSIDAD NACIONAL DE CHIMBORAZO MANUAL DE PRÁCTICAS DE LABORATORIO DE COMUNICACIONES ANALÓGICAS Y DIGITALES

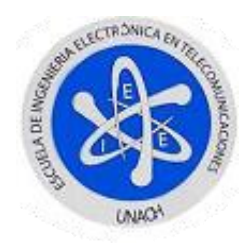

Para correr el programa y variar los parámetros deberá dar clic izquierdo en la barra bajo la barra de menú en la opción *Run continuously,* ya que por el mismo hecho de estar utilizando el generador de datos y al mismo instante los indicadores gráficos ya seleccionados hacen imposible utilizar la estructura *While Loop* y poder así correr normalmente la aplicación.

Como se observara en el panel frontal la imagen del diagrama de espectros los valores para *I, Q* y *C* se toma la siguiente igualdad por motivos de programación donde *1 lógico=1* y *0 lógico=-1*.

La ecuación lineal para crear los valores  $+1.307$  y  $+0.541$  de está dada por:

$$
y = mx + b
$$

$$
y = 0.383x + 0.924
$$

A continuación se detalla los valores máximos a manipular.

|           |              | SEÑAL   AMPLITUD   FRECUENCIA |
|-----------|--------------|-------------------------------|
| Mensaje   | $-1$ a $1$ V | $150KHz - 1MHz$               |
| Portadora |              | $200KHz - 1MHz$               |

Tabla 19. Valores máximos de configuración Modulación 8QAM

Para que la simulación se desarrolle con normalidad deberá cambiar el tiempo de muestreo de las señales generadas con el *Simulate Signal* en 10M muestras por segundo ya que estará generando una señal de portada de 1MHz como máximo.

## **Anexo 2**

0,005 0,01 0,025 0,05 0,95 0,975 0,99 0,995 ٧ 0,00003935 0.00393 0,000157 0,000982 3,841 5,024 6,635 7,879 1 2 0,010 0,020 0,051 0,103 5,991 7,378 9,210 10,597 0,072 0,115 0,216 0,352 7,815 9,348 11,345 12,838 3 0,207 0,297 14,860 4 0,484 0,711 9,488 11,143 13,277 5 0,412 0,554 0,831 1,145 11,070 12,832 15,086 16,750 0,676 0,872 14,449 16,812 18,548 6 1,237 1,635 12,592 7 0,989 1,239 1,690 2,167 14,067 16,013 18,475 20,278 8 1,344 1,647 2,180 2,733 15,507 17,535 20,090 21,955 1,735 2,088 2,700 3,325 19,023 21,666 23,589 9 16,919 2,156 2,558 3,247 3,940 18,307 20,483 23,209 25,188 10 2,603 4,575 19,675 21,920 24,725 26,757 11 3,053 3,816 3,074 3,571 4,404 5,226 21,026 23,337 26,217 28,300  $12$ 3,565 4,107 5,009 5,892 22,362 24,736 27,688 29,819 13 4,075 4,660 5,629 6,571 23,685 26,119 29,141 31,319 14 15 4,601 5,229 6,262 7,261 24,996 27,488 30,578 32,801 5,142 5,812 6,908 7,962 26,296 28,845 32,000 34,267 16  $17$ 5,697 6,408 7,564 8,672 27,587 30,191 33,409 35,718 6,265 7,015 8,231 9,390 28,869 31,526 34,805 37,156 18 19 6,844 7,633 8,907 10,117 30,144 32,852 36,191 38,582 20 7,434 8,260 9,591 10,851 31,410 34,170 37,566 39,997 21 8,034 8,897 10,283 11,591 32,671 35,479 38,932 41,401 8,643 9,542 10,982 12,338 33,924 36,781 40,289 42,796 22 9,260 10,196 44,181 23 11,689 13,091 35,172 38,076 41,638 24 9,886 10,856 12,401 13,848 36,415 39,364 42,980 45,558 25 10,520 11,524 13,120 14,611 37,652 40,646 44,314 46,928 12,198 45,642 48,290 26 11,160 13,844 15,379 38,885 41,923 27 11,808 12,878 14,573 16,151 40,113 43,195 46,963 49,645 28 12,461 13,565 15,308 16,928 41,337 44,461 48,278 50,994 29 13,121 14,256 16,047 17,708 42,557 45,722 49,588 52,335 13,787 14,953 16,791 18,493 43,773 46,979 50,892 53,672 30

Tabla 20. Áreas acumuladas de la distribución CHI CUADRADA

Fuente: <http://www-eio.upc.edu/teaching/estad/MC/taules/Chi2.pdf>